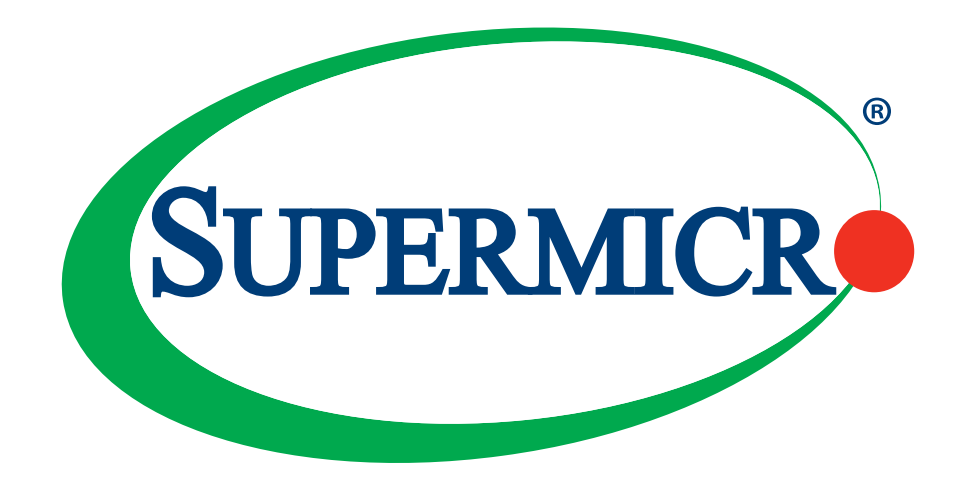

# X11SCA X11SCA-W X11SCA-F

### USER MANUAL

Revision 1.0

The information in this user's manual has been carefully reviewed and is believed to be accurate. The vendor assumes no responsibility for any inaccuracies that may be contained in this document, and makes no commitment to update or to keep current the information in this manual, or to notify any person or organization of the updates. **Please Note: For the most up-to-date version of this manual, please see our website at [www.supermicro.com](http://www.supermicro.com).**

Super Micro Computer, Inc. ("Supermicro") reserves the right to make changes to the product described in this manual at any time and without notice. This product, including software and documentation, is the property of Supermicro and/ or its licensors, and is supplied only under a license. Any use or reproduction of this product is not allowed, except as expressly permitted by the terms of said license.

IN NO EVENT WILL Super Micro Computer, Inc. BE LIABLE FOR DIRECT, INDIRECT, SPECIAL, INCIDENTAL, SPECULATIVE OR CONSEQUENTIAL DAMAGES ARISING FROM THE USE OR INABILITY TO USE THIS PRODUCT OR DOCUMENTATION, EVEN IF ADVISED OF THE POSSIBILITY OF SUCH DAMAGES. IN PARTICULAR, SUPER MICRO COMPUTER, INC. SHALL NOT HAVE LIABILITY FOR ANY HARDWARE, SOFTWARE, OR DATA STORED OR USED WITH THE PRODUCT, INCLUDING THE COSTS OF REPAIRING, REPLACING, INTEGRATING, INSTALLING OR RECOVERING SUCH HARDWARE, SOFTWARE, OR DATA.

Any disputes arising between manufacturer and customer shall be governed by the laws of Santa Clara County in the State of California, USA. The State of California, County of Santa Clara shall be the exclusive venue for the resolution of any such disputes. Supermicro's total liability for all claims will not exceed the price paid for the hardware product.

FCC Statement: This equipment has been tested and found to comply with the limits for a Class A digital device pursuant to Part 15 of the FCC Rules. These limits are designed to provide reasonable protection against harmful interference when the equipment is operated in a commercial environment. This equipment generates, uses, and can radiate radio frequency energy and, if not installed and used in accordance with the manufacturer's instruction manual, may cause harmful interference with radio communications. Operation of this equipment in a residential area is likely to cause harmful interference, in which case you will be required to correct the interference at your own expense.

California Best Management Practices Regulations for Perchlorate Materials: This Perchlorate warning applies only to products containing CR (Manganese Dioxide) Lithium coin cells. "Perchlorate Material-special handling may apply. See [www.dtsc.ca.gov/hazardouswaste/perchlorate](http://www.dtsc.ca.gov/hazardouswaste/perchlorate)".

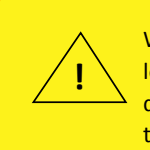

WARNING: This product can expose you to chemicals including lead, known to the State of California to cause cancer and birth defects or other reproductive harm. For more information, go to www.P65Warnings.ca.gov.

The products sold by Supermicro are not intended for and will not be used in life support systems, medical equipment, nuclear facilities or systems, aircraft, aircraft devices, aircraft/emergency communication devices or other critical systems whose failure to perform be reasonably expected to result in significant injury or loss of life or catastrophic property damage. Accordingly, Supermicro disclaims any and all liability, and should buyer use or sell such products for use in such ultra-hazardous applications, it does so entirely at its own risk. Furthermore, buyer agrees to fully indemnify, defend and hold Supermicro harmless for and against any and all claims, demands, actions, litigation, and proceedings of any kind arising out of or related to such ultra-hazardous use or sale.

Manual Revision: 1.0

Release Date: July 18, 2018

Unless you request and receive written permission from Super Micro Computer, Inc., you may not copy any part of this document. Information in this document is subject to change without notice. Other products and companies referred to herein are trademarks or registered trademarks of their respective companies or mark holders.

Copyright © 2018 by Super Micro Computer, Inc. All rights reserved. **Printed in the United States of America**

## **Preface**

### **About This Manual**

This manual is written for system integrators, IT technicians, and knowledgeable end users. It provides information for the installation and use of the X11SCA/-W/-F motherboard.

### **About This Motherboard**

The X11SCA/-W/-F motherboards support Intel® Xeon® E3 Core™ i3, Pentium, and Celeron processors in an LGA 1151 (H4) socket. With the Intel C246 chipset, this motherboard supports DDR4 2666MHz memory, SATA 3.0 connectors, PCIe 3.0 slots, M.2 slots, 1G LAN ports, and IPMI. This motherboard offers a cost-effective WIO server solution and is ideal for 1U/2 AOC applications. Please note that this motherboard is intended to be installed and serviced by professional technicians only. For processor/memory updates, please refer to our website at [http://www.supermicro.com/products/.](http://www.supermicro.com/products/)

### **Conventions Used in the Manual**

Special attention should be given to the following symbols for proper installation and to prevent damage done to the components or injury to yourself:

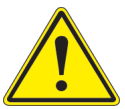

**Warning!** Indicates important information given to prevent equipment/property damage or personal injury.

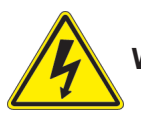

**Warning!** Indicates high voltage may be encountered when performing a procedure.

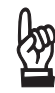

**Important:** Important information given to ensure proper system installation or to relay safety precautions.

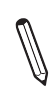

**Note:** Additional Information given to differentiate various models or to provide information for correct system setup.

## **Contacting Supermicro**

#### **Headquarters**

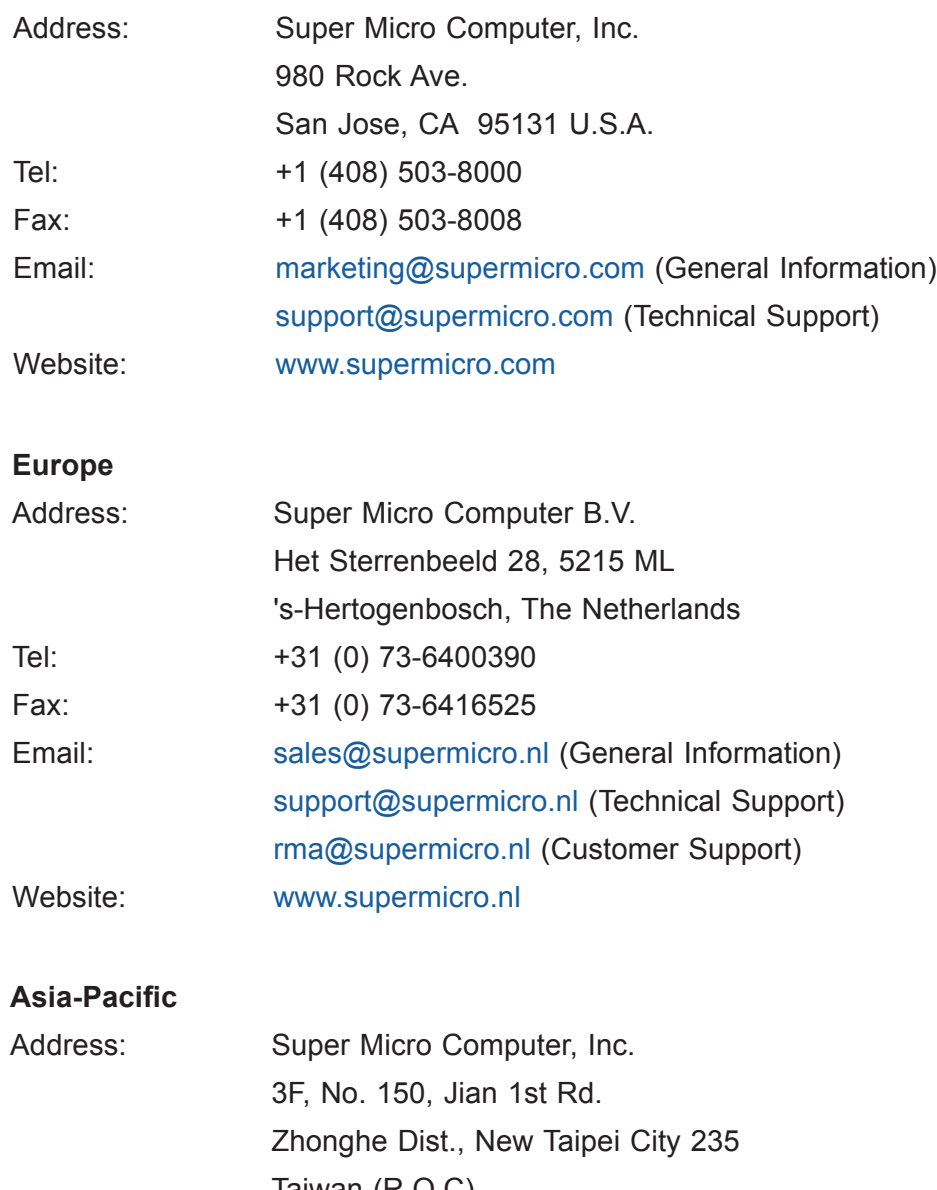

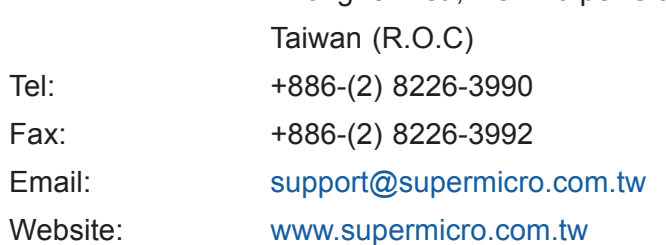

## **Table of Contents**

#### **Chapter 1 Introduction**

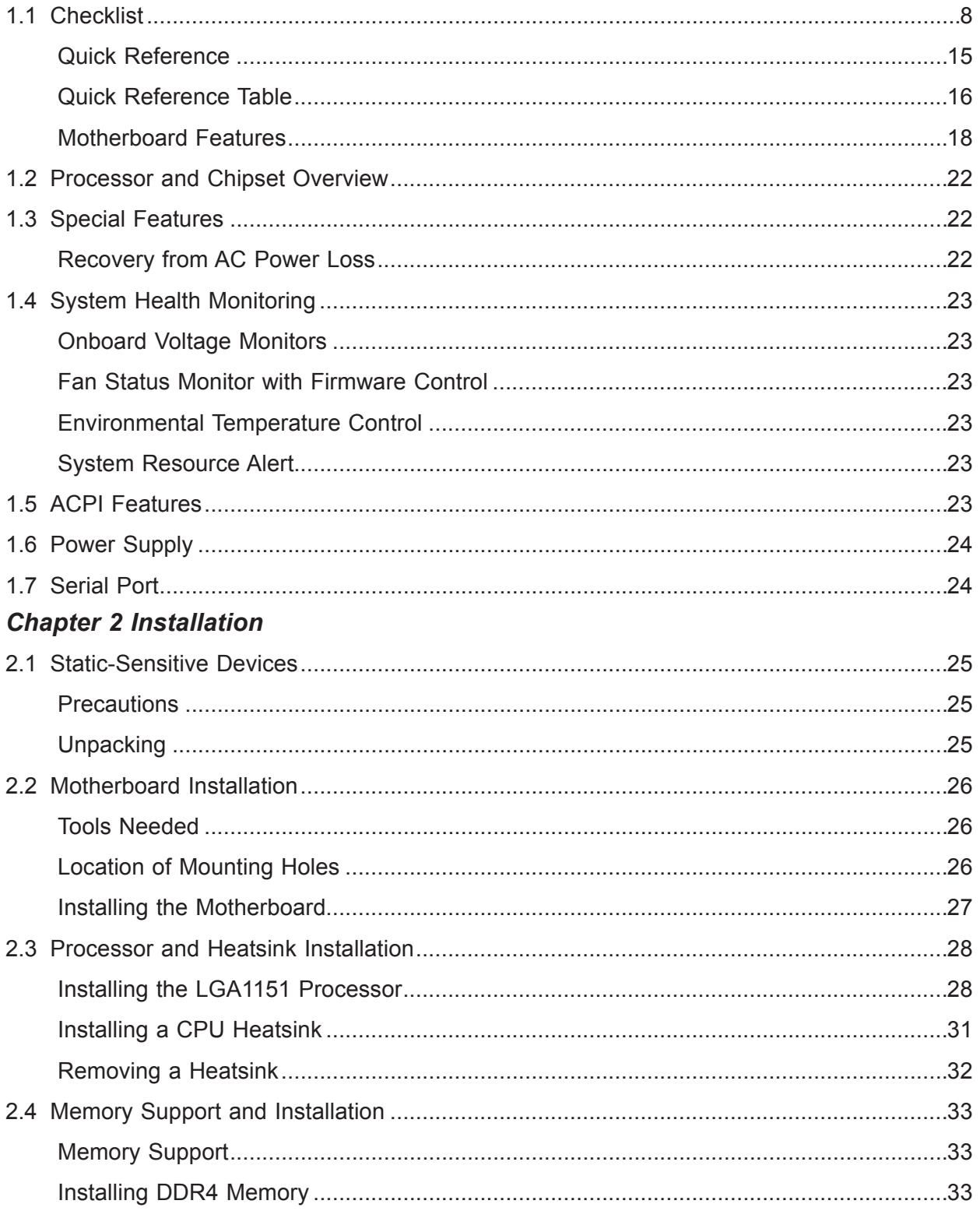

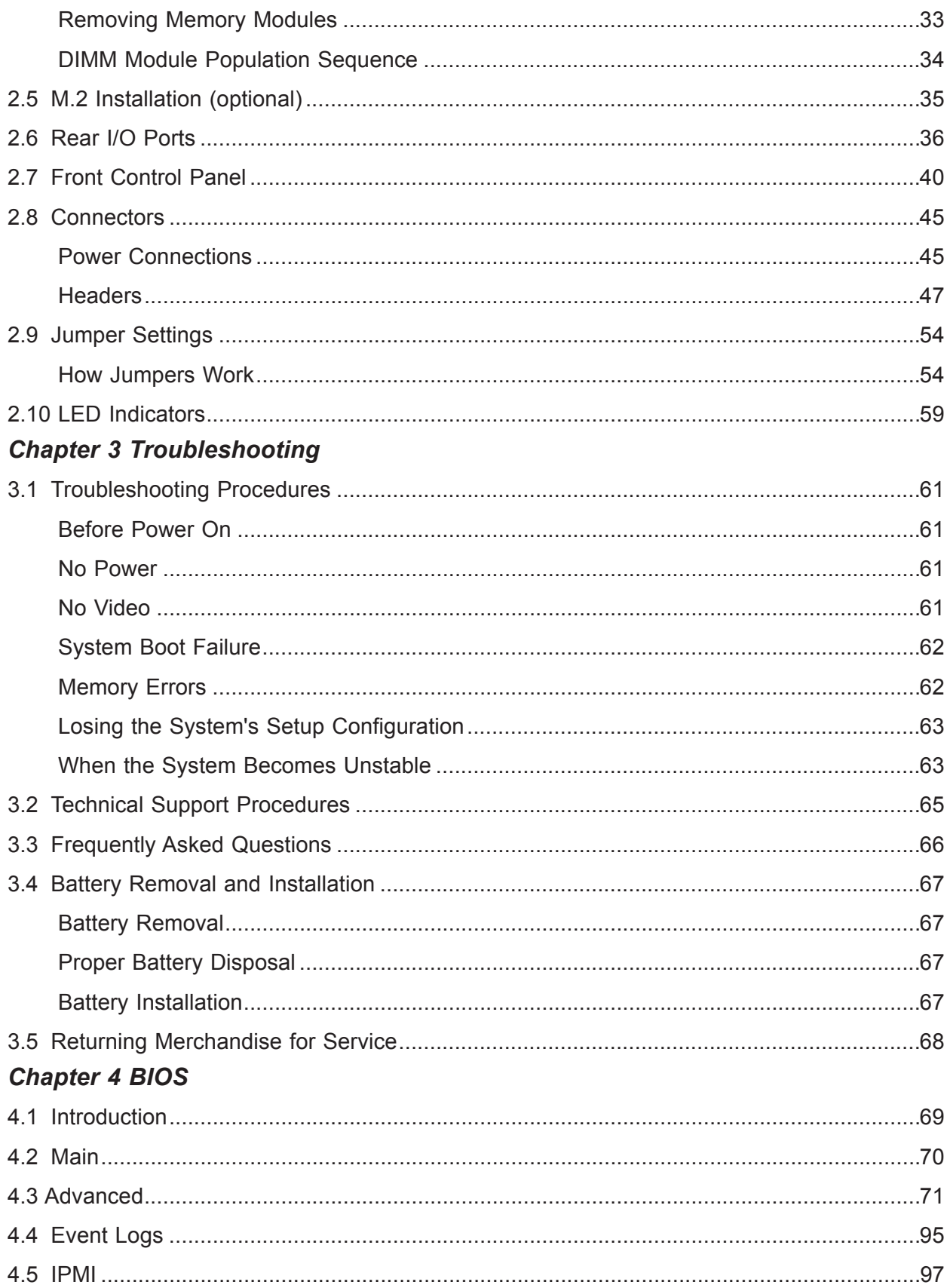

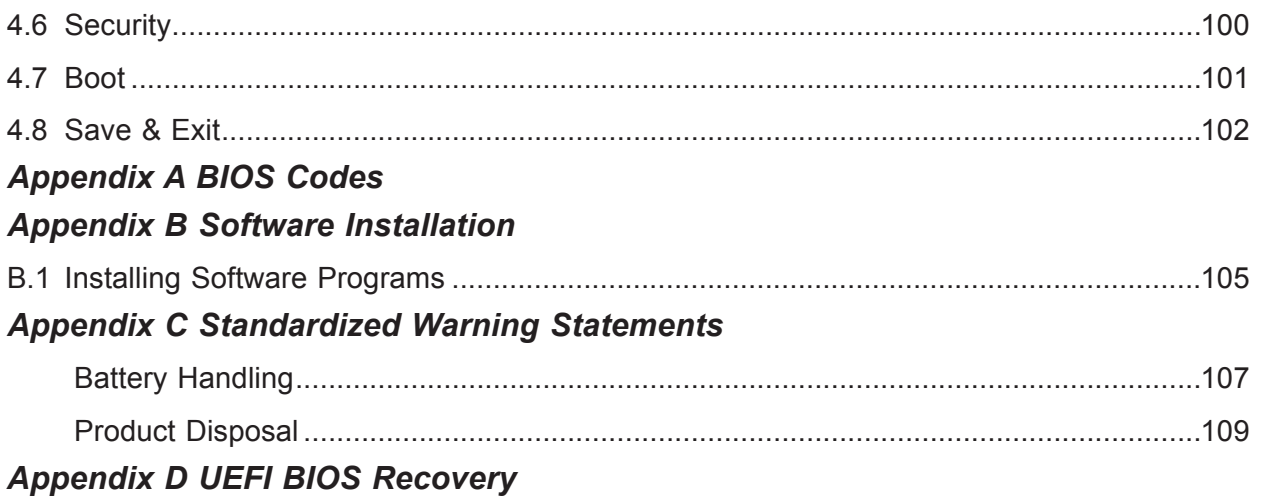

## **Chapter 1**

## **Introduction**

<span id="page-7-0"></span>Congratulations on purchasing your computer motherboard from an industry leader. Supermicro boards are designed to provide you with the highest standards in quality and performance. Several important parts that are included with the motherboard are listed below. If anything listed is damaged or missing, please contact your retailer.

### **1.1 Checklist** *(For Single Color Box Packing only)*

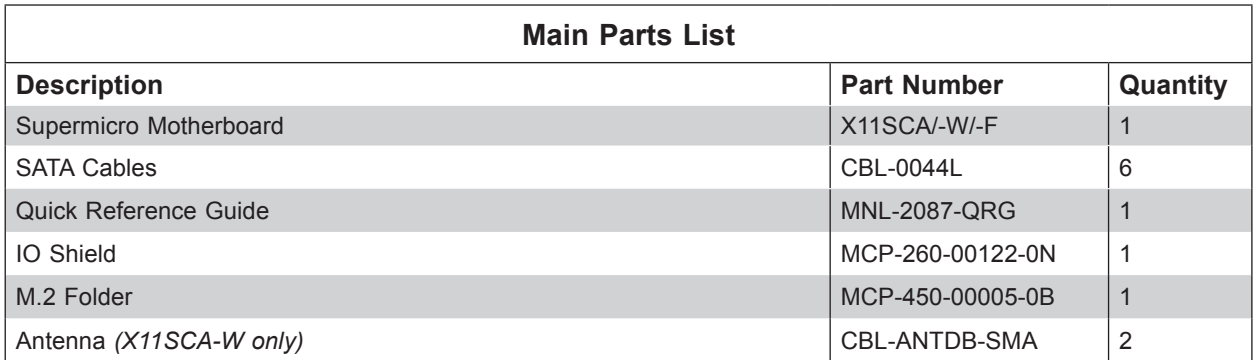

### **Important Links**

For your system to work properly, please follow the links below to download all necessary drivers/utilities and the user's manual for your server.

- Supermicro product manuals: <http://www.supermicro.com/support/manuals/>
- Product drivers and utilities: <ftp://ftp.supermicro.com>
- Product safety info: http://www.supermicro.com/about/policies/safety\_information.cfm
- If you have any questions, please contact our support team at: [support@supermicro.com](mailto:mailto:support%40supermicro.com?subject=Support%20Question)

This manual may be periodically updated without notice. Please check the Supermicro website for possible updates to the manual revision level.

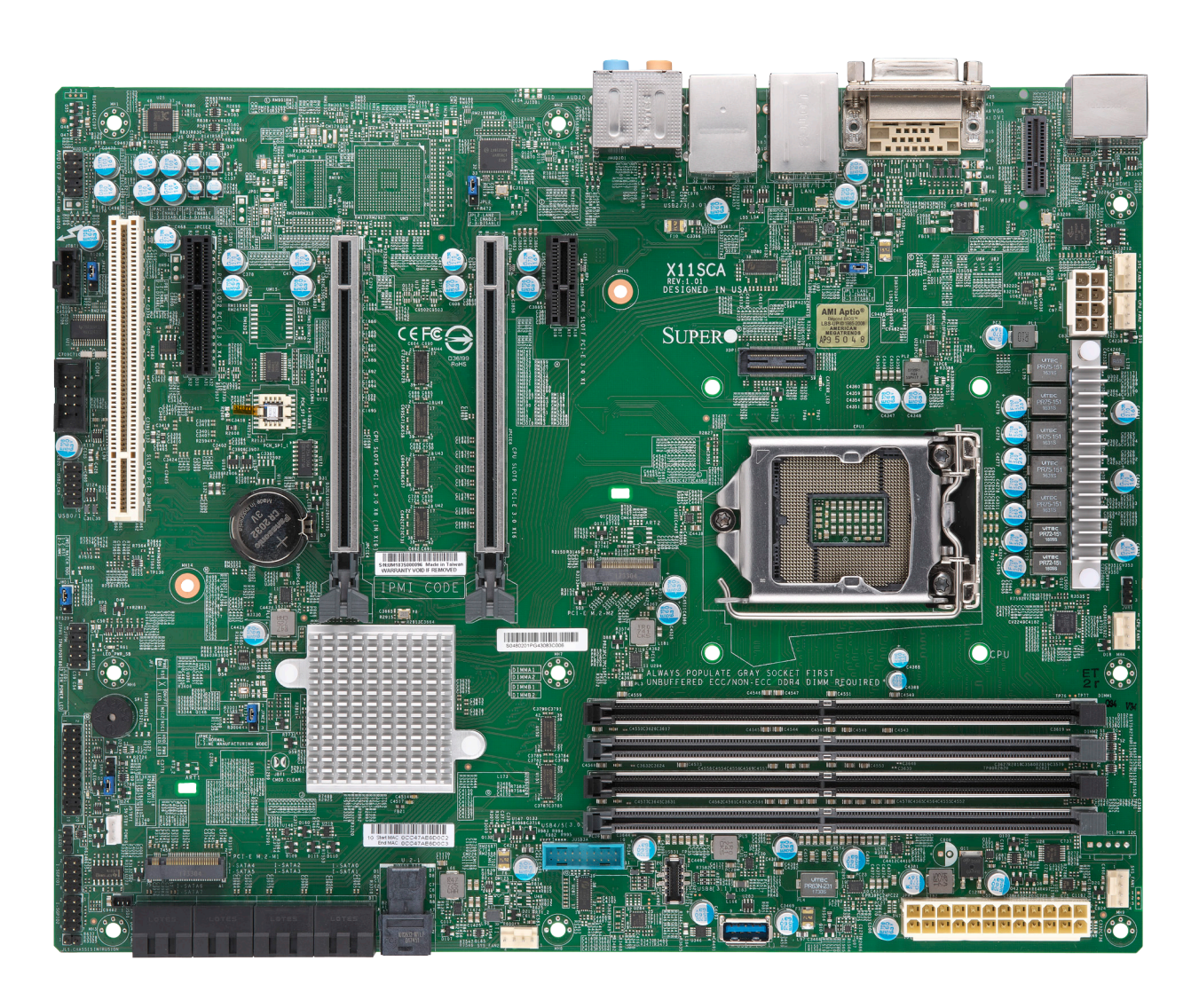

**Figure 1-1. X11SCA Motherboard Image**

**Note:** All graphics shown in this manual were based upon the latest PCB revision available at the time of publication of the manual. The motherboard you received may or may not look exactly the same as the graphics shown in this manual.

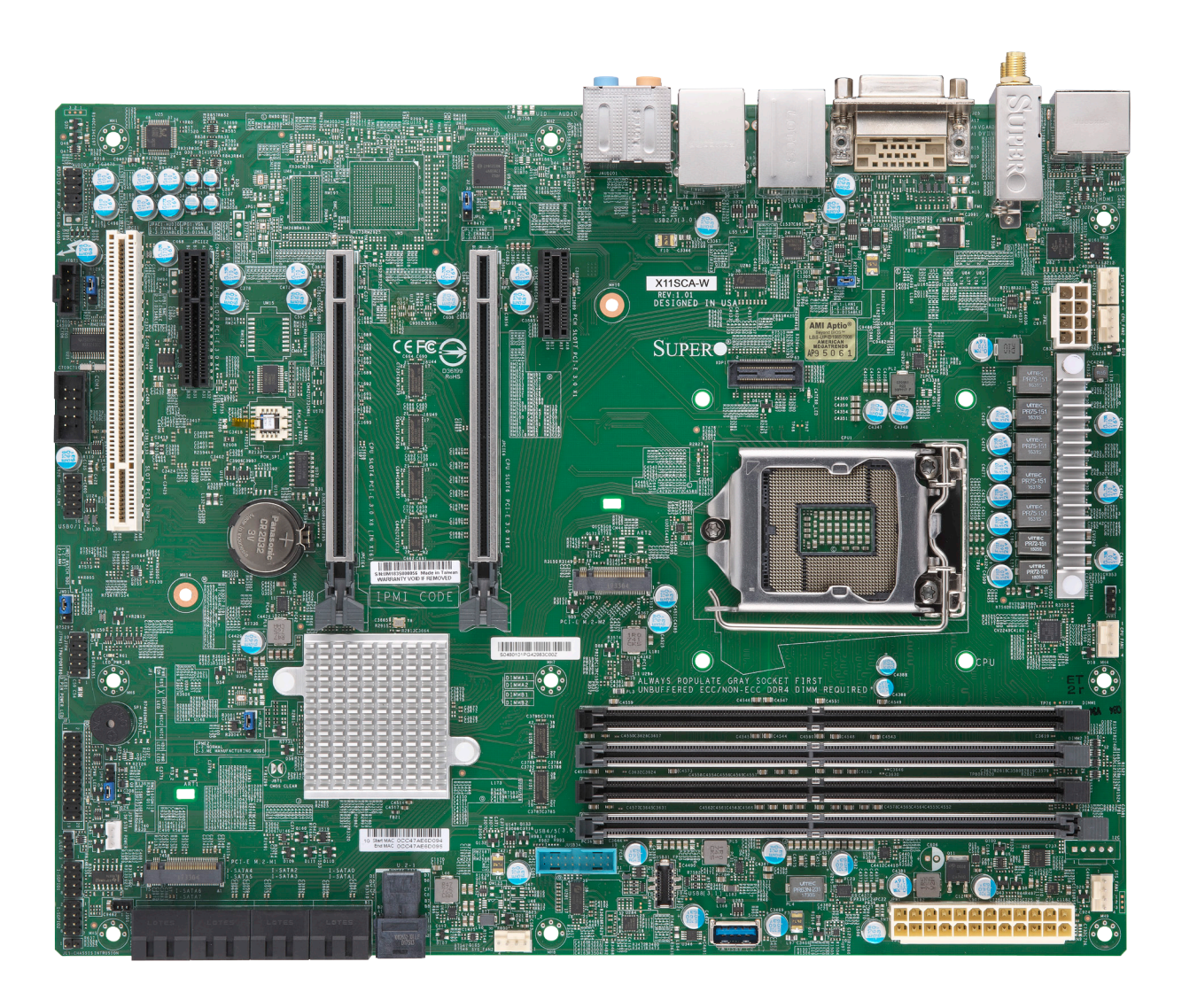

**Figure 1-2. X11SCA-W Motherboard Image**

**Note:** All graphics shown in this manual were based upon the latest PCB revision available at the time of publication of the manual. The motherboard you received may or may not look exactly the same as the graphics shown in this manual.

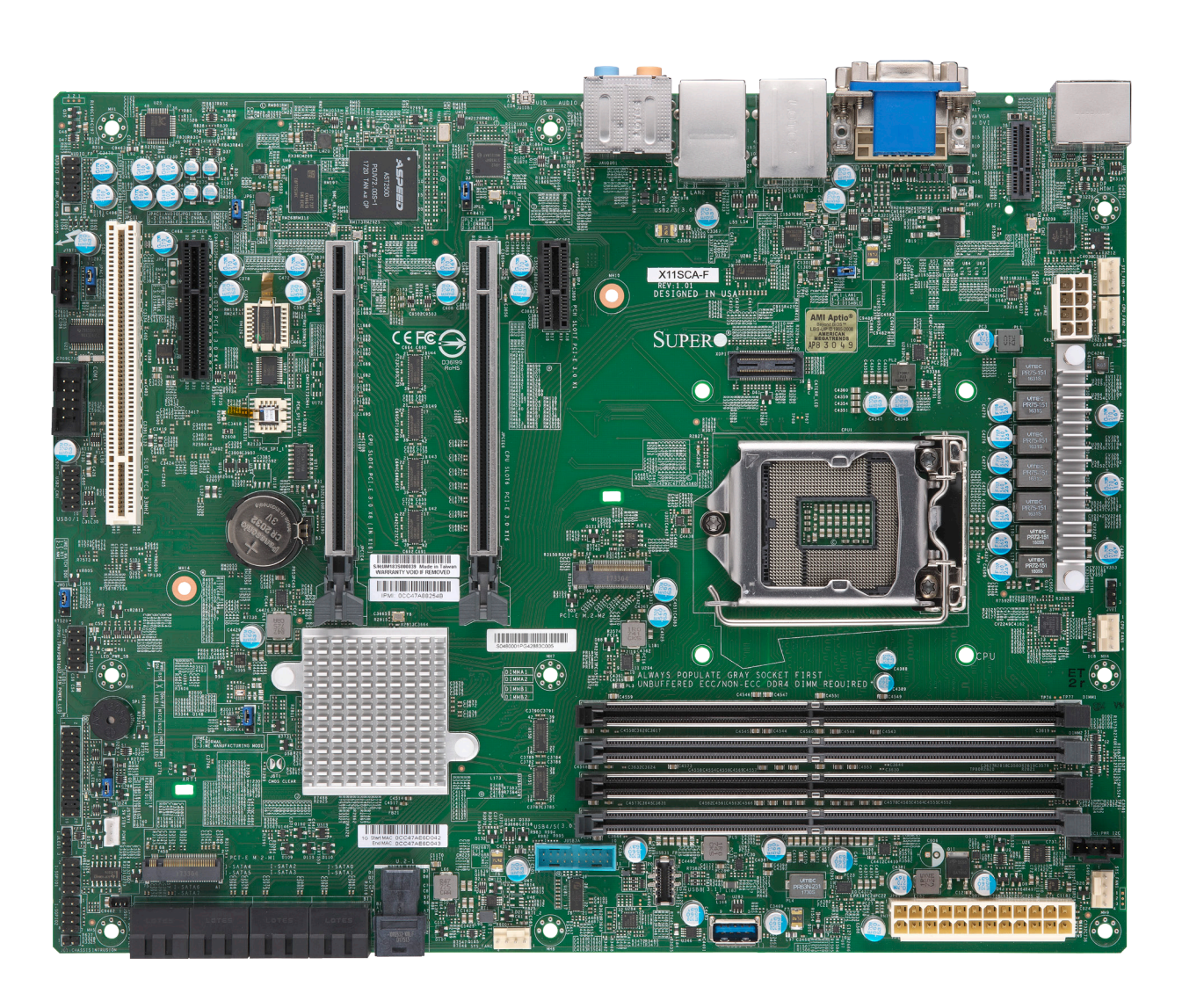

**Figure 1-2. X11SCA-F Motherboard Image**

**Note:** All graphics shown in this manual were based upon the latest PCB revision available at the time of publication of the manual. The motherboard you received may<br>available at the time of publication of the manual. The motherboard you received may or may not look exactly the same as the graphics shown in this manual.

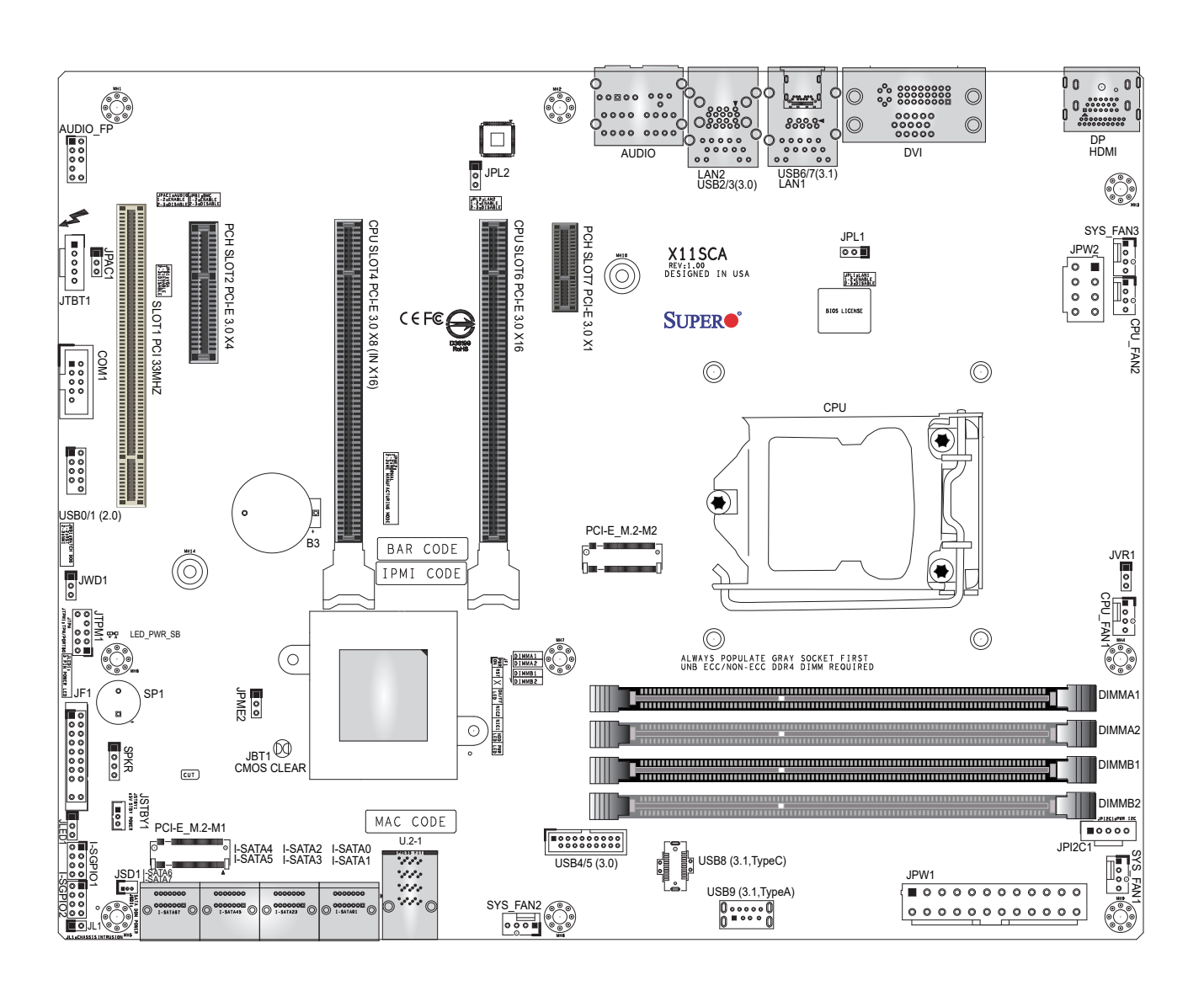

**Figure 1-3. X11SCA Motherboard Layout**

**Note:** Components not documented are for internal testing only.

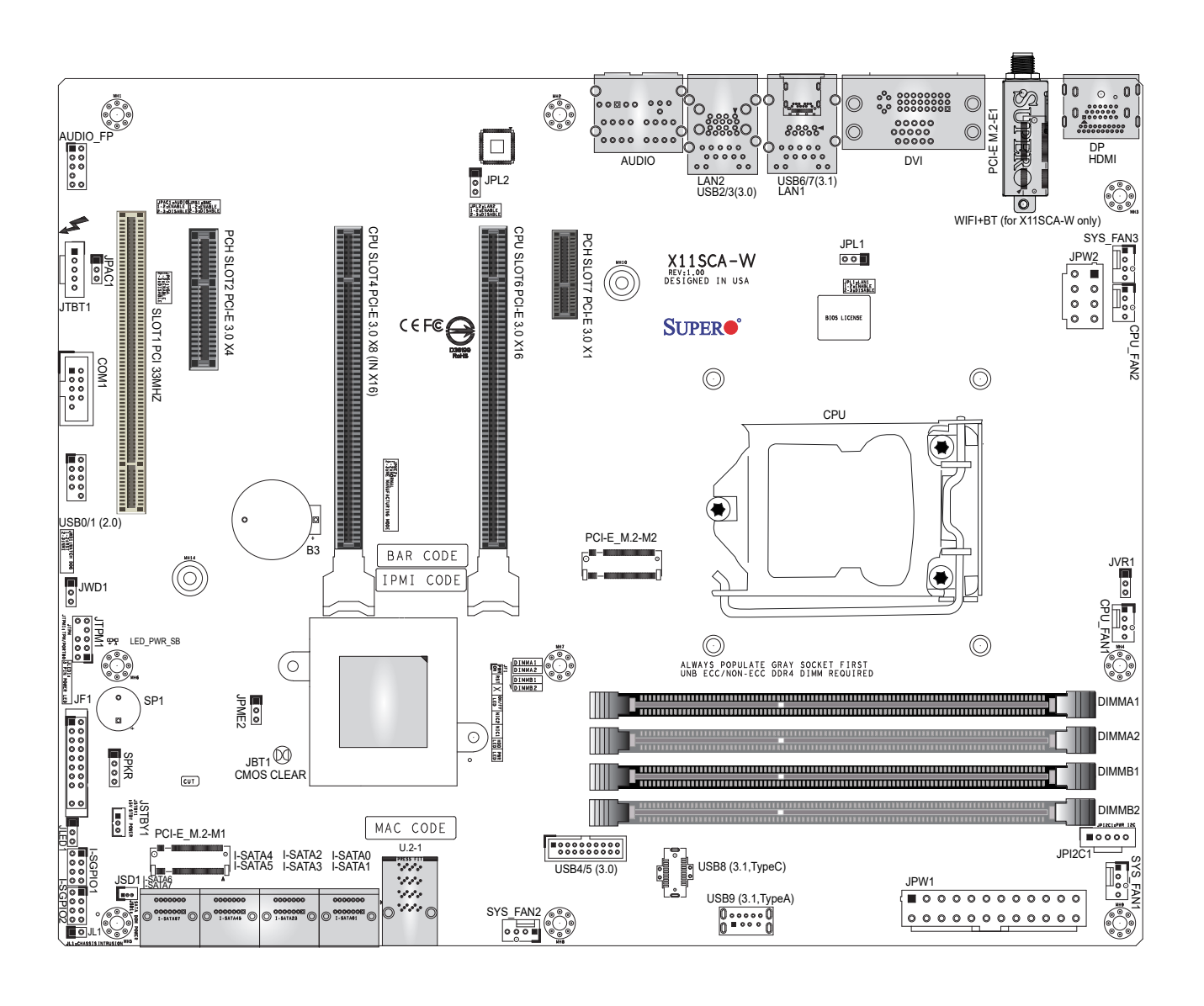

**Figure 1-3. X11SCA-W Motherboard Layout**

**Note:** Components not documented are for internal testing only.

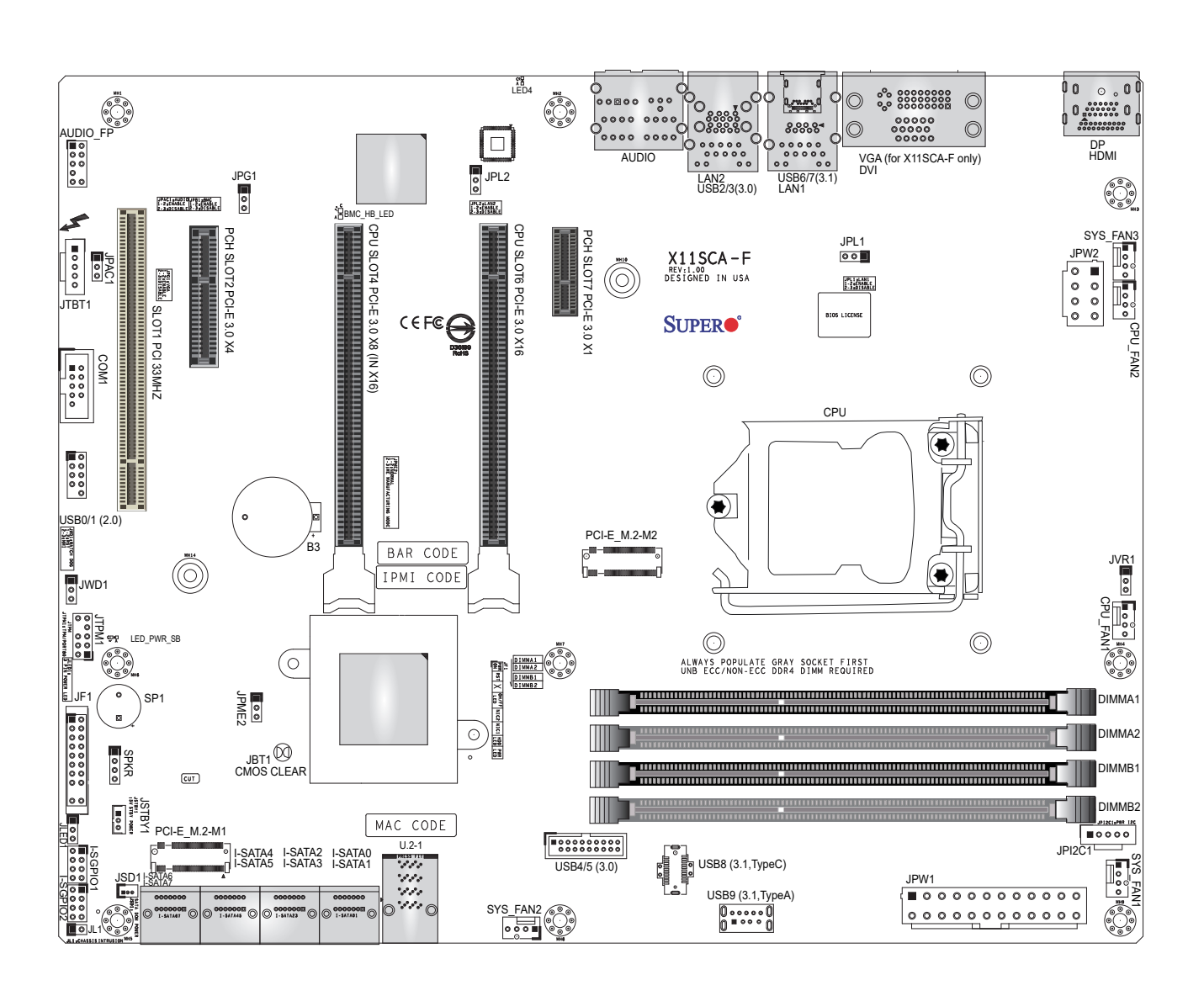

**Figure 1-3. X11SCA-F Motherboard Layout**

**Note:** Components not documented are for internal testing only.

#### **Quick Reference**

<span id="page-14-0"></span>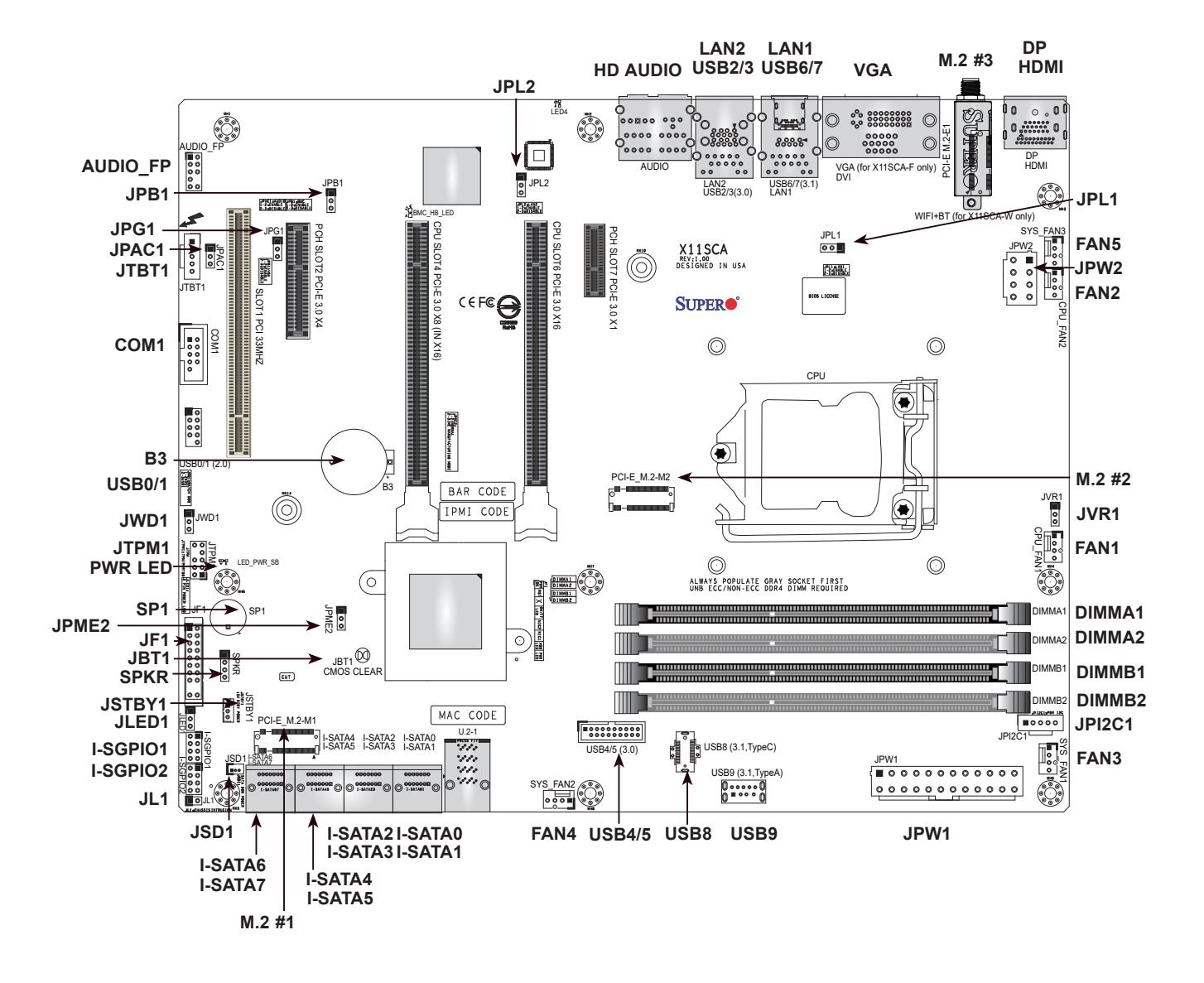

#### **Notes:**

- See Chapter 2 for detailed information on jumpers, I/O ports, and JF1 front panel connections.
- "" indicates the location of Pin 1.
- Jumpers/LED indicators not indicated are used for testing only.
- When JLED1 (Onboard Power LED indicator) is on, system power is on. Unplug the power cable before installing or removing any components.

#### **Quick Reference Table**

<span id="page-15-0"></span>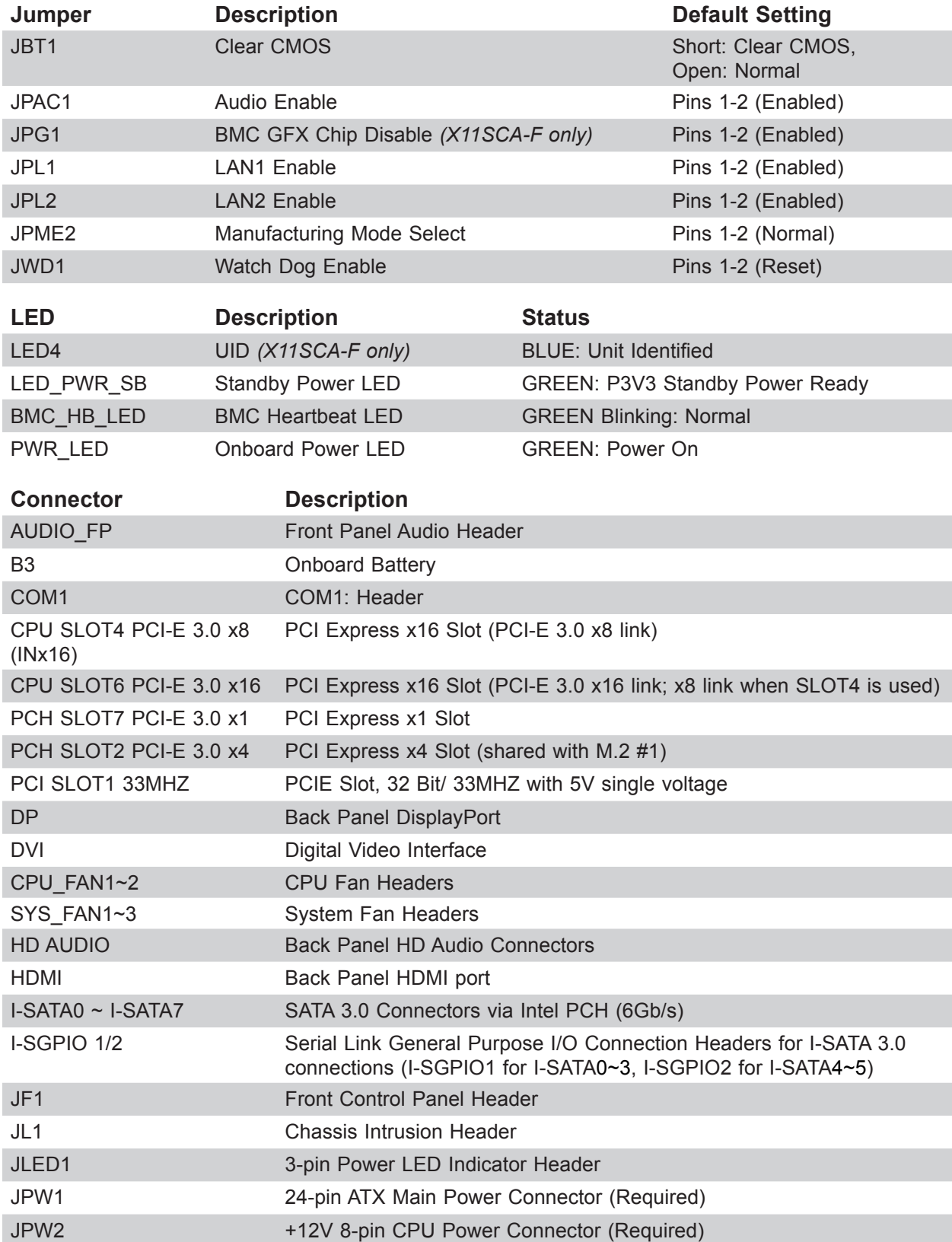

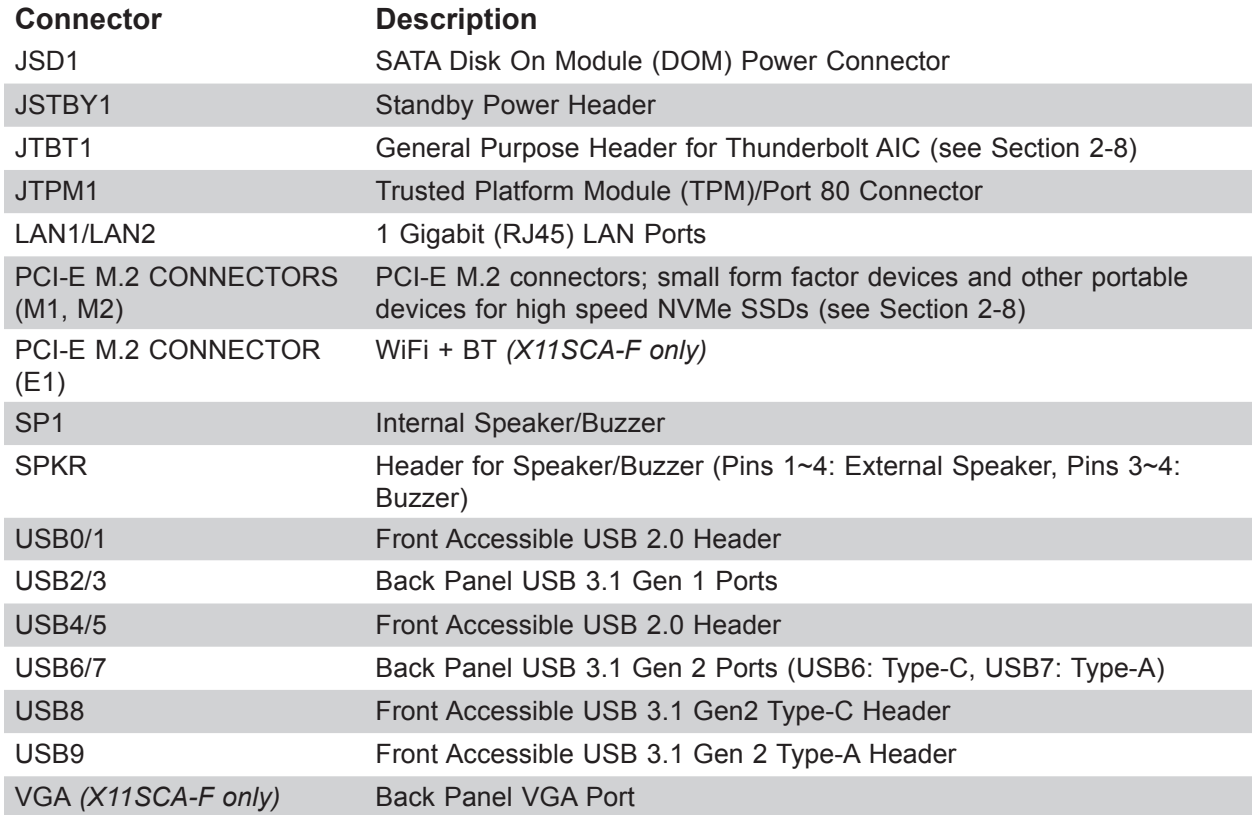

#### <span id="page-17-0"></span>**Motherboard Features**

#### **Motherboard Features**

#### **CPU**

• Intel® Xeon-E® Core™ i3, Pentium, and Celeron processors in an LGA1151 (H4) socket. 95W max TDP.

#### **Memory**

• Four (4) 288-pin DIMM slots support up to 64GB of DDR4 unbuffered ECC/non-ECC memory at speeds up to 2666MHz.

#### **DIMM Size**

• 16GB, 8GB, and 4GB (up to a combined 64GB)

**Note 1:** Memory speed support depends on the processors used in the system.

**Note 2:** For the latest CPU/memory updates, please refer to our website at [http://www.su](http://www.supermicro.com/products/motherboard)[permicro.com/products/](http://www.supermicro.com/products/motherboard)motherboard.

#### **Chipset**

• Intel C246

#### **Expansion Slots**

- Two (2) PCIe 3.0 x16 slots (PCIe Links is NA/16 or 8/8)
- One (1) PCIe 3.0 x4 slot (shared with M.2#1)
- One (1) PCIe 3.0 x1 slot
- One (1) PCI 33 MHz slot
- Two (2) M.2 M-Key slot
- One (1) M.2 E-Key slot (for WiFi+BT; *X11SCA-F only*)
- One (1) U.2 slot (shared with M.2#2)

#### **Network**

• Two Intel® 1G LAN ports on I/O back panel (i210AT + i219LM(vPro))

#### **Baseboard Management Controller (BMC)**

- ASpeed AST 2500 Baseboard Managemenr Controller (BMC) supports IPMI 2.0 *(X11SCA-F only)*
- One (1) IPMI LAN shared with LAN2 on the I/O back panel *(X11SCA-F only)*

#### **Graphics**

• Graphics controller via ASpeed 2500 BMC *(X11SCA-F only)*

#### **I/O Devices**

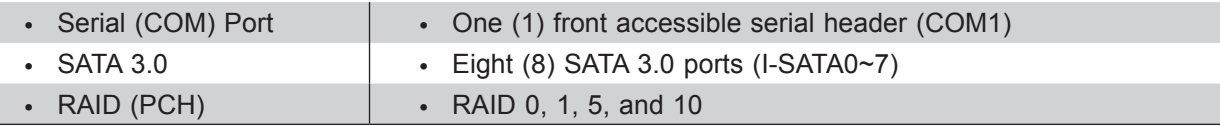

#### **Motherboard Features**

#### **Peripheral Devices**

- One (1) USB 3.1 Gen 2 10G Type-C port on I/O back panel (with MUX)
- One (1) USB 3.1 Gen 2 10G Type-A port on I/O back panel
- One (1) front accessible USB 3.1 Gen 2 Type-C header (with MUX)
- One (1) front accessible USB 3.1 Gen 2 Type-A header
- Two (2) USB 3.1 Gen 1 ports on I/O back panel
- Two (2) front accessible USB 3.1 Gen 1 via shared header
- Two (2) front accessible USB 2.0 via shared header

#### **BIOS**

- 256Mb AMI BIOS® SPI Flash BIOS
- DMI 3.0, ACPI 3.0+, USB Keyboard, Real Time Clock wake-up, PCI F/W 3.0, SPI dual/quad speed support, and SMBIOS 2.7+

#### **Power Management**

- ACPI power management
- CPU fan auto-off in sleep mode
- Power button override mechanism
- Power-on mode for AC power recovery

#### **System Health Monitoring**

- Onboard voltage monitors for CPU cores, +1.8V, +3.3V, +5V, +/-12V, +3.3V Stdby, +5 Stdby, VBAT, HT, Memory, PCH Temperature, System Temperature, and Memory Temperature
- CPU 5+2-phase switching voltage regulator
- CPU/System overheat control
- CPU Thermal Trip support

#### **Fan Control**

- Five (5) 4-pin fan headers
- Fan status monitoring with firmware
- Low noise fan speed control

#### **System Management**

- PECI (Platform Environment Configuration Interface) 3.1 support
- IPMI 2.0 *(X11SCA-F only)*
- SuperDoctor® 5, Watch Dog, NMI
- Chassis Intrusion header and detection
- Power supply monitoring

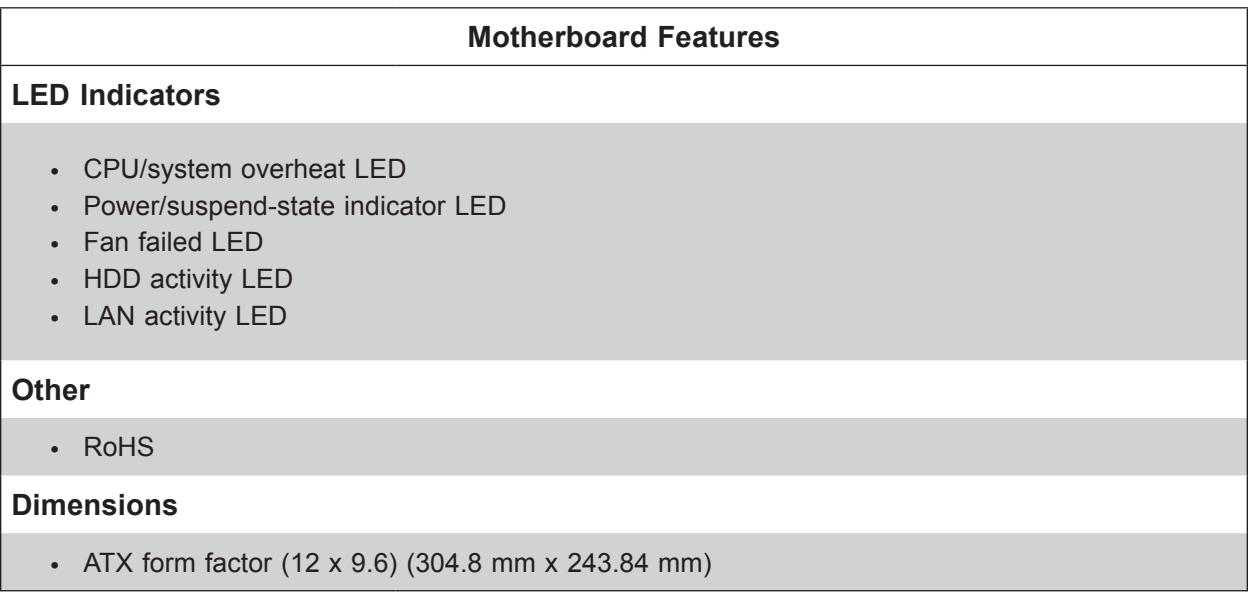

**Note 1:** The CPU maximum thermal design power (TDP) is subject to chassis and heatsink cooling restrictions. For proper thermal management, please check the chassis and heatsink specifications for proper CPU TDP sizing.

**Note 2:** For IPMI configuration instructions, please refer to the Embedded IPMI Configuration User's Guide available at [http://www.supermicro.com/support/manuals/](mailto:www.supermicro.com/support/manuals/?subject=).

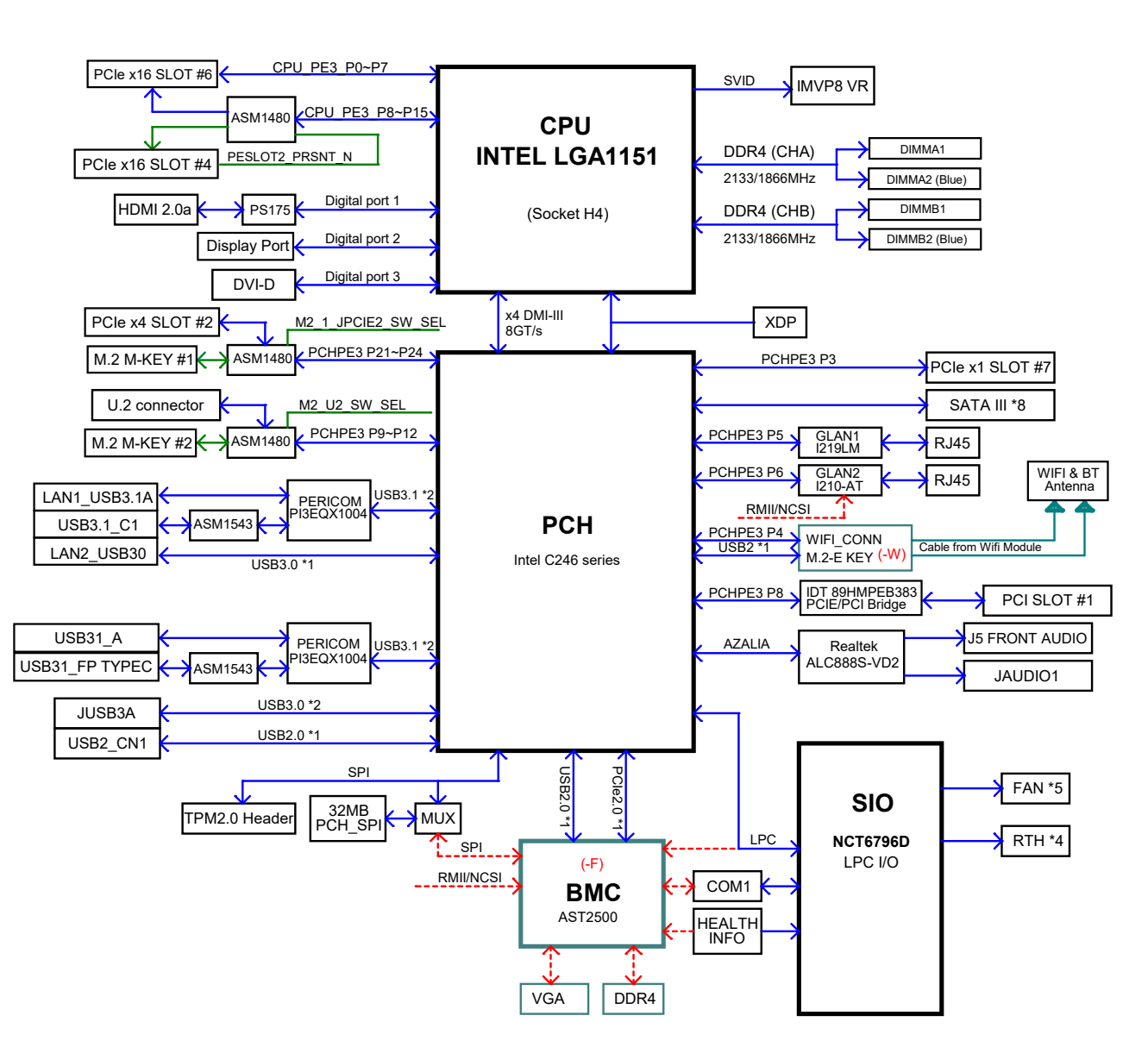

**Figure 1-4. Chipset Block Diagram**

**Note:** This is a general block diagram and may not exactly represent the features on your motherboard. See the previous pages for the actual specifications of your motherboard.

### <span id="page-21-0"></span>**1.2 Processor and Chipset Overview**

Built upon the functionality and capability of the Intel Xeon®-E, Core i3, Celeron, and Pentium series processors (Socket LGA 1151) and the Intel C246, the X11SCA/-W/-F motherboard offers maximum I/O expandability, energy efficiency, and data reliability in a 14-nm process architecture. It is optimized for all workstation applications, for example, 3D modeling, rendering, video editing, engineering simulation, and automation.

The Intel Xeon®-E and PCH C246 platform supports the following features:

- ACPI Power Management
- Intel Turbo Boost Technology 2.0, Power Monitoring/Power Control, and Platform Power **Control**
- Adaptive Thermal Management/Monitoring
- PCI-E 3.0, SATA 3.0 with transfer rates of up to 6 Gb/s, xHCI USB w/SuperSpeed 3.1
- System Management Bus (SMBus) Specification, Version 2.0
- Intel Trusted Execution Technology (Intel TXT)
- Intel Rapid Storage Technology
- Intel Virtualization Technology for Directed I/O (Intel VT-d)

### **1.3 Special Features**

This section describes the health monitoring features of the X11SCA/-W/-F motherboard. The motherboard has an onboard System Hardware Monitor chip that supports system health monitoring.

#### **Recovery from AC Power Loss**

The Basic I/O System (BIOS) provides a setting that determines how the system will respond when AC power is lost and then restored to the system. You can choose for the system to remain powered off (in which case you must press the power switch to turn it back on), or for it to automatically return to the power-on state. See the Advanced BIOS Setup section for this setting. The default setting is **Last State**.

### <span id="page-22-0"></span>**1.4 System Health Monitoring**

#### **Onboard Voltage Monitors** *(X11SCA-F only)*

The onboard voltage monitor will continuously scan crucial voltage levels. Once a voltage becomes unstable, it will give a warning or send an error message to the screen. Users can adjust the voltage thresholds to define the sensitivity of the voltage monitor. Real time readings of these voltage levels are all displayed in BIOS.

#### **Fan Status Monitor with Firmware Control**

The system health monitor chip can check the RPM status of a cooling fan. The CPU and chassis fans are controlled by BIOS Thermal Management.

#### **Environmental Temperature Control** *(X11SCA-F only)*

System health sensors monitor temperatures and voltage settings of onboard processors and the system in real time via the IPMI interface. Whenever the temperature of the CPU or the system exceeds a user-defined threshold, system/CPU cooling fans will be turned on to prevent the CPU or the system from overheating

**Note:** To avoid possible system overheating, please be sure to provide adequate air- $\mathbb Q$  flow to your system.

#### **System Resource Alert**

This feature is available when used with SuperDoctor 5® in the Windows OS or in the Linux environment. SuperDoctor is used to notify the user of certain system events. For example, you can configure SuperDoctor to provide you with warnings when the system temperature, CPU temperatures, voltages, and fan speeds go beyond a predefined range.

### **1.5 ACPI Features**

ACPI stands for Advanced Configuration and Power Interface. The ACPI specification defines a flexible and abstract hardware interface that provides a standard way to integrate power management features throughout a computer system, including its hardware, operating system and application software. This enables the system to automatically turn on and off peripherals such as CD-ROMs, network cards, hard disk drives and printers.

In addition to enabling operating system-directed power management, ACPI also provides a generic system event mechanism for Plug and Play, and an operating system-independent interface for configuration control. ACPI leverages the Plug and Play BIOS data structures, while providing a processor architecture-independent implementation that is compatible with Windows 7, Windows 8, and Windows 2012 Operating Systems.

### <span id="page-23-0"></span>**1.6 Power Supply**

As with all computer products, a stable power source is necessary for proper and reliable operation. It is even more important for processors that have high CPU clock rates.

The X11SCA/-W/-F motherboard accommodates 24-pin ATX power supplies. Although most power supplies generally meet the specifications required by the CPU, some are inadequate. In addition, one 12V 8-pin power connection is also required to ensure adequate power supply to the system.

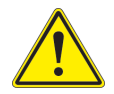

**Warning:** To avoid damaging the power supply or the motherboard, be sure to use a power supply that contains a 24-pin and 8-pin power connector. Be sure to connect the power supplies to the 24-pin power connector (JPW1), and the 8-pin power connector (JPW2) on the motherboard. Failure in doing so may void the manufacturer warranty on your power supply and motherboard.

It is strongly recommended that you use a high quality power supply that meets ATX power supply Specification 2.02 or above. It must also be SSI compliant. (For more information, please refer to the website at [http://www.ssiforum.org/](mailto:www.ssiforum.org/?subject=)). Additionally, in areas where noisy power transmission is present, you may choose to install a line filter to shield the computer from noise. It is recommended that you also install a power surge protector to help avoid problems caused by power surges.

### **1.7 Serial Port**

The X11SCA/-W/-F motherboard supports one serial communication connection. COM Port 1 can be used for input/output. The UART provides legacy speeds with a baud rate of up to 115.2 Kbps as well as an advanced speed with baud rates of 250 K, 500 K, or 1 Mb/s, which support high-speed serial communication devices.

## **Chapter 2**

## **Installation**

### <span id="page-24-0"></span>**2.1 Static-Sensitive Devices**

Electrostatic Discharge (ESD) can damage electronic components. To prevent damage to your motherboard, it is important to handle it very carefully. The following measures are generally sufficient to protect your equipment from ESD.

#### **Precautions**

- Use a grounded wrist strap designed to prevent static discharge.
- Touch a grounded metal object before removing the board from the antistatic bag.
- Handle the board by its edges only; do not touch its components, peripheral chips, memory modules or gold contacts.
- When handling chips or modules, avoid touching their pins.
- Put the motherboard and peripherals back into their antistatic bags when not in use.
- For grounding purposes, make sure your computer chassis provides excellent conductivity between the power supply, the case, the mounting fasteners and the motherboard.
- Use only the correct type of onboard CMOS battery. Do not install the onboard battery upside down to avoid possible explosion.

### **Unpacking**

The motherboard is shipped in antistatic packaging to avoid static damage. When unpacking the motherboard, make sure that the person handling it is static protected.

### <span id="page-25-0"></span>**2.2 Motherboard Installation**

All motherboards have standard mounting holes to fit different types of chassis. Make sure that the locations of all the mounting holes for both the motherboard and the chassis match. Although a chassis may have both plastic and metal mounting fasteners, metal ones are highly recommended because they ground the motherboard to the chassis. Make sure that the metal standoffs click in or are screwed in tightly.

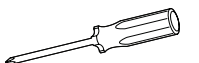

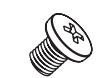

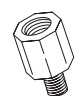

Phillips Screwdriver (1) **Phillips Screws (9)** Standoffs (9)

**Phillips Screws (9)**

**Only if Needed**

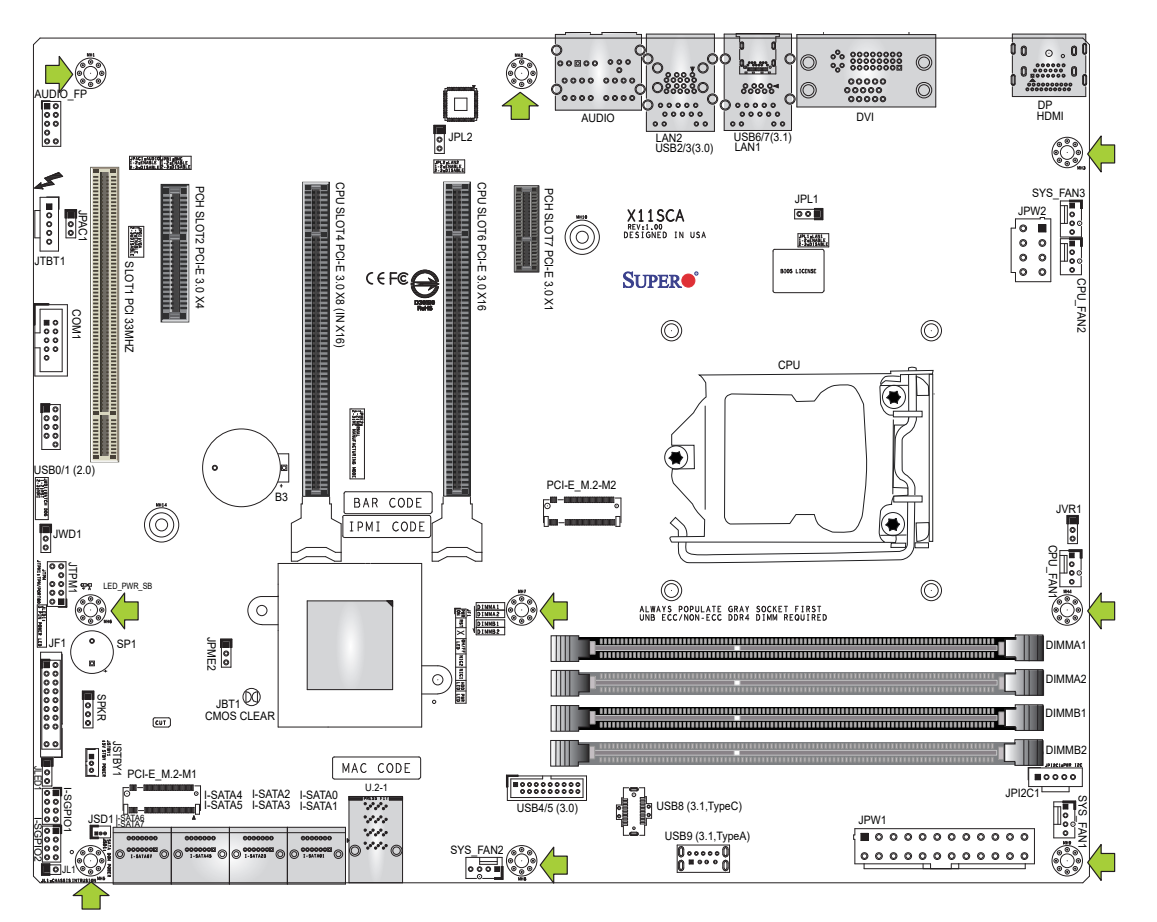

### **Location of Mounting Holes**

**Note:** 1) To avoid damaging the motherboard and its components, please do not use a force greater than 8 lb/inch on each mounting screw during motherboard installation. 2) Some components are very close to the mounting holes. Please take precautionary measures to avoid damaging these components when installing the motherboard to the chassis.

**Tools Needed**

#### <span id="page-26-0"></span>**Installing the Motherboard**

1. Locate the mounting holes on the motherboard. See the previous page for the location.

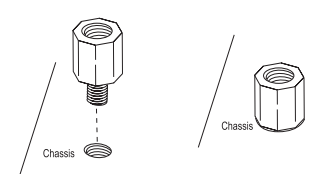

2. Locate the matching mounting holes on the chassis. Align the mounting holes on the motherboard against the mounting holes on the chassis.

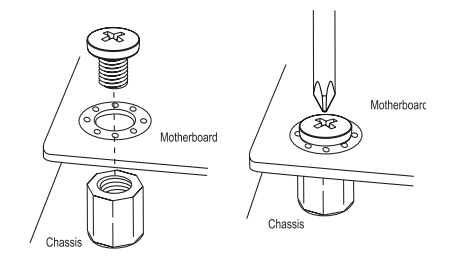

- 3. Install standoffs in the chassis as needed.
- 4. Install the motherboard into the chassis carefully to avoid damaging other motherboard components.
- 5. Using the Phillips screwdriver, insert a Phillips head #6 screw into a mounting hole on the motherboard and its matching mounting hole on the chassis.
- 6. Repeat Step 5 to insert the remaining screws into all mounting holes.
- 7. Make sure that the motherboard is securely placed in the chassis.

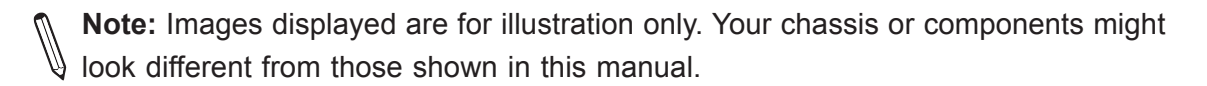

### <span id="page-27-0"></span>**2.3 Processor and Heatsink Installation**

**Warning:** When handling the processor package, avoid placing direct pressure on the label area of the fan.

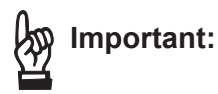

- Always connect the power cord last, and always remove it before adding, removing or changing any hardware components. Make sure that you install the processor into the CPU socket before you install the CPU heatsink.
- If you buy a CPU separately, make sure that you use an Intel-certified multi-directional heatsink only.
- Make sure to install the motherboard into the chassis before you install the CPU heatsink.
- When receiving a motherboard without a processor pre-installed, make sure that the plastic CPU socket cap is in place and none of the socket pins are bent; otherwise, contact your retailer immediately.
- Refer to the Supermicro website for updates on CPU support.

#### **Installing the LGA1151 Processor**

1. Press the load lever to release the load plate, which covers the CPU socket, from its locking position.

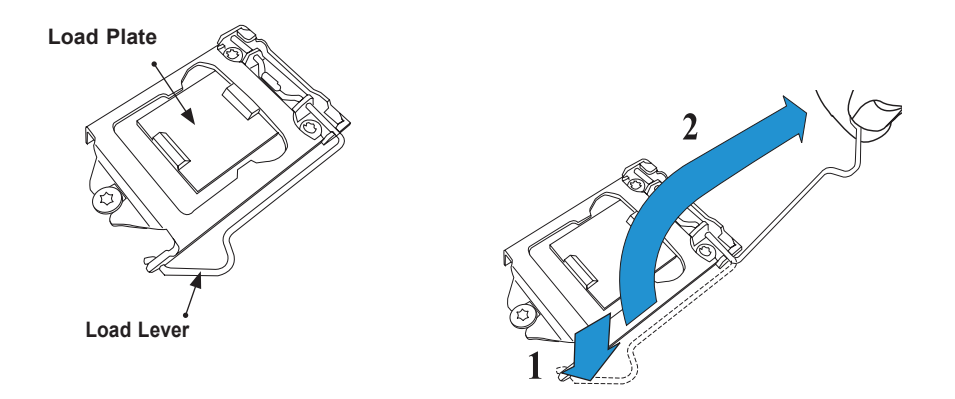

2. Gently lift the load lever to open the load plate. Remove the plastic cap.

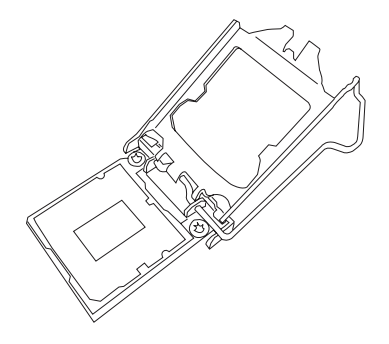

3. Use your thumb and your index finger to hold the CPU at the North center edge and the South center edge of the CPU.

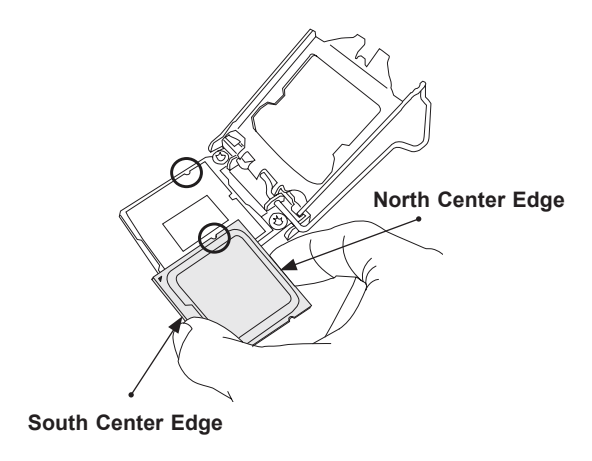

4. Align the CPU key that is the semi-circle cutouts against the socket keys. Once it is aligned, carefully lower the CPU straight down into the socket. Do not drop the CPU on the socket. Do not move the CPU horizontally or vertically.

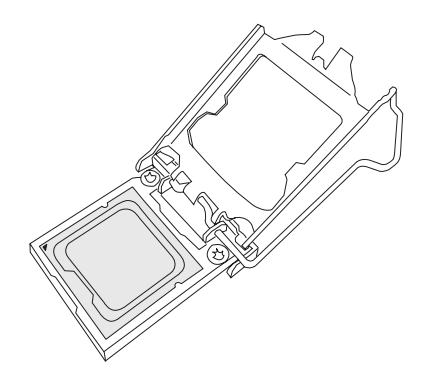

5. Do not rub the CPU against the surface or against any pins of the socket to avoid damaging the CPU or the socket.

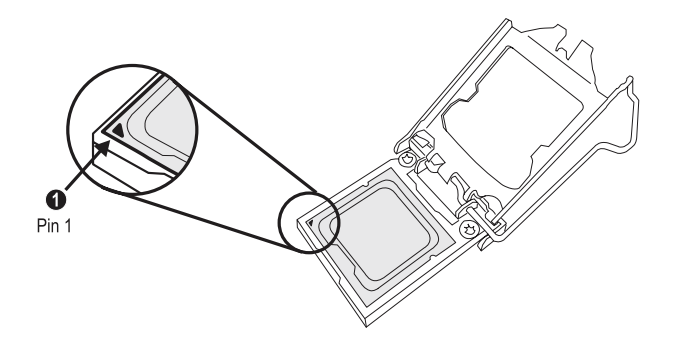

- 6. With the CPU inside the socket, inspect the four corners of the CPU to make sure that the CPU is properly installed.
- 7. Use your thumb to gently push the load lever down to the lever lock.

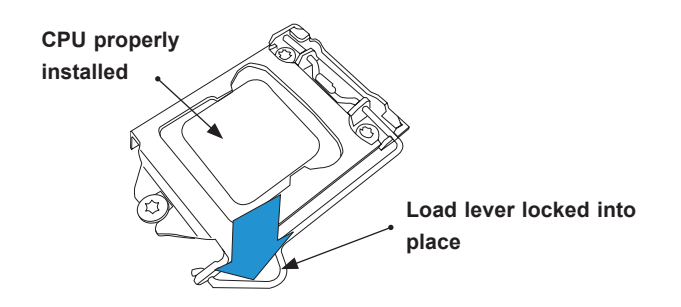

**Note:** You can only install the CPU inside the socket in one direction. Make sure that  $\emptyset$  it is properly inserted into the CPU socket before closing the load plate. If it doesn't close properly, do not force it as it may damage your CPU. Instead, open the load plate again and double-check that the CPU is aligned properly.

#### <span id="page-30-0"></span>**Installing a CPU Heatsink**

- 1. Apply the proper amount of thermal grease to the heatsink.
- 2. Place the heatsink on top of the CPU so that the mounting holes are aligned with those on the retention mechanism.
- 3. Tighten the screws in the following order:

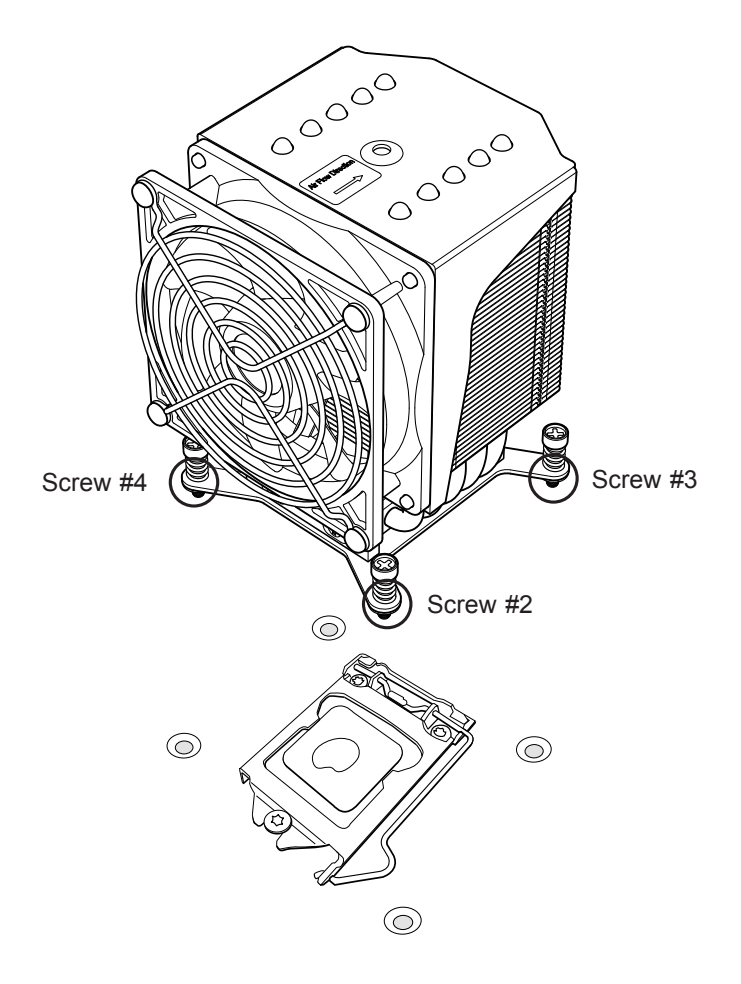

4. Once the screws are tightened, plug the power cord into the FAN1 connector.

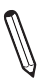

**Note:** Screw #1 is not shown in the illustration.

**Note:** Graphic drawings included in this manual are for reference only. They might look different from the components installed in your system.

#### <span id="page-31-0"></span>**Removing a Heatsink**

**Warning:** We do not recommend that the CPU or the heatsink be removed. However, if you do need to remove the heatsink, please follow the instructions below to uninstall the heatsink to avoid damaging the CPU or other components.

- 1. Unplug the power cord from the power supply.
- 2. Loosen the screws in the order below.
- 3. Gently wiggle the heatsink to loosen it. Do not use excessive force when wiggling the heatsink.

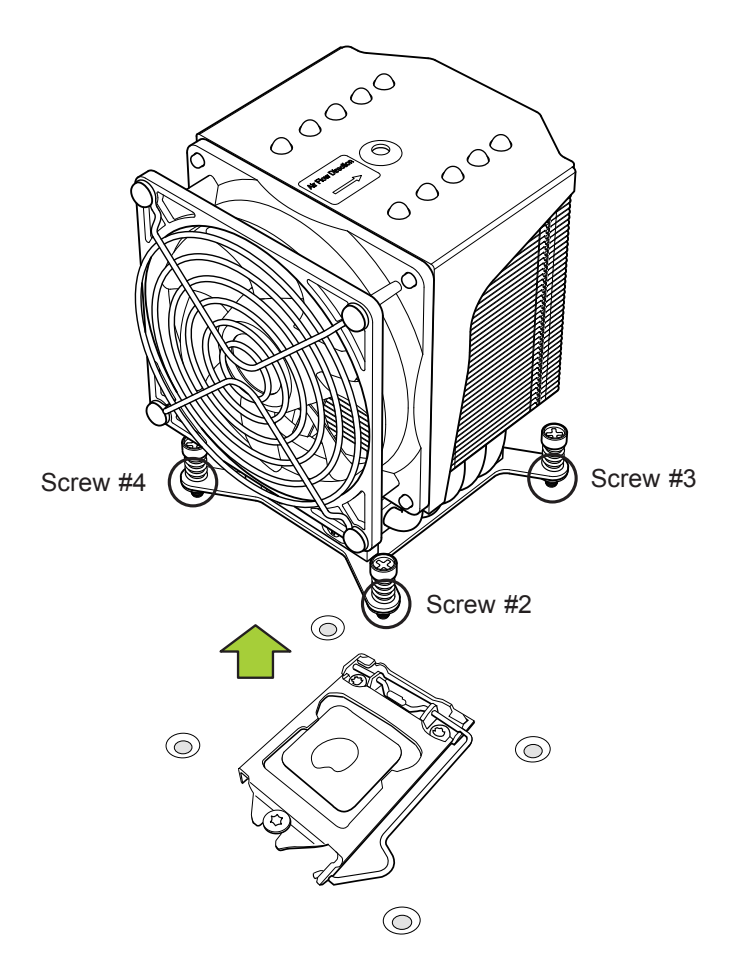

4. Once the heatsink is loosened, remove it from the motherboard.

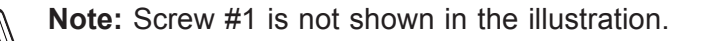

### <span id="page-32-0"></span>**2.4 Memory Support and Installation**

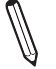

**Note**: Check the Supermicro website for recommended memory modules.

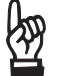

**Important:** Exercise extreme care when installing or removing DIMM modules to prevent any possible damage.

#### **Memory Support**

The X11SCA/-W/-F motherboard supports up to 64GB of unbuffered, ECC/non-ECC DDR4 with speeds up to 2666MHz memory in four memory slots. Populating these DIMM slots with memory modules of the same type and size will result in interleaved memory, which will improve memory performance.

#### **Installing DDR4 Memory**

- 1. Insert the desired number of DIMMs into the memory slots, starting with DIMMA2, then DIMMB2, DIMMA1, and DIMMB1. For the system to work properly, please use the memory modules of the same type and speed.
- 2. Push the release tab outwards on the end of the DIMM slot to unlock it.
- 3. Align the key of the DIMM module with the receptive point on the memory slot.
- 4. Align one end of the DIMM module to the receptive point on the stationary end of the slot, and the other end of the DIMM to the locking end of the slot.
- 5. Press down on the stationary end of the slot first, then the locking end until the module snaps into place.
- 6. Press the release tab to the lock position to secure the DIMM module into the slot.

#### **Removing Memory Modules**

Reverse the steps above to remove the DIMM modules from the motherboard.

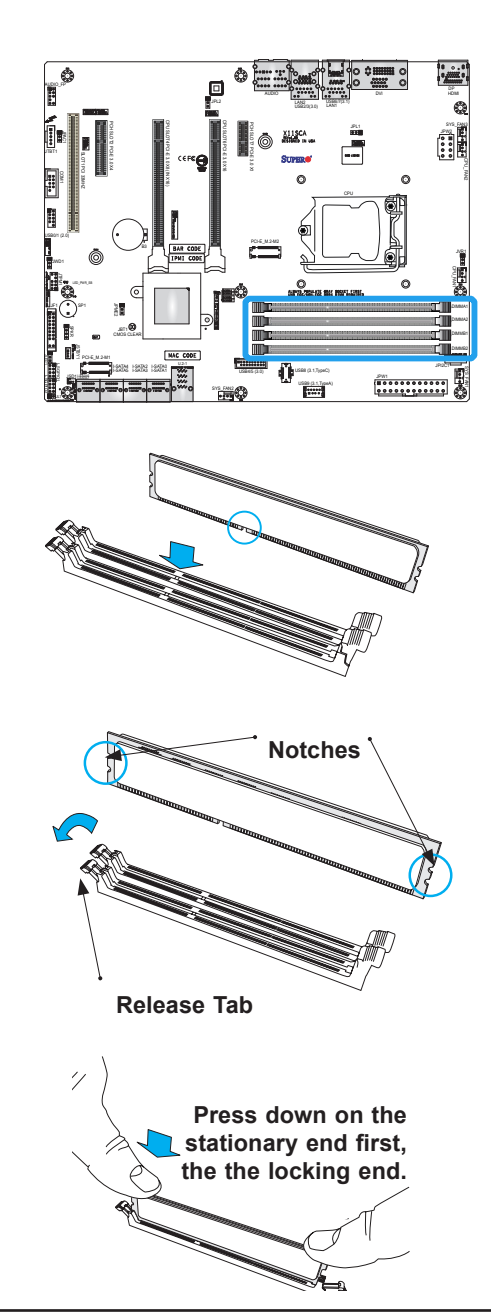

#### <span id="page-33-0"></span>**DIMM Module Population Sequence**

When installing memory modules, the DIMM slots should be populated in the following order: DIMMA2, DIMMB2, DIMMA1, DIMMB1.

- Always use DDR4 DIMM modules of the same type and size.
- Mixed DIMM speeds can be installed. However, all DIMMs will run at the speed of the slowest DIMM.
- The motherboard will support odd-numbered modules (1 or 3 modules installed). However, for best memory performance, install DIMM modules in pairs to activate memory interleaving.

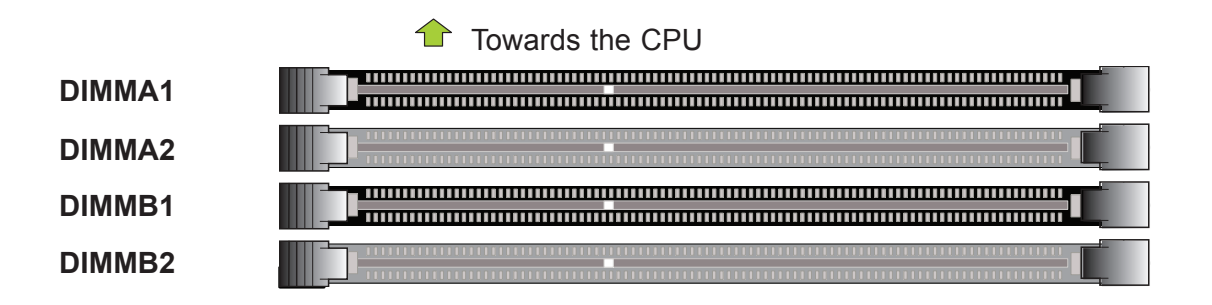

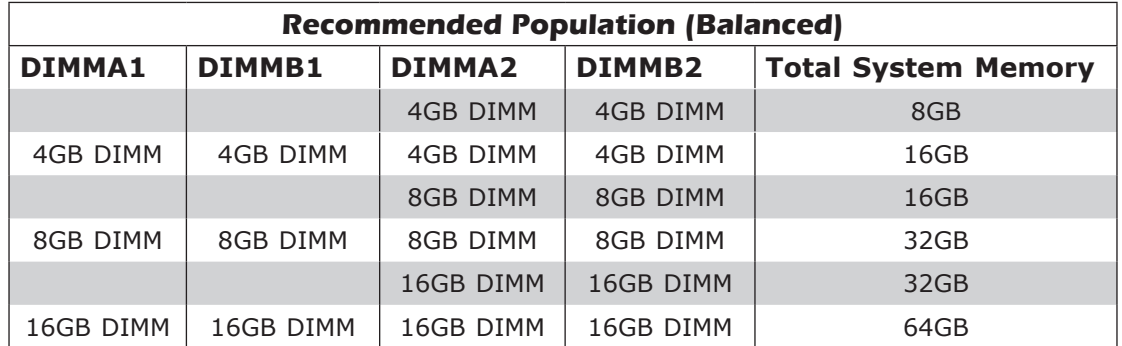

### <span id="page-34-0"></span>**2.5 M.2 Installation** *(optional)*

Follow the instructions below to properly install an optional M.2 device.

**Note:** The length of the M.2 device being installed will affect the installation process below.

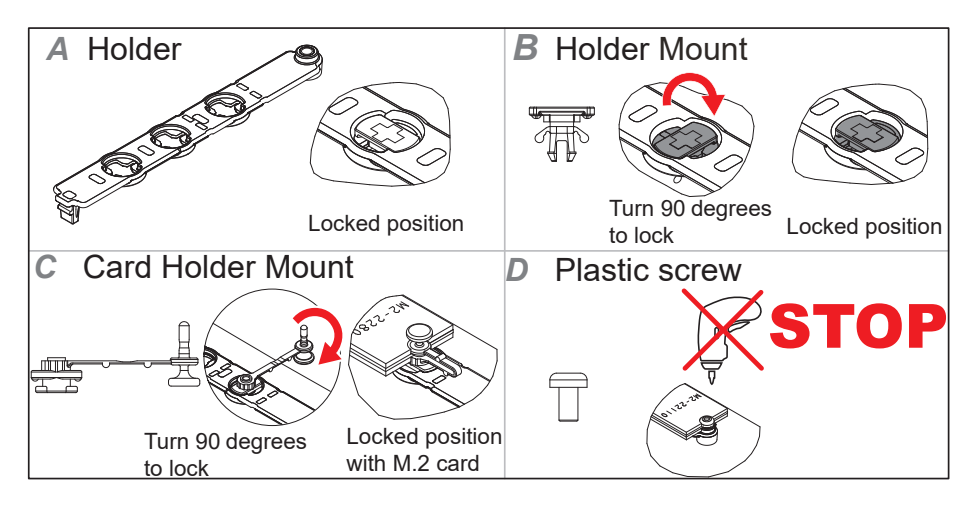

**Figure 2-1. M.2 Holder Configurations**

1. Determine the appropriate installation location on the M.2 holder, based on the M.2 device length.

**Note:** Follow steps 2-3 for full-length M.2 devices.

- 2. Slot M.2 device into M.2 connector and lay flat on M.2 holder (Figure 2-1, Section A).
- 3. Secure the M.2 device using the plastic screw. Do not over-torque the screw (Figure 2-1, Section D).

**Note:** Follow steps 4-6 for M.2 devices that are shorter than full-length.

- 4. Install a card holder mount into the appropriate mounting position on the M.2 holder (Figure 2-1, Section C). Turn 90 degrees to lock the mount into position.
- 5. Slot M.2 device into M.2 connector and lay flat on M.2 holder (Figure 2-1, Section A).
- 6. Push the pin end of the card holder mount into the pin receptacle on the card holder mount. The pin will snap into position when pushed enough (Figure 2-1, Section C).

### <span id="page-35-0"></span>**2.6 Rear I/O Ports**

See Figure 2-2 below for the locations and descriptions of the various I/O ports on the rear of the motherboard.

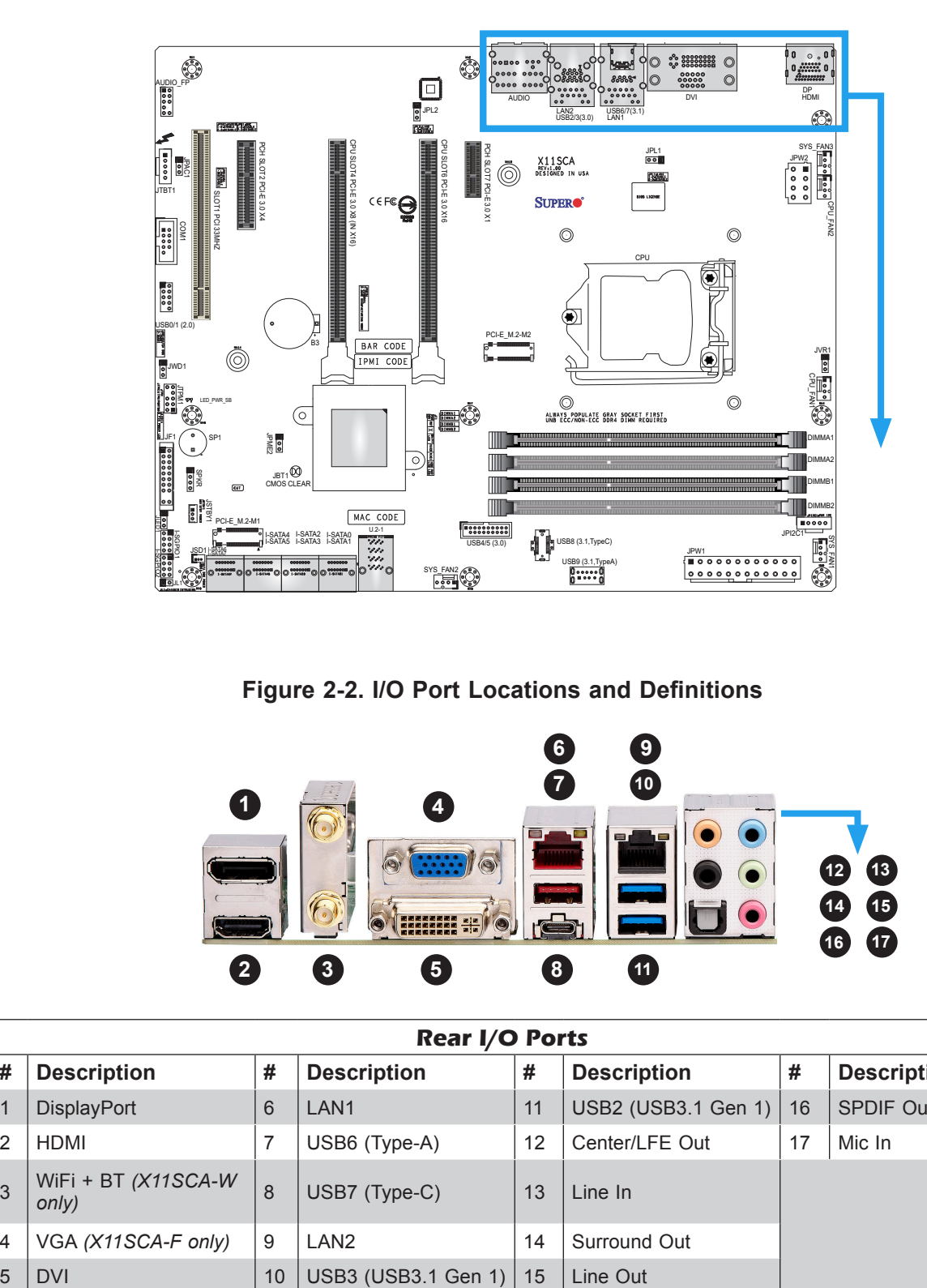

**Figure 2-2. I/O Port Locations and Definitions**

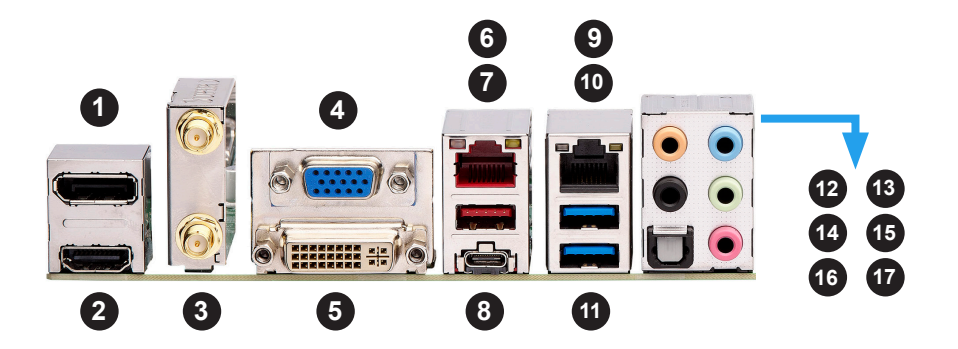

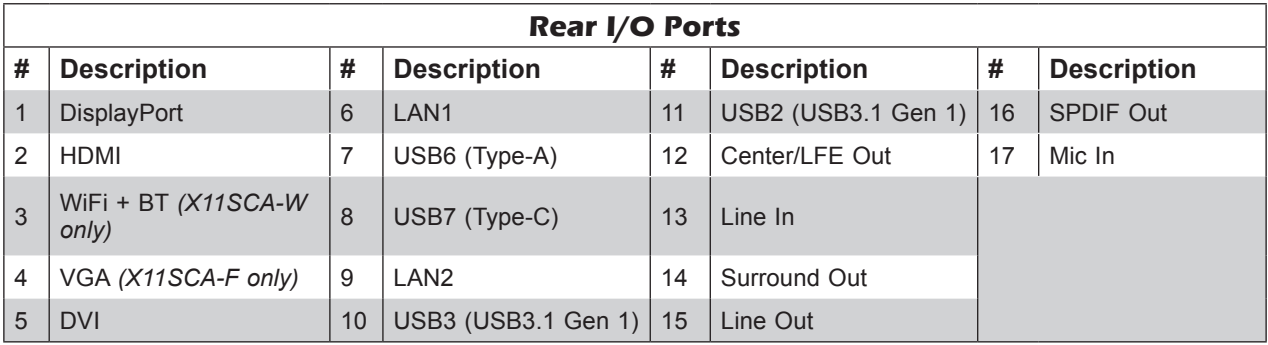
### **VGA Port** *(X11SCA-F only)*

A video (VGA) port is located to the left of LAN1 on the I/O back panel. See the board layout below for the location.

### **Serial Ports**

One COM connection (COM1) is located on the motherboard. COM1 is located below JTBT1. See the table below for pin definitions.

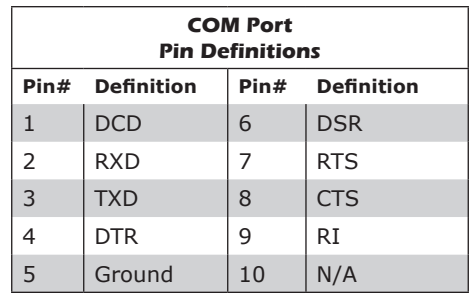

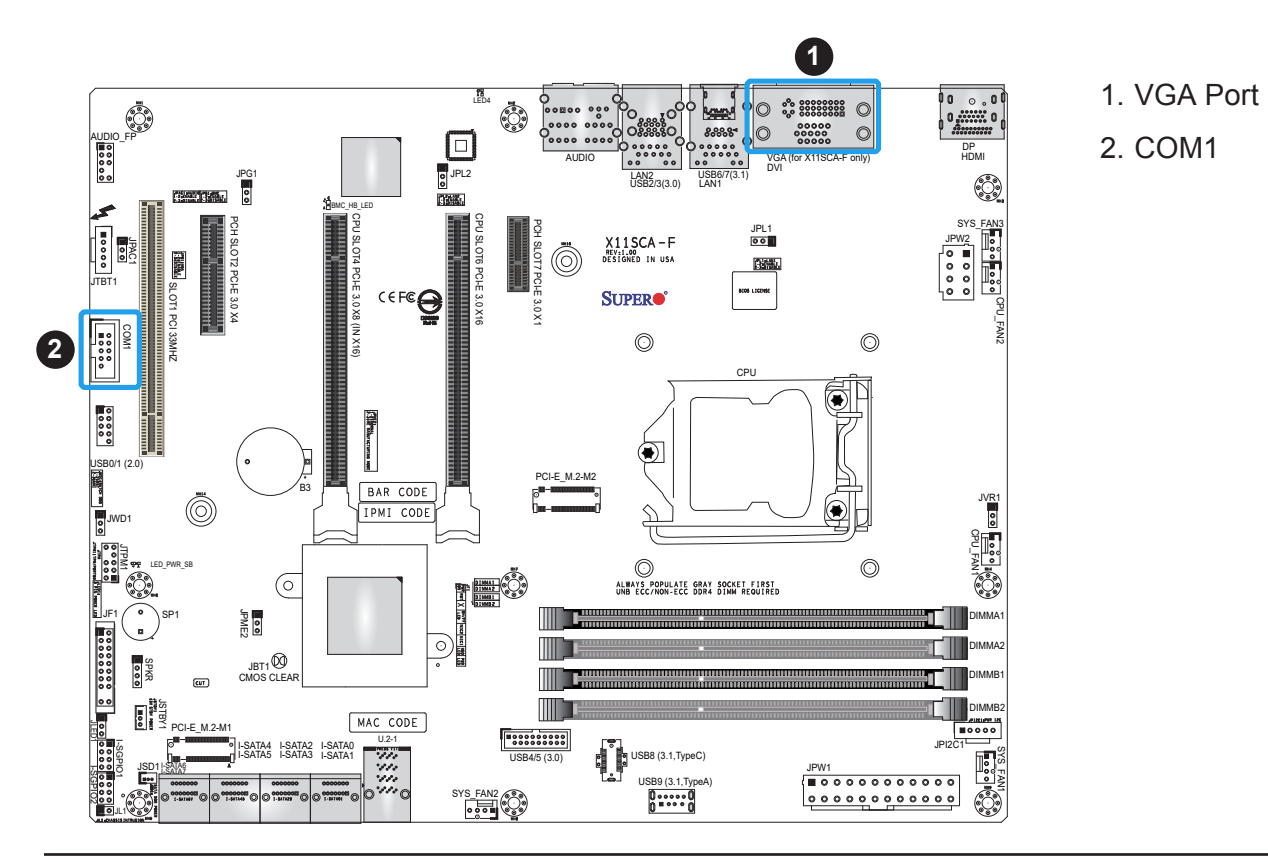

#### **Universal Serial Bus (USB) Ports**

There are two USB 3.1 Gen 1 ports (USB2/3) and two USB 3.1 Gen 2 ports (USB6/7) located on the I/O back panel. The motherboard also has two front access USB headers (USB0/1 (USB2.0) and USB4/5 (USB3.1 Gen 1)) and two front access USB 3.1 header (USB8 and USB9). The USB8 header is Type-C and USB9 is Type-A. The onboard headers can be used to provide front side USB access with a cable (not included).

**Note:** USB wake up capabilities are limited to the USB0/1 header and USB7 port. USB wake up is enabled by default in BIOS. Disabling this feature must be completed in the operating system.

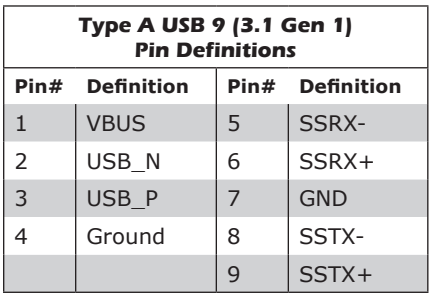

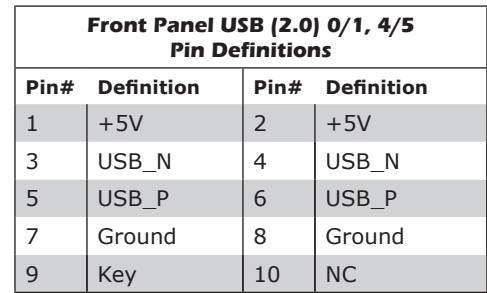

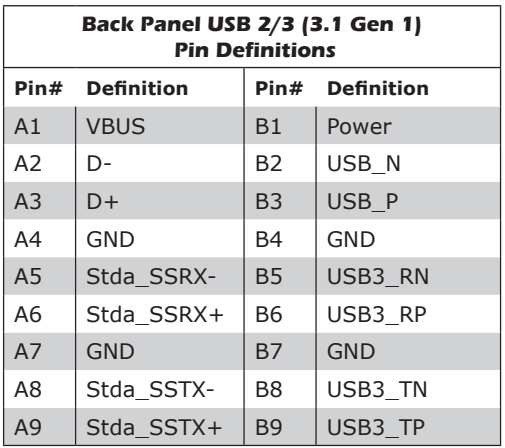

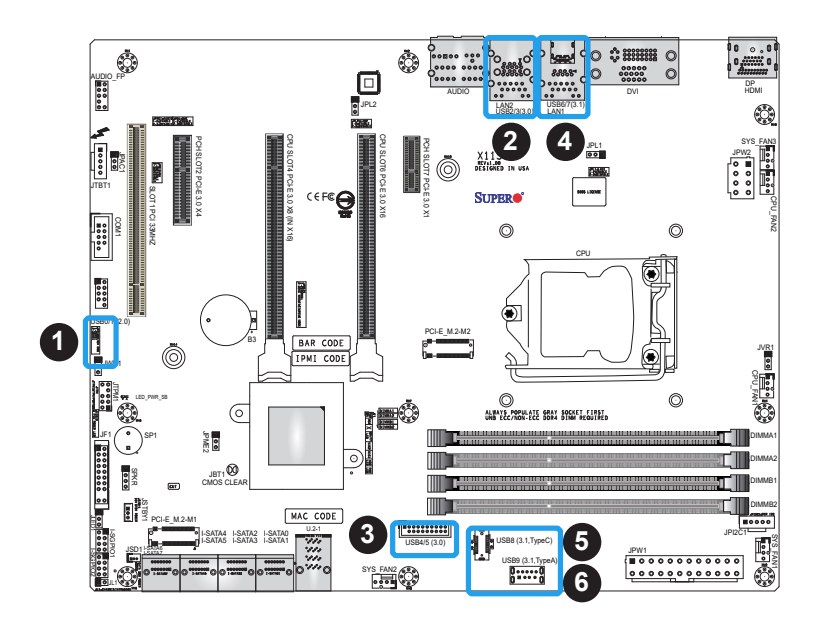

- 1. USB0/1
- 2. USB2/3
- 3. USB4/5
- 4. USB6/7
- 5. USB8
- 6. USB9

### **LAN Ports**

Two Gigabit Ethernet ports (LAN1 and LAN2) are located on the I/O back panel of the motherboard. All of these ports accept RJ45 cables. Please refer to the LED Indicator section for LAN LED information.

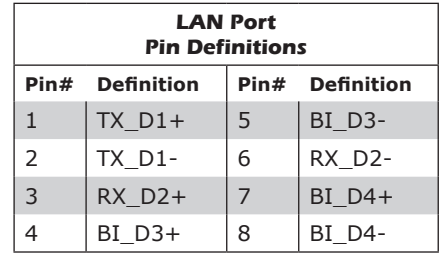

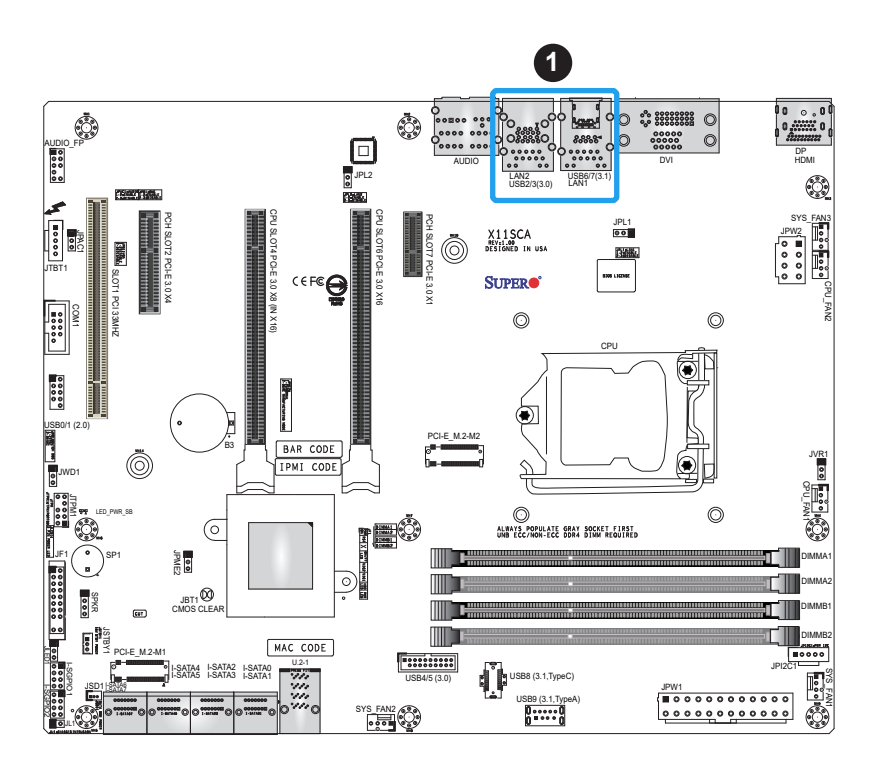

1. LAN1/2

## **2.7 Front Control Panel**

JF1 contains header pins for various buttons and indicators that are normally located on a control panel at the front of the chassis. These connectors are designed specifically for use with Supermicro chassis. See the figure below for the descriptions of the front control panel buttons and LED indicators.

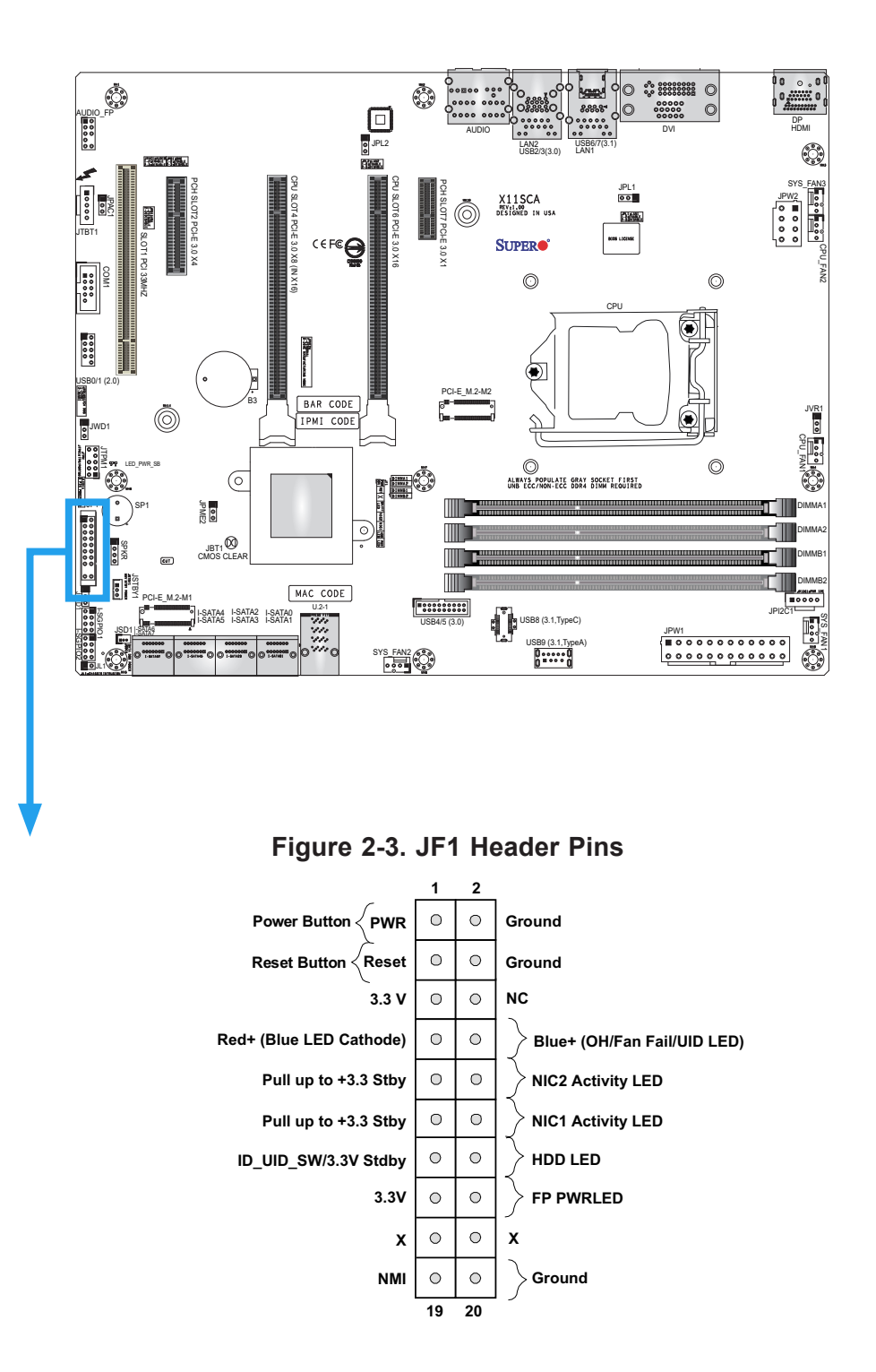

### **Power Button**

The Power Button connection is located on pins 1 and 2 of JF1. Momentarily contacting both pins will power on/off the system. This button can also be configured to function as a suspend button (see Chapter 4). To turn off the power when the system is in suspend mode, press the button for 4 seconds or longer. See the table below for pin definitions.

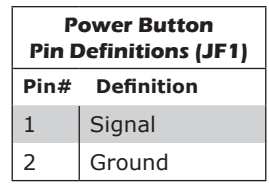

### **Reset Button**

The Reset Button connection is located on pins 3 and 4 of JF1. Attach it to a hardware reset switch on the computer case. See the table below for pin definitions.

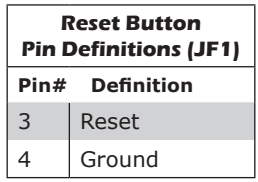

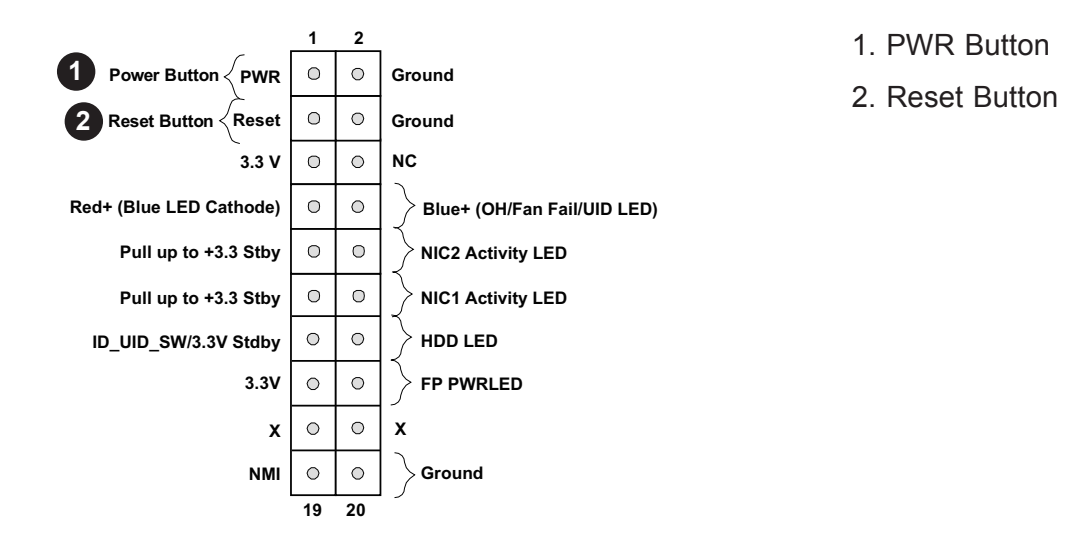

### **Overheat (OH)/Fan Fail**

Connect an LED cable to pins 7 and 8 of the Front Control Panel to use the Overheat/Fan Fail LED connections. The LED on pin 8 provides warnings of overheat or fan failure. See the tables below for pin definitions.

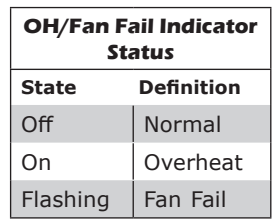

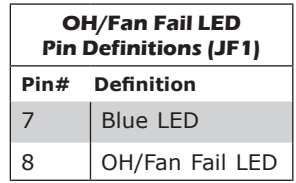

1. OH/Fan Fail

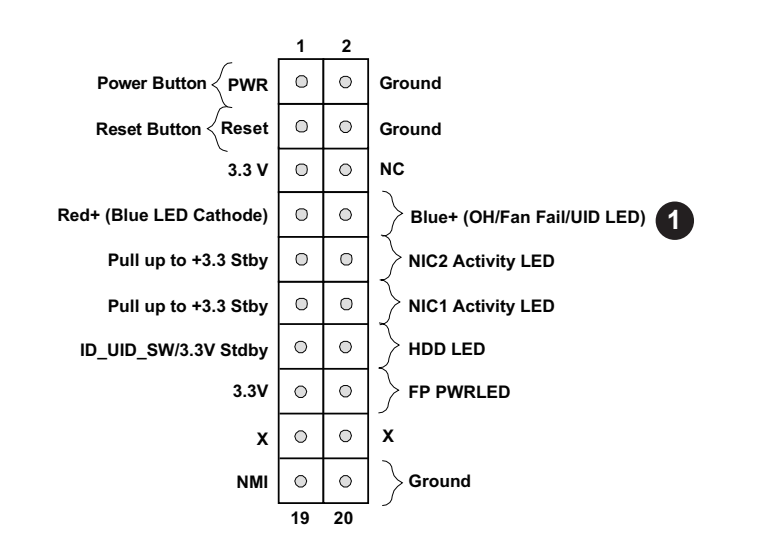

### **NIC1/NIC2 (LAN1/LAN2)**

The NIC (Network Interface Controller) LED connection for LAN port 1 is located on pins 11 and 12 of JF1, and the LED connection for LAN port 2 is on pins 9 and 10. Attach the NIC LED cables here to display network activity. See the table below for pin definitions.

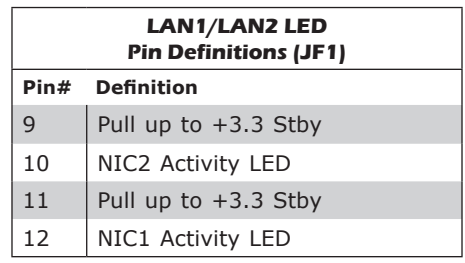

### **HDD LED/UID Switch**

The HDD LED connection is located on pins 13 and 14 of JF1. Attach a cable to pin 14 to show hard drive activity status. Attach a cable to pin 13 to use UID switch. See the table below for pin definitions.

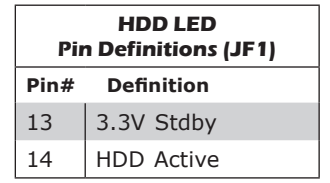

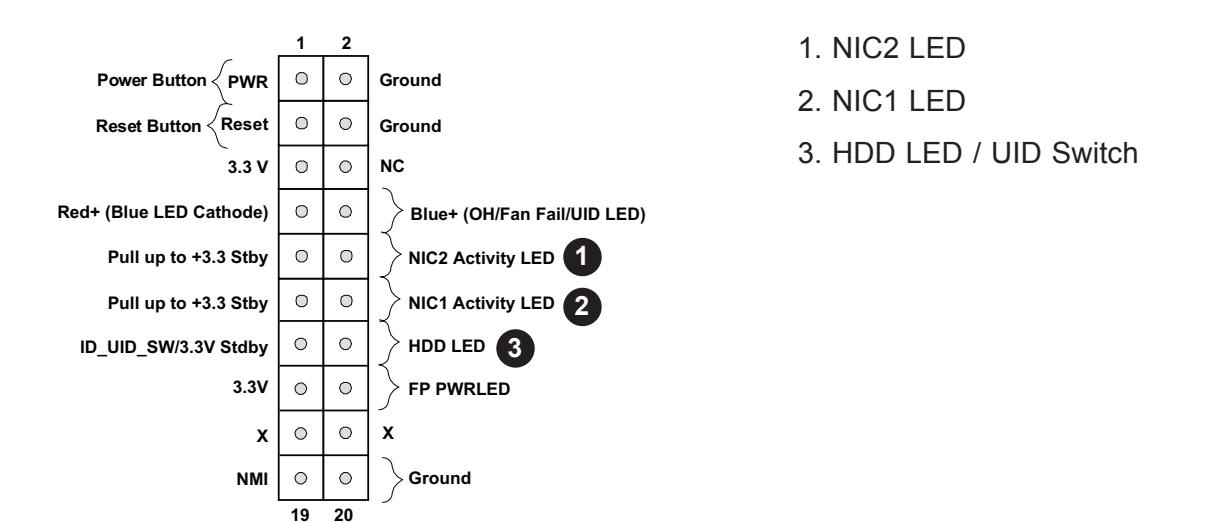

#### **Power LED**

The Power LED connection is located on pins 15 and 16 of JF1. See the table below for pin definitions.

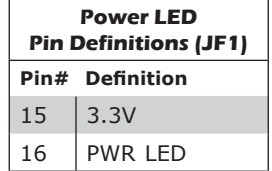

#### **NMI Button**

The non-maskable interrupt button header is located on pins 19 and 20 of JF1. See the table below for pin definitions.

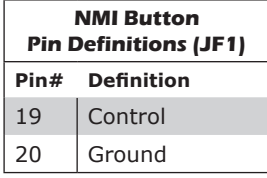

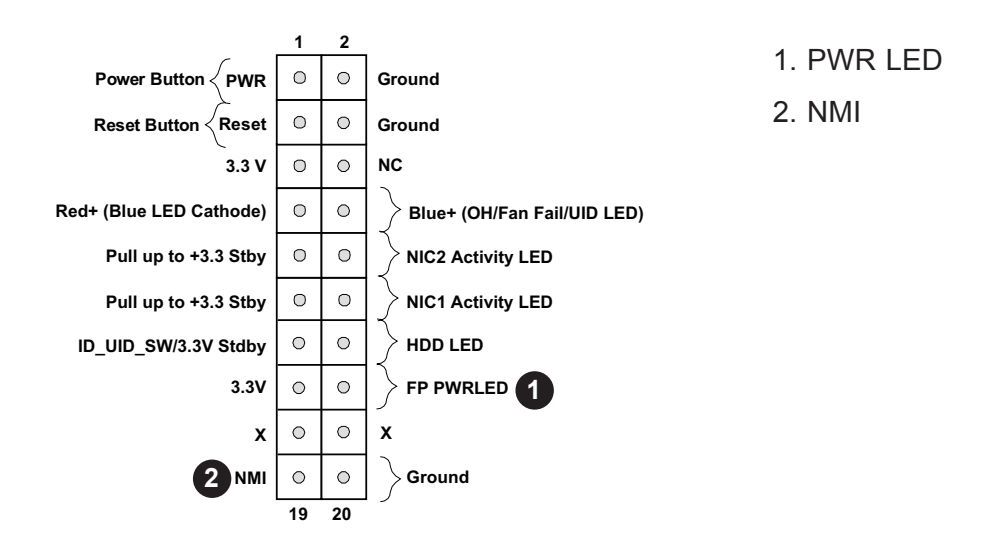

## **2.8 Connectors**

### **Power Connections**

### **Main ATX Power Supply Connector**

The primary power supply connector (JPW1) meets the ATX SSI EPS 12V specification. You must also connect the 8-pin (JPW2) processor power connector to your power supply.

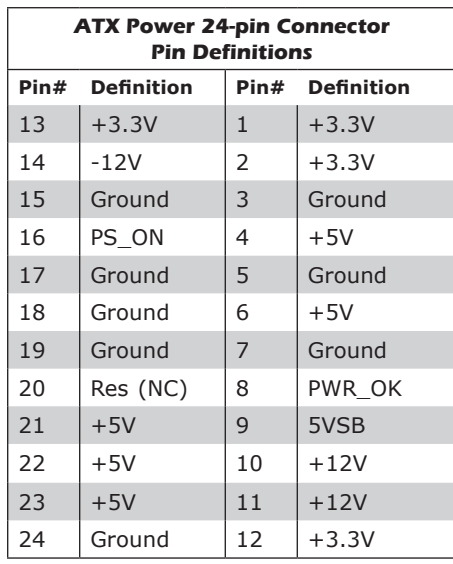

**Required Connection**

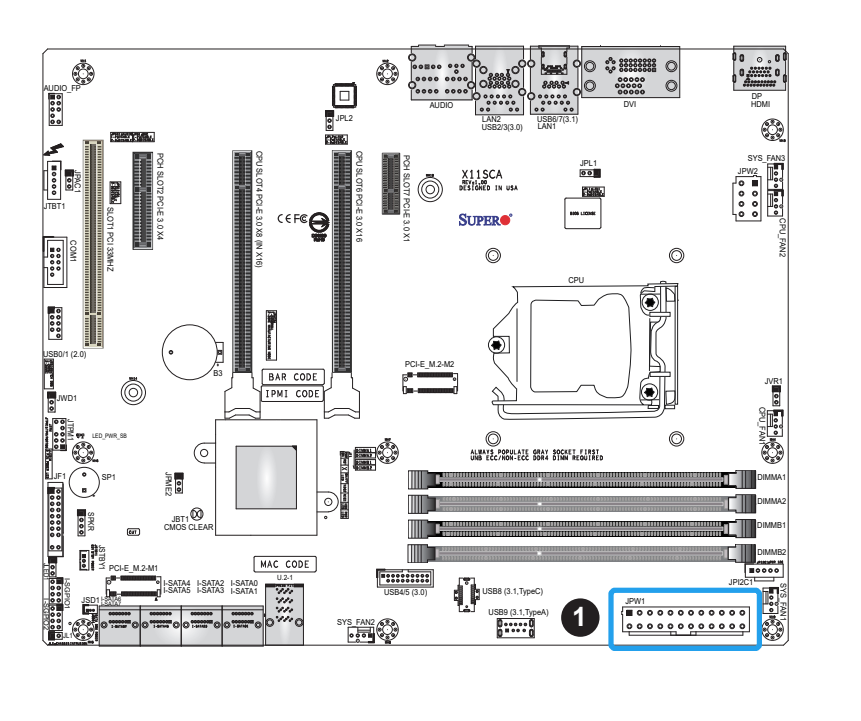

### 1. 24-Pin ATX Main PWR (Required)

#### **Secondary Power Connector**

JPW2 must also be connected to the power supply. This connector is used to power the processor(s).

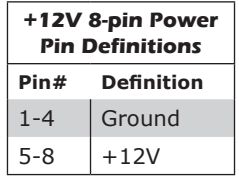

#### **Required Connection**

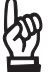

**Important:** To provide adequate power supply to the motherboard, be sure to connect<br>
If the 24-pin ATX PWR and the 9 nin DWD the 24-pin ATX PWR and the 8-pin PWR connectors to the power supply. Failure to do so may void the manufacturer warranty on your power supply and motherboard.

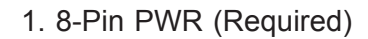

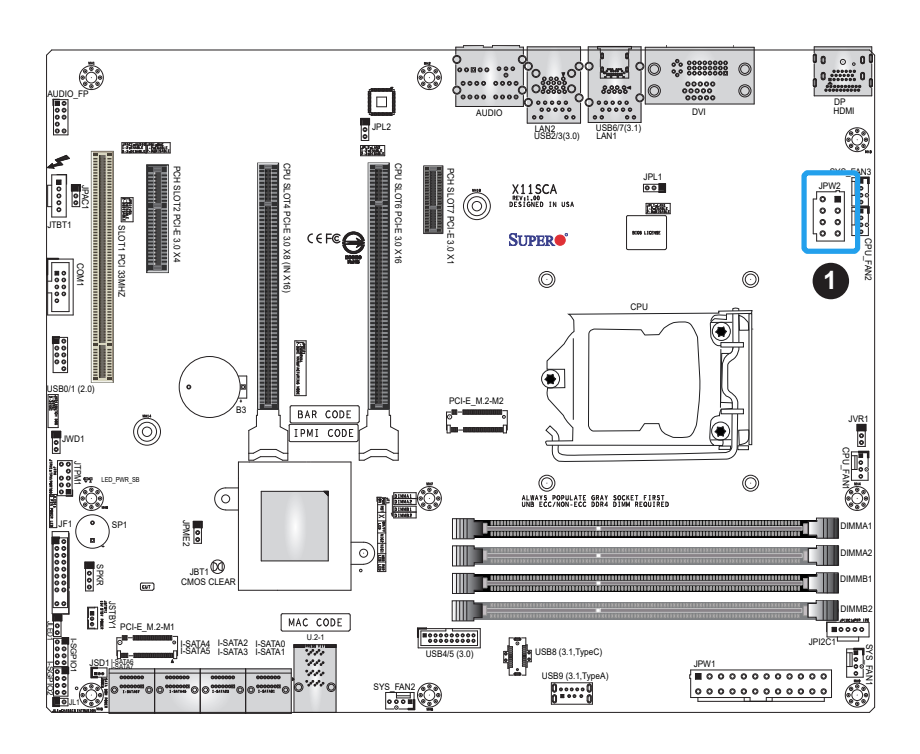

### **Headers**

### **Fan Headers**

The X11SCA/-W/-F has five fan headers (FAN1-FAN5). All of these 4-pin fan headers are backwards-compatible with the traditional 3-pin fans. However, fan speed control is only available for 4-pin fans by Thermal Management via the IPMI 2.0 interface. See the table below for pin definitions.

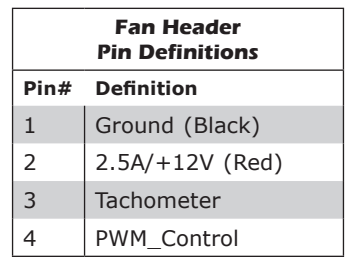

### **Speaker/Buzzer Header**

On the SPKR header, pins 1-4 are for the speaker and pins 3 and 4 are for the buzzer. If you wish to use an external speaker, connect its cable to pins 1-4.

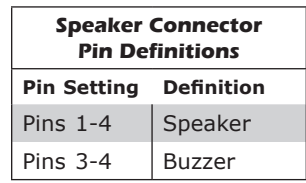

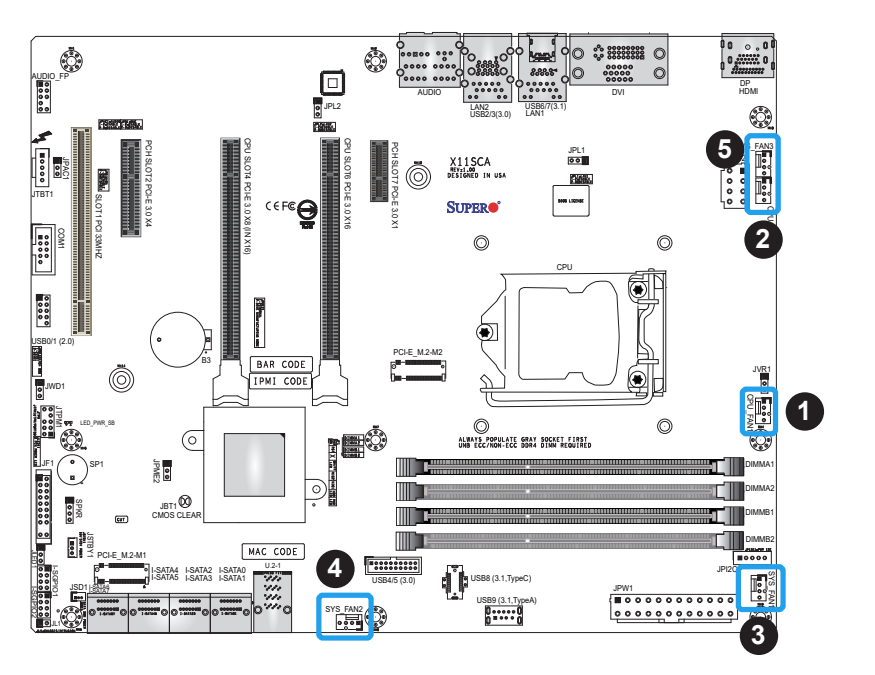

- 1. FAN1
- 2. FAN2
- 3. FAN3
- 4. FAN4
- 5. FAN5
- 6. Speaker/Buzzer Header

### **Internal Speaker/Buzzer**

The Internal Speaker (SP1) can be used to provide audible notifications using various beep codes. Refer to the table below for pin definitions. See the layout below for the location of the internal buzzer.

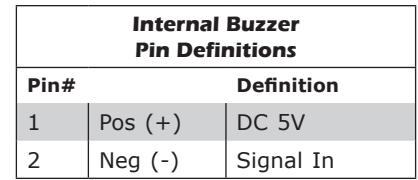

### **Thunderbolt Add-on Card Header**

This motherboard supports one Thunderbolt header located at JTBT1. A Thunderbolt header is a hardware interface that allows a Thunderbolt add-on card to be connected to the motherboard.

**Note:** Support is limited to tested Thunderbolt cards that have 5-pin AIC cables. Please contact your distributor or sales agent for details.

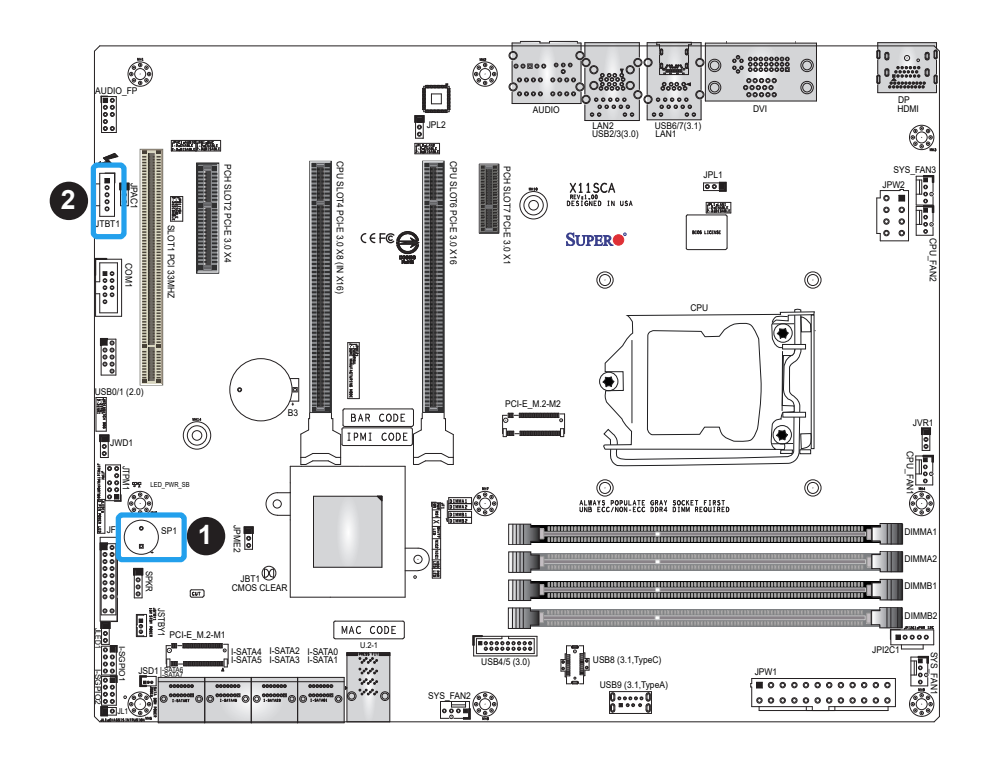

### 1. Internal Buzzer

2. Thunderbolt Header

### **SGPIO Headers**

Two I-SGPIO (Serial Link General Purpose Input/Output) headers are located on the motherboard. They support the onboard I-SATA 3.0 ports. See the tables below for pin definitions.

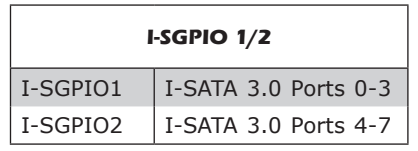

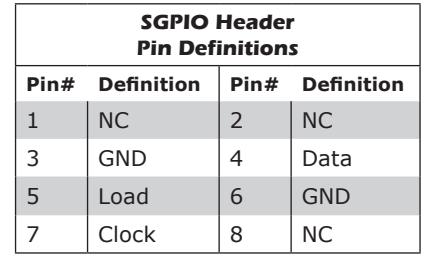

**NC = No Connection**

- 1. I-SGPIO 1
- 2. I-SGPIO 2

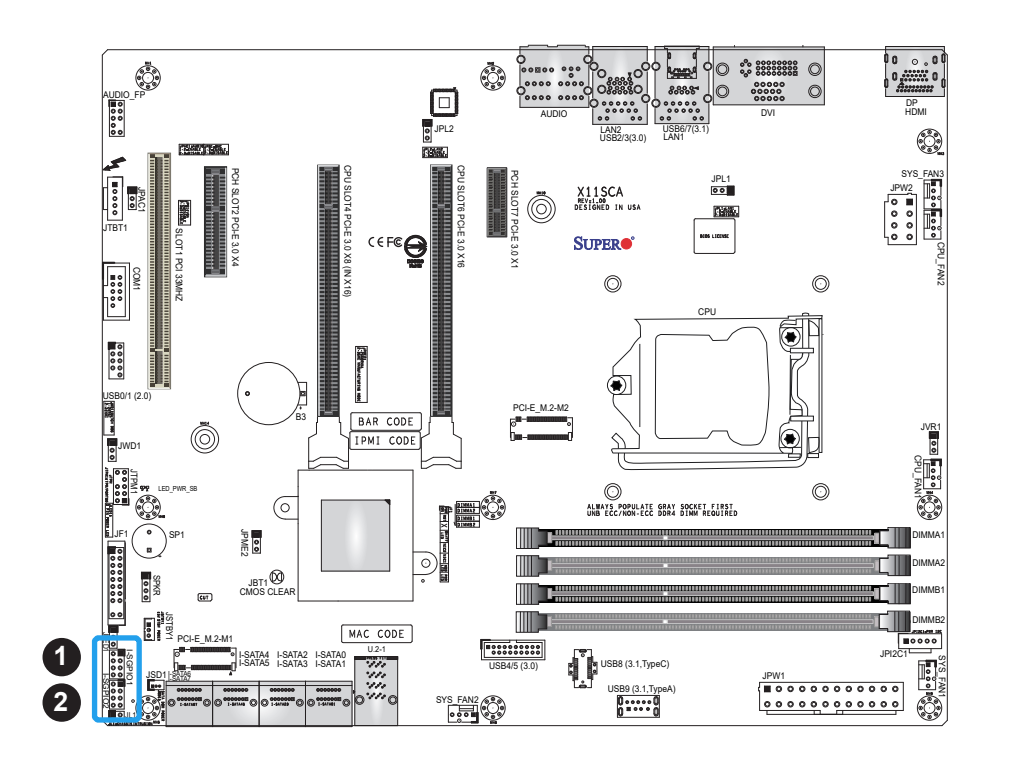

### **Standby Power**

The +5V Standby Power header is located at JSTBY1 on the motherboard. You must have a card with a Standby Power connector and a cable to use this feature. See the table below for pin definitions.

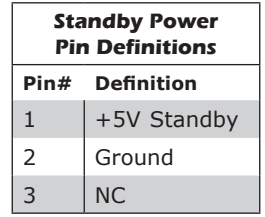

#### **Disk On Module Power Connector**

Two power connectors for SATA DOM (Disk On Module) devices are located at JSD1 and JSD2. Connect appropriate cables here to provide power support for your Serial Link DOM devices.

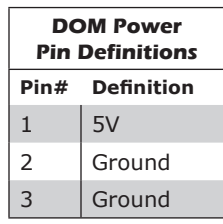

1. Standby PWR

2. JSD1 (DOM PWR)

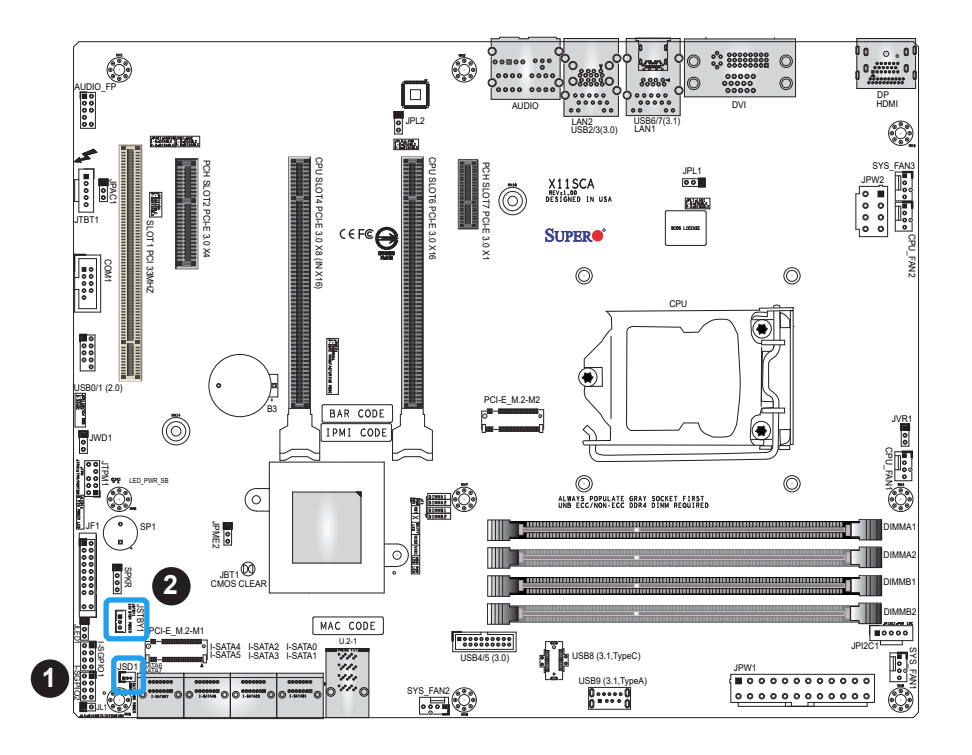

### **TPM/Port 80 Header**

A Trusted Platform Module (TPM)/Port 80 header is located at JTPM1 to provide TPM support and a Port 80 connection. Use this header to enhance system performance and data security. See the table below for pin definitions.

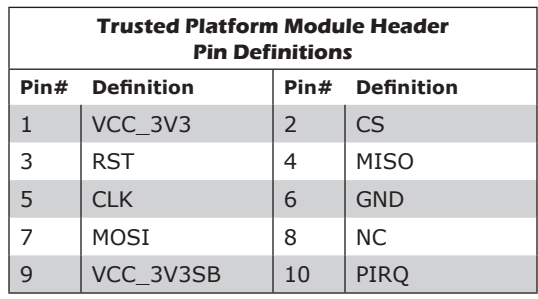

1. TPM Header

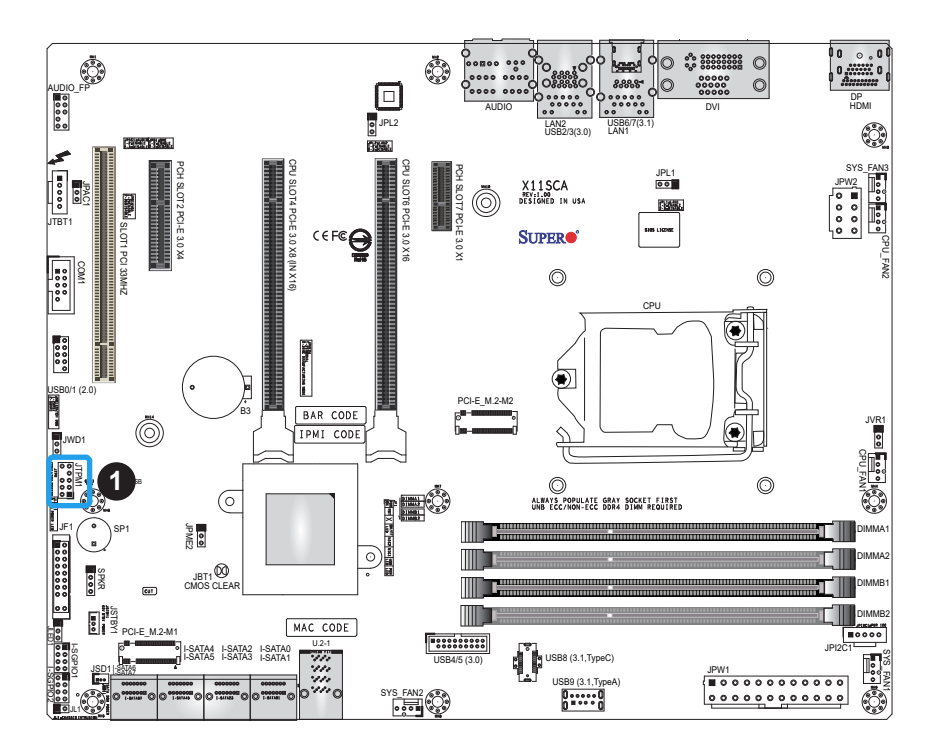

### **M.2 Connection**

The X11SCA/-W/-F board contains three M.2 connectors, one of which supports Wifi+BT (on back panel). M.2, formerly Next Generation Form Factor (NGFF), serves to replace mini PCI-E and mSATA. M.2 allows for a greater variety of card sizes, increased functionality, and spatial efficiency. The M.2 sockets support 3.0 x4 (32 Gb/s) card in 2260, 2280, and 22110 form factors.

**Note:** If using an M.2 device with a lower thermal tolerance, a heat sink should be installed on the top of the M.2 device and the device should be set to "boot up device" (refer to BIOS section).

### **Onboard Power LED Header**

An onboard Power LED header is located at JLED1. This Power LED header is connected to the Front Control Panel located at JF1 to indicate the status of system power. See the table below for pin definitions.

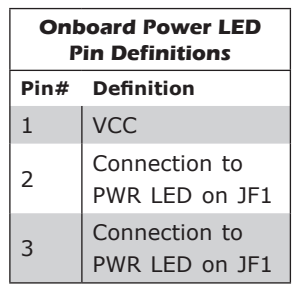

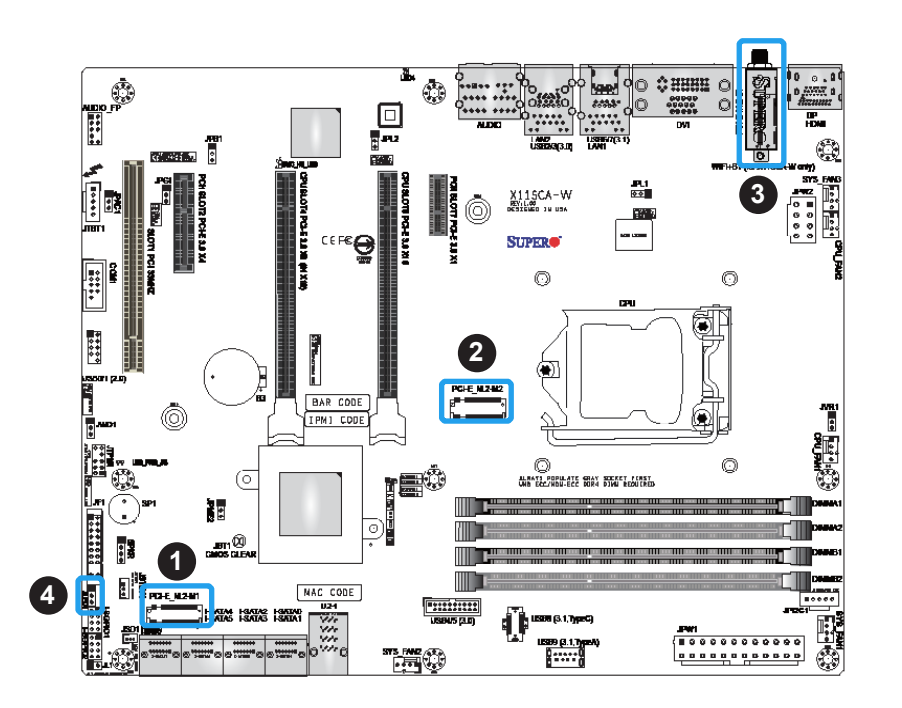

- 1. M.2 Connector 1
- 2. M.2 Connector 2
- 3. M.2 Connector 3 (X11SCA-W only)
- 4. Onboard Power LED **Header**

### **SATA Ports**

Eight SATA 3.0 connectors, supported by the Intel C246 PCH chip, are located on the X11SCA/-W/-F motherboard. These SATA ports support RAID 0, 1, 5, and 10. SATA ports provide serial-link signal connections, which are faster than the connections of Parallel ATA. See the tables below for pin definitions.

**Note 1**: For more information on the SATA HostRAID configuration, please refer to the Intel SATA HostRAID user's guide posted on our website at [http://www.supermicro.com.](http://www.supermicro.com)

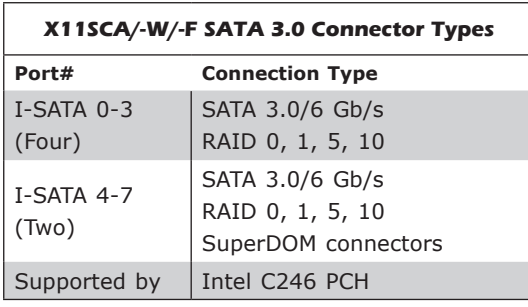

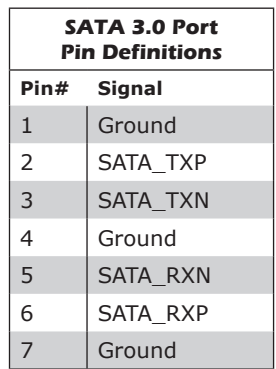

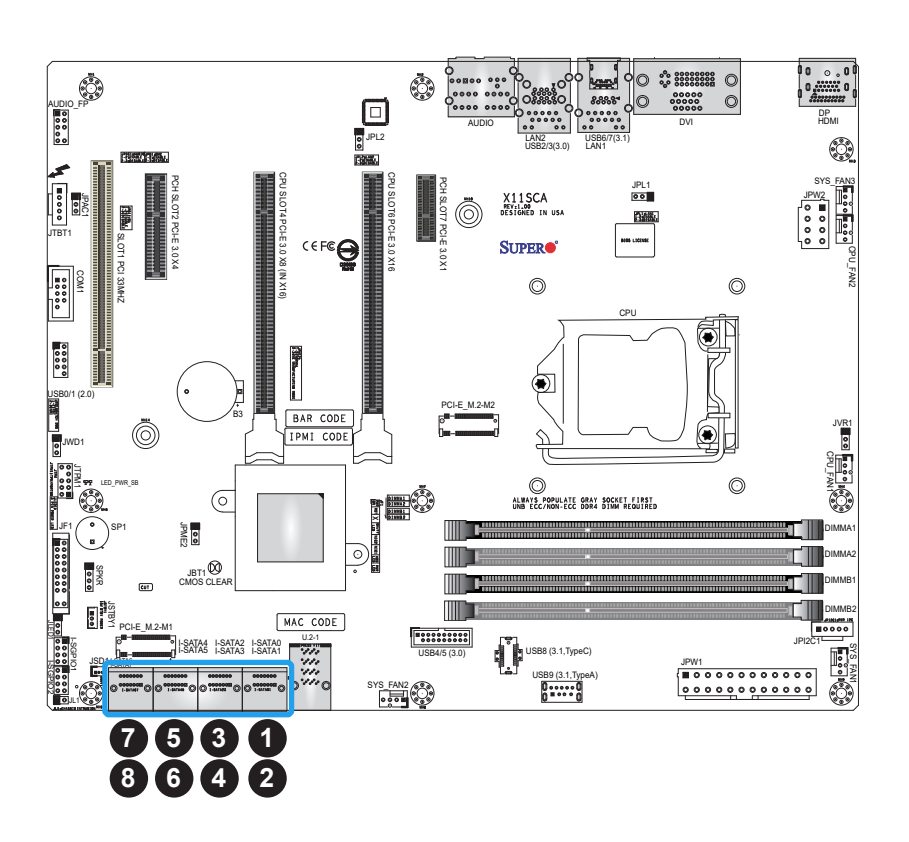

- 1. I-SATA0
- 2. I-SATA1
- 3. I-SATA2
- 4. I-SATA3
- 5. I-SATA4
- 6. I-SATA5
- 7. I-SATA6
- 8. I-SATA7

# **2.9 Jumper Settings**

### **How Jumpers Work**

To modify the operation of the motherboard, jumpers can be used to choose between optional settings. Jumpers create shorts between two pins to change the function of the connector. Pin 1 is identified with a square solder pad on the printed circuit board. See the diagram below for an example of jumping pins 1 and 2. Refer to the motherboard layout page for jumper locations.

**Note:** On two-pin jumpers, "Closed" means the jumper is on and "Open" means the jumper is off the pins.

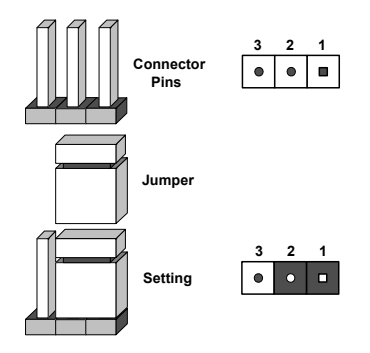

### **CMOS Clear**

JBT1 is used to clear the CMOS. Instead of pins, this jumper consists of contact pads to prevent accidental clearing of the CMOS. To clear the CMOS, use a metal object such as a small screwdriver to touch both pads at the same time to short the connection.

**Note:** Be sure to completely shut down the system, and then short JBT1 to clear the  $\mathbb U$  CMOS.

1. CMOS Clear

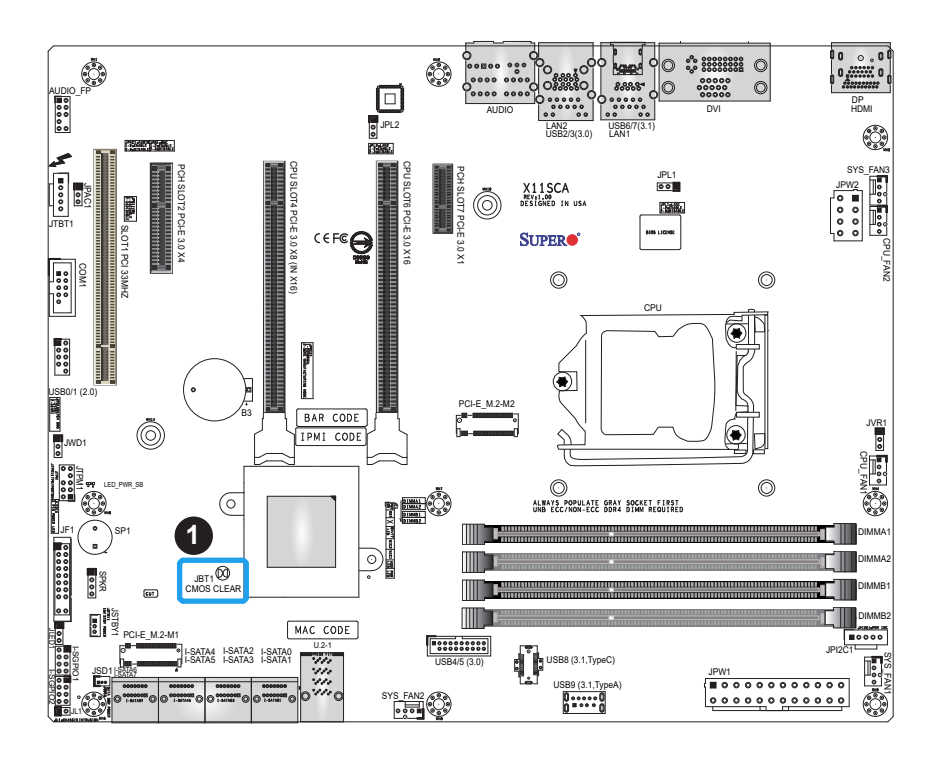

### **Watch Dog**

Watch Dog (JWD1) is a system monitor that can reboot the system when a software application hangs. Close pins 1 and 2 to reset the system if an application hangs. Close pins 2 and 3 to generate a non-maskable interrupt (NMI) signal for the application that hangs. Refer to the table below for jumper settings. The Watch Dog must also be enabled in the BIOS. The default setting is Reset.

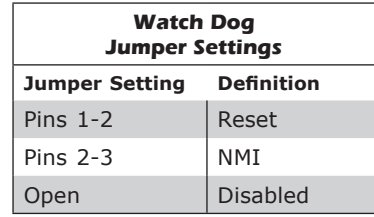

1. Watch Dog

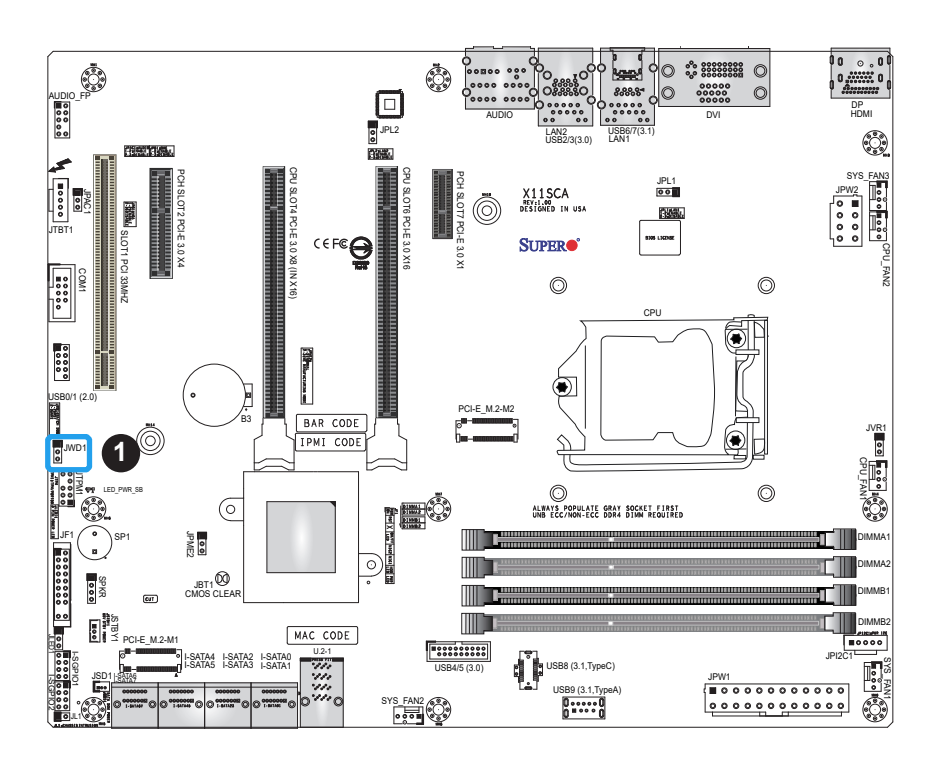

### **LAN Port Enable/Disable**

Jumpers JPL1 and JPL2 enable or disable LAN ports 1 and 2 respectively on the motherboard. Refer to the table below for jumper settings. The default setting is Enabled.

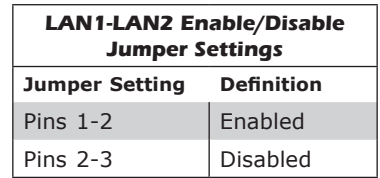

### **Manufacturing Mode Select**

Close pins 2 and 3 of jumper JPME2 to bypass SPI flash security and force the system to operate in the manufacturing mode, which will allow the user to flash the system firmware from a host server for system setting modifications. See the table below for jumper settings. The default setting is Normal.

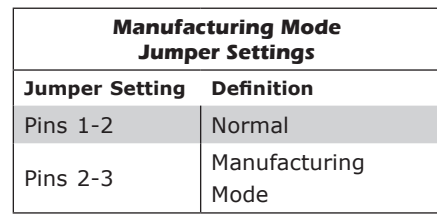

- 1. LAN1 Ports Enable/Disable
- 2. LAN2 Ports Enable/Disable
- 3. Manufacturing Mode

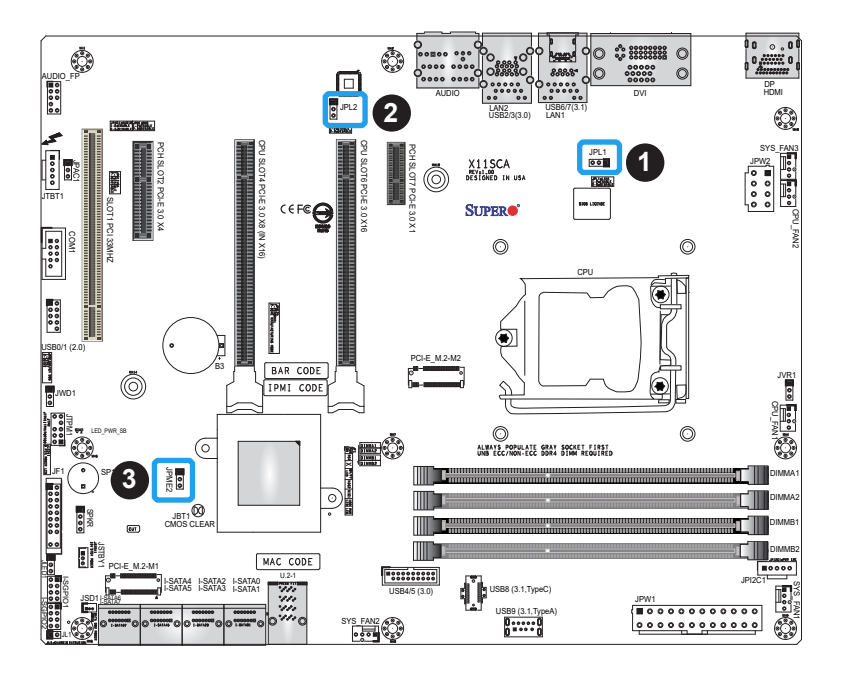

### **VGA Enable/Disable** *(X11SCA-F Only)*

Jumper JPG1 allows the user to enable the onboard VGA connector. The default setting is pins 1 and 2 to enable the connection. See the table below for jumper settings. The default setting is Enabled.

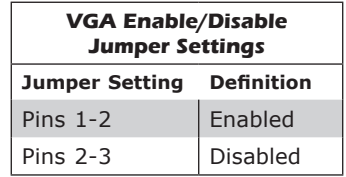

1. VGA Enable

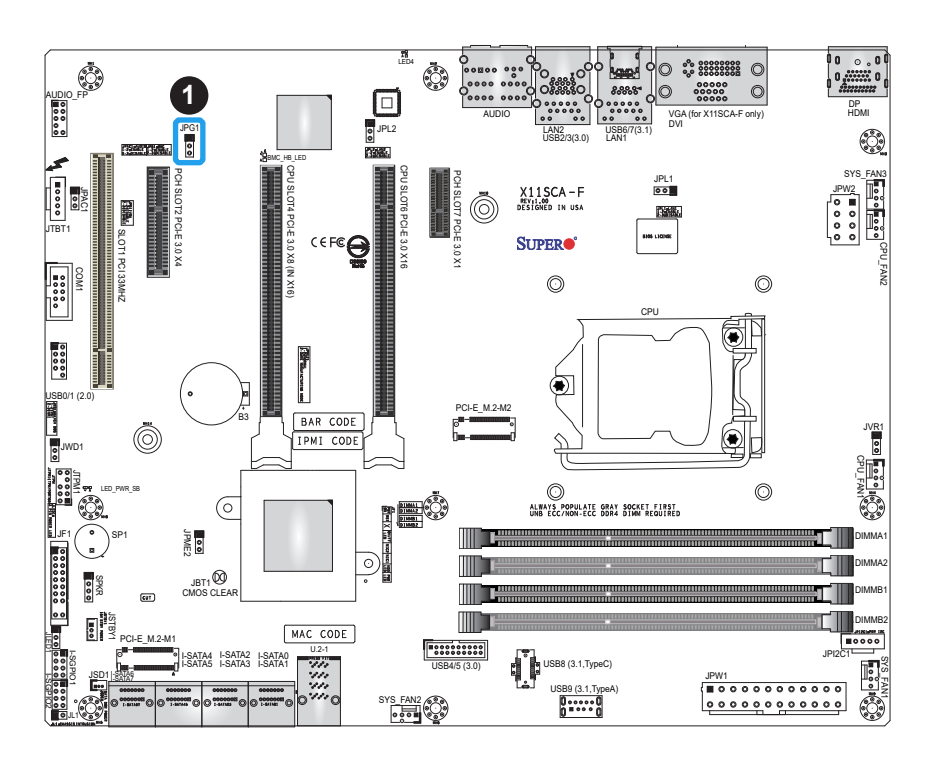

## **2.10 LED Indicators**

### **LAN LEDs**

Two LAN ports (LAN 1/2) are located on the I/O back panel of the motherboard. Each Ethernet LAN port has two LEDs. The green LED indicates activity, while the other Link LED may be green, amber, or off to indicate the speed of the connection. See the tables below for more information.

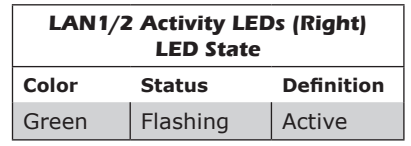

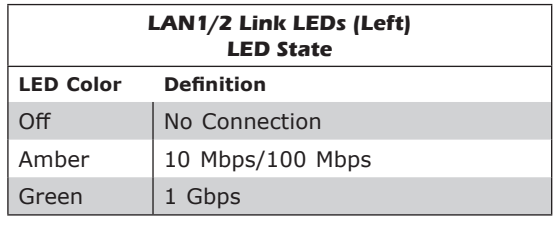

1. LAN1/2 LEDs

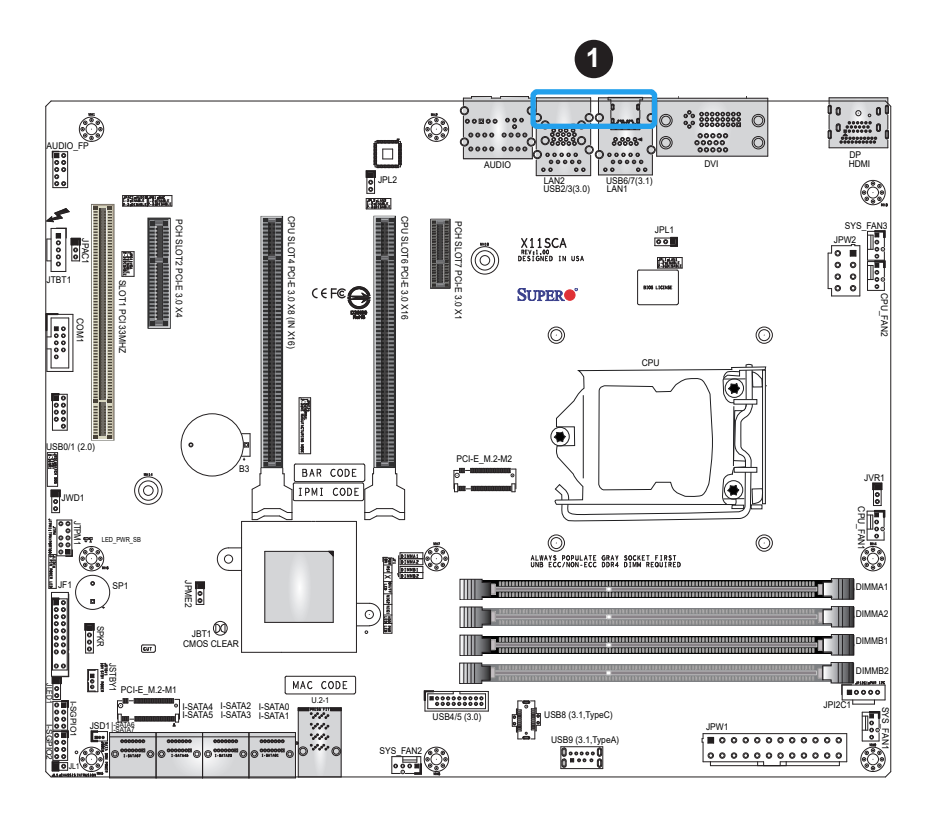

### **Standby Power LED**

The Standby Power LED is located at LED\_PWR\_SB on the motherboard. When this LED is on, the system is receiving power. Be sure to turn off the system and unplug the power cord before removing or installing components. See the table below for more information.

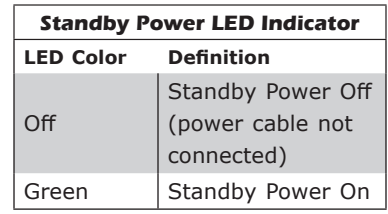

1. Standby PWR LED

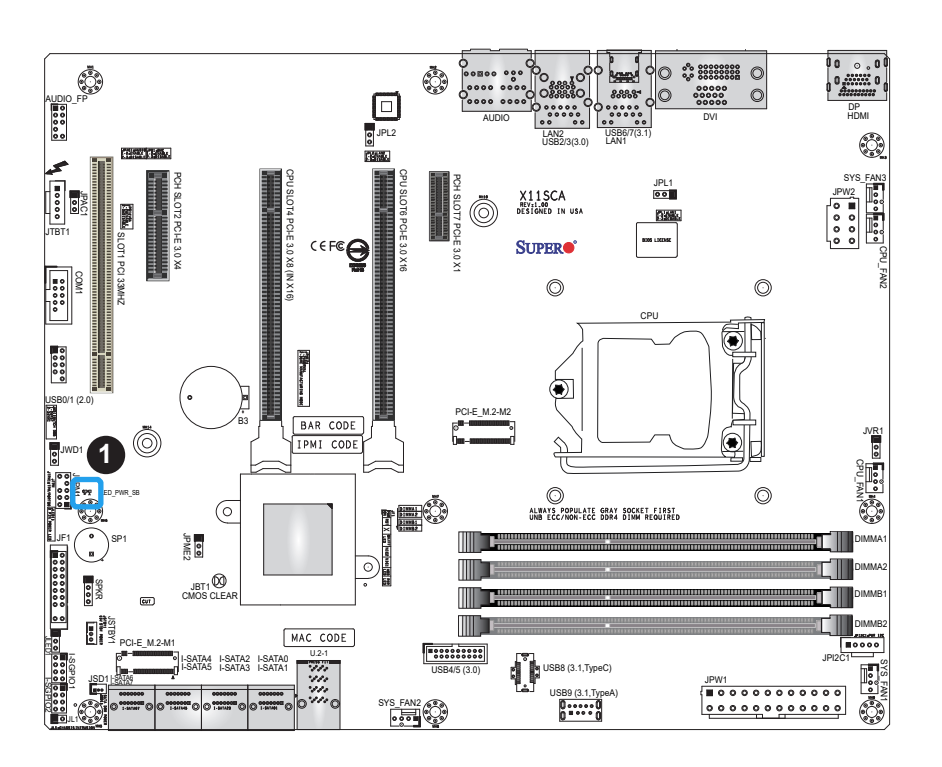

# **Chapter 3**

# **Troubleshooting**

## **3.1 Troubleshooting Procedures**

Use the following procedures to troubleshoot your system. If you have followed all of the procedures below and still need assistance, refer to the 'Technical Support Procedures' and/ or 'Returning Merchandise for Service' section(s) in this chapter. Always disconnect the AC power cord before adding, changing or installing any non hot-swap hardware components.

### **Before Power On**

- 1. Make sure that there are no short circuits between the motherboard and chassis.
- 2. Disconnect all ribbon/wire cables from the motherboard, including those for the keyboard and mouse.
- 3. Remove all add-on cards.
- 4. Install the CPU (making sure it is fully seated) and connect the front panel connectors to the motherboard.

### **No Power**

- 1. Make sure that there are no short circuits between the motherboard and the chassis.
- 2. Make sure that the ATX power connectors are properly connected.
- 3. Check that the 115V/230V switch, if available, on the power supply is properly set.
- 4. Turn the power switch on and off to test the system, if applicable.
- 5. The battery on your motherboard may be old. Check to verify that it still supplies ~3VDC. If it does not, replace it with a new one.

## **No Video**

- 1. If the power is on but you have no video, remove all add-on cards and cables.
- 2. Use the speaker to determine if any beep codes are present. Refer to Appendix A for details on beep codes.

3. Remove all memory modules and turn on the system (if the alarm is on, check the specs of memory modules, reset the memory or try a different one).

## **System Boot Failure**

If the system does not display POST or does not respond after the power is turned on, check the following:

- 1. Check for any error beep from the motherboard speaker.
- If there is no error beep, try to turn on the system without DIMM modules installed. If there is still no error beep, replace the motherboard.
- If there are error beeps, clear the CMOS settings by unplugging the power cord and contacting both pads on the CMOS clear jumper (JBT1). (Refer to Section 2-9 in Chapter 2.)
- 2. Remove all components from the motherboard, especially the DIMM modules. Make sure that system power is on and that memory error beeps are activated.
- 3. Turn on the system with only one DIMM module installed. If the system boots, check for bad DIMM modules or slots by following the Memory Errors Troubleshooting procedure in this chapter.

### **Memory Errors**

When a no-memory beep code is issued by the system, check the following:

- 1. Make sure that the memory modules are compatible with the system and that the DIMMs are properly and fully installed. (For memory compatibility, refer to the memory compatibility chart posted on our website at <http://www.supermicro.com>.)
- 2. Check if different speeds of DIMMs have been installed. It is strongly recommended that you use the same RAM type and speed for all DIMMs in the system.
- 3. Make sure that you are using the correct type of ECC DDR4 UDIMM modules recommended by the manufacturer.
- 4. Check for bad DIMM modules or slots by swapping a single module among all memory slots and check the results.
- 5. Make sure that all memory modules are fully seated in their slots. Follow the instructions given in Section 2-4 in Chapter 2.
- 6. Please follow the instructions given in the DIMM population tables listed in Section 2-4 to install your memory modules.

## **Losing the System's Setup Configuration**

- 1. Make sure that you are using a high-quality power supply. A poor-quality power supply may cause the system to lose the CMOS setup information. Refer to Section 2-8 for details on recommended power supplies.
- 2. The battery on your motherboard may be old. Check to verify that it still supplies ~3VDC. If it does not, replace it with a new one.If the above steps do not fix the setup configuration problem, contact your vendor for repairs.

### **When the System Becomes Unstable**

### *A. If the system becomes unstable during or after OS installation, check the following:*

- 1. CPU/BIOS support: Make sure that your CPU is supported and that you have the latest BIOS installed in your system.
- 2. Memory support: Make sure that the memory modules are supported by testing the modules using memtest86 or a similar utility.

**Note**: Refer to the product page on our website at <http://www.supermicro.com>for  $\mathbb \mathbb N$  memory and CPU support and updates.

- 3. HDD support: Make sure that all hard disk drives (HDDs) work properly. Replace the bad HDDs with good ones.
- 4. System cooling: Check the system cooling to make sure that all heatsink fans and CPU/ system fans, etc., work properly. Check the hardware monitoring settings in the IPMI to make sure that the CPU and system temperatures are within the normal range. Also check the front panel Overheat LED and make sure that it is not on.
- 5. Adequate power supply: Make sure that the power supply provides adequate power to the system. Make sure that all power connectors are connected. Please refer to our website for more information on the minimum power requirements.
- 6. Proper software support: Make sure that the correct drivers are used.

### *B. If the system becomes unstable before or during OS installation, check the following:*

- 1. Source of installation: Make sure that the devices used for installation are working properly, including boot devices such as CD/DVD.
- 2. Cable connection: Check to make sure that all cables are connected and working properly.
- 3. Using the minimum configuration for troubleshooting: Remove all unnecessary components (starting with add-on cards first), and use the minimum configuration (but with the CPU and a memory module installed) to identify the trouble areas. Refer to the steps listed in Section A above for proper troubleshooting procedures.
- 4. Identifying bad components by isolating them: If necessary, remove a component in question from the chassis, and test it in isolation to make sure that it works properly. Replace a bad component with a good one.
- 5. Check and change one component at a time instead of changing several items at the same time. This will help isolate and identify the problem.
- 6. To find out if a component is good, swap this component with a new one to see if the system will work properly. If so, then the old component is bad. You can also install the component in question in another system. If the new system works, the component is good and the old system has problems.

## **3.2 Technical Support Procedures**

Before contacting Technical Support, please take the following steps. Also, please note that as a motherboard manufacturer, Supermicro also sells motherboards through its channels, so it is best to first check with your distributor or reseller for troubleshooting services. They should know of any possible problems with the specific system configuration that was sold to you.

- 1. Please go through the Troubleshooting Procedures and Frequently Asked Questions (FAQ) sections in this chapter or see the FAQs on our website [\(http://www.supermicro.](http://www.supermicro.com/) [com/\)](http://www.supermicro.com/) before contacting Technical Support.
- 2. BIOS upgrades can be downloaded from our website [\(http://www.supermicro.com\)](http://www.supermicro.com).
- 3. If you still cannot resolve the problem, include the following information when contacting Supermicro for technical support:
- Motherboard model and PCB revision number
- BIOS release date/version (This can be seen on the initial display when your system first boots up.)
- System configuration
- 4. An example of a Technical Support form is on our website at [http://www.supermicro.com/](http://www.supermicro.com/RmaForm/) [RmaForm/](http://www.supermicro.com/RmaForm/).
- Distributors: For immediate assistance, please have your account number ready when placing a call to our Technical Support department. We can be reached by email at [sup](mailto:mailto:support%40supermicro.com?subject=)[port@supermicro.com.](mailto:mailto:support%40supermicro.com?subject=)

## **3.3 Frequently Asked Questions**

### **Question: What type of memory does my motherboard support?**

**Answer:** The motherboard supports ECC DDR4 UDIMM modules. To enhance memory performance, do not mix memory modules of different speeds and sizes. Please follow all memory installation instructions given on Section 2-4 in Chapter 2.

### **Question: How do I update my BIOS?**

**Answer:** It is recommended that you **do not** upgrade your BIOS if you are not experiencing any problems with your system. Updated BIOS files are located on our website at [http://www.](http://www.supermicro.com) [supermicro.com](http://www.supermicro.com). Please check our BIOS warning message and the information on how to update your BIOS on our website. Select your motherboard model and download the BIOS file to your computer. Also, check the current BIOS revision to make sure that it is newer than your BIOS before downloading. You can choose from the zip file and the .exe file. If you choose the zip BIOS file, please unzip the BIOS file onto a bootable USB device. Run the batch file using the format FLASH.BAT filename.rom from your bootable USB device to flash the BIOS. Then, your system will automatically reboot.

**Warning**: Do not shut down or reset the system while updating the BIOS to prevent possible system boot failure!)

**Note**: The SPI BIOS chip used on this motherboard cannot be removed. Send your motherboard back to our RMA Department at Supermicro for repair. For BIOS Recovery instructions, please refer to the AMI BIOS Recovery Instructions posted at [http://](http://www.supermicro.com) [www.supermicro.com.](http://www.supermicro.com)

## **3.4 Battery Removal and Installation**

## **Battery Removal**

To remove the onboard battery, follow the steps below:

- 1. Power off your system and unplug your power cable.
- 2. Locate the onboard battery as shown below.
- 3. Using a tool such as a pen or a small screwdriver, push the battery lock outwards to unlock it. Once unlocked, the battery will pop out from the holder.
- 4. Remove the battery.

## **Proper Battery Disposal**

Please handle used batteries carefully. Do not damage the battery in any way; a damaged battery may release hazardous materials into the environment. Do not discard a used battery in the garbage or a public landfill. Please comply with the regulations set up by your local hazardous waste management agency to dispose of your used battery properly.

## **Battery Installation**

- 1. To install an onboard battery, follow the steps 1 and 2 above and continue below:
- 2. Identify the battery's polarity. The positive (+) side should be facing up.
- 3. Insert the battery into the battery holder and push it down until you hear a click to ensure that the battery is securely locked.

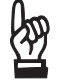

**Important:** When replacing a battery, be sure to only replace it with the same type.

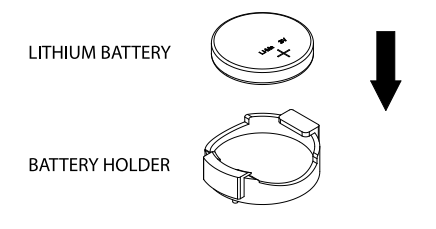

## **3.5 Returning Merchandise for Service**

A receipt or copy of your invoice marked with the date of purchase is required before any warranty service will be rendered. You can obtain service by calling your vendor for a Returned Merchandise Authorization (RMA) number. When returning to the manufacturer, the RMA number should be prominently displayed on the outside of the shipping carton and mailed prepaid or hand-carried. Shipping and handling charges will be applied for all orders that must be mailed when service is complete.

For faster service, RMA authorizations may be requested online [\(http://www.supermicro.com/](http://www.supermicro.com/support/rma/) [support/rma/\)](http://www.supermicro.com/support/rma/).

This warranty only covers normal consumer use and does not cover damages incurred in shipping or from failure due to the alteration, misuse, abuse or improper maintenance of products.

During the warranty period, contact your distributor first for any product problems.

# **Chapter 4**

# **BIOS**

## **4.1 Introduction**

This chapter describes the AMIBIOS™ Setup utility for the X11SCA/-W/-F motherboard. The BIOS is stored on a chip and can be easily upgraded using a flash program.

**Note:** Due to periodic changes to the BIOS, some settings may have been added or deleted and might not yet be recorded in this manual. Please refer to the Manual Download area of our website for any changes to the BIOS that may not be reflected in this manual.

### **Starting the Setup Utility**

To enter the BIOS Setup Utility, hit the <Delete> key while the system is booting up. (In most cases, the <Delete> key is used to invoke the BIOS setup screen. There are a few cases when other keys are used, such as <F1>, <F2>, etc.) Each main BIOS menu option is described in this manual.

The Main BIOS screen has three main frames. The upper frame displays the time and date, as well as motherboard information (model, BIOS data, CPU data, and memory data). The left frame displays all the features that can be configured. "Grayed-out" features cannot be configured. The right frame displays the key legend. Above the key legend is an area reserved for a text message. When an option is selected in the left frame, it is highlighted in blue. Often a text message will accompany it. (Note that BIOS has default text messages built in. We retain the option to include, omit, or change any of these text messages.) Settings printed in **Bold** are the default values.

A " $\blacktriangleright$ " indicates a submenu. Highlighting such an item and pressing the <Enter> key will open the list of settings within that submenu.

The BIOS setup utility uses a key-based navigation system called hot keys. Most of these hot keys (<F1>, <F2>, <F3>, <Enter>, <ESC>, <Arrow> keys, etc.) can be used at any time during the setup navigation process.

## **4.2 Main**

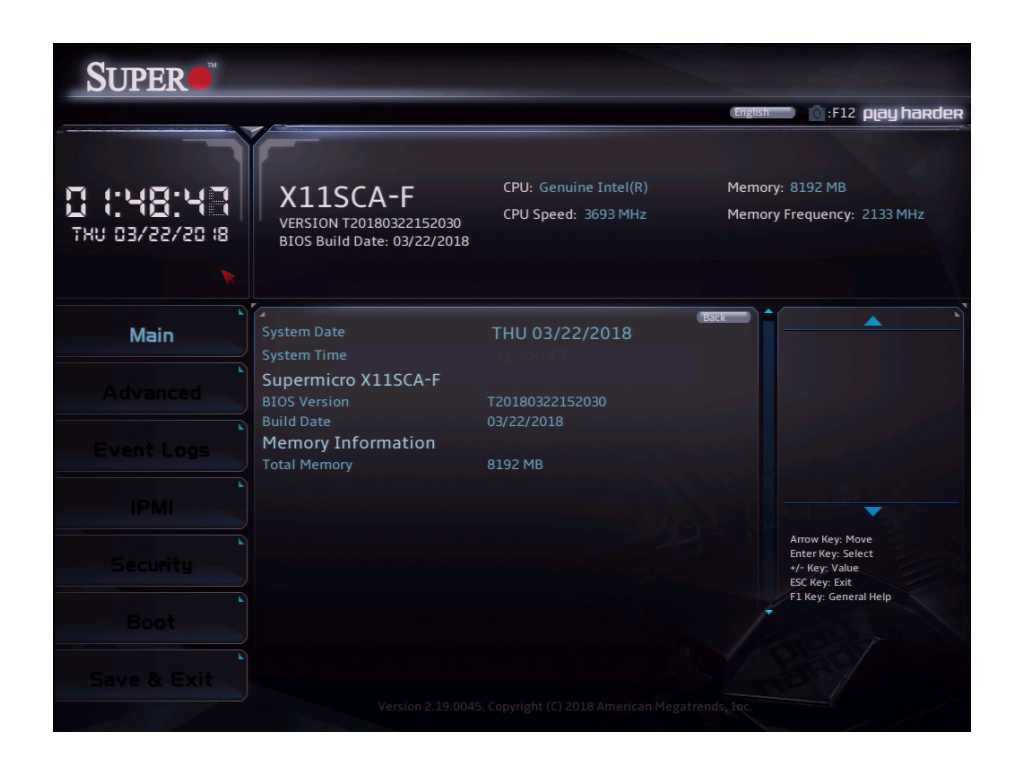

The following information is displayed in this section:

- **System Date** the date the system is set to
- **System Time -** the time the system is set to
- **Motherboard Model -** the model of the motherboard
- **BIOS Version -** the current BIOS version
- **Build Date -** the date the BIOS version was released
- **Total Memory -** the total memory installed on the system

## **4.3 Advanced**

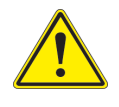

**Warning**: Take caution when changing the Advanced settings. An incorrect value, a very high frequency, or an incorrect timing setting may make the system unstable. If this occurs, revert to the default to the manufacture default settings.

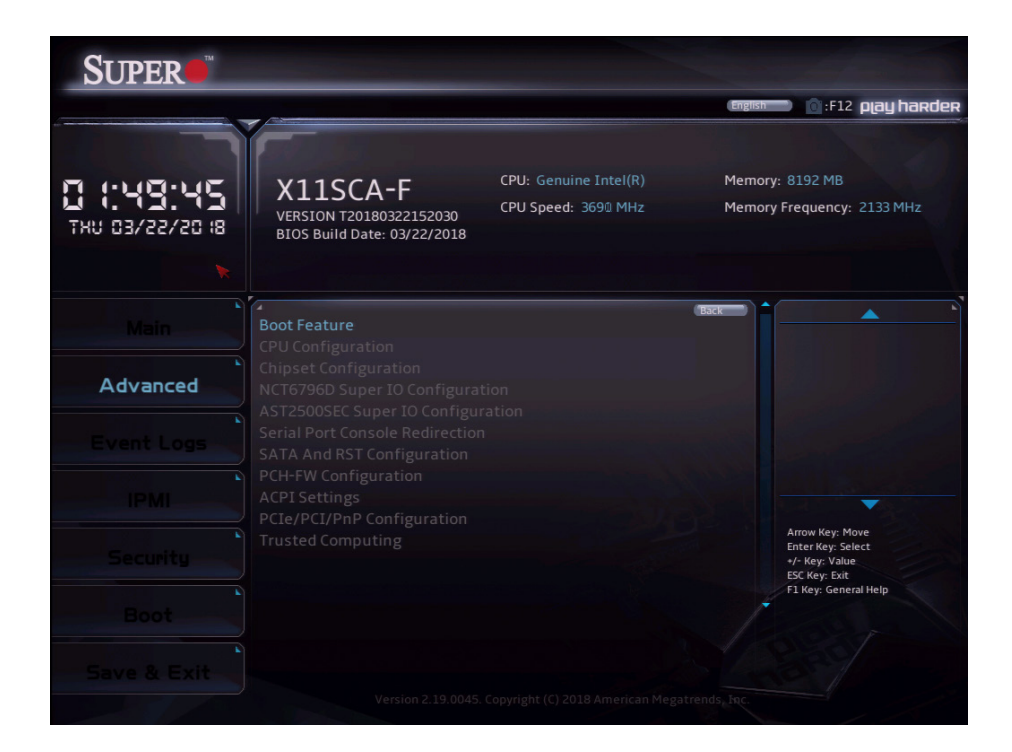

### **Boot Feature**

#### **Fast Boot**

This feature enables the system to boot with a minimal set of required devices to launch. This has no effect on BBS boot options. The options are **Disabled** or Enabled.

### **Quiet Boot**

Use this feature to select the screen display between the POST messages and the OEM logo upon bootup. Uncheck the box to display the POST messages. Check the box to display the OEM logo instead of the normal POST messages. The default is **Checked**.

### **Bootup NumLock State**

Use this feature to set the Power-on state for the <Numlock> key. The options are **On** or Off.

### **Option ROM Messages**

This feature controls the display mode for Option ROM. The options are **Force BIOS** or Keep Current.

### **Wait For "F1" If Error**

Use this feature to force the system to wait until the "F1" key is pressed if an error occurs. The options are Disabled or **Enabled**.

### **Re-try Boot**

If this feature is enabled, the BIOS will automatically reboot the system from a specified boot device after its initial boot failure. The options are **Disabled**, Legacy Boot, and EFI Boot.

### **Watch Dog Function**

If enabled, the Watch Dog Timer will allow the system to reset or generate NMI based on jumper settings when it is expired for more than 5 minutes. The options are **Disabled** or Enabled**.**

### **AC Loss Policy Depend on**

Use this feature to set the power state after a power outage. Select Stay Off for the system power to remain off after a power loss. Select Power On for the system power to be turned on after a power loss. Select Last State to allow the system to resume its last power state before a power loss. The options are Stay Off, Power On, and **Last State**.

#### **Power Button Function**

This feature controls how the system shuts down when the power button is pressed. Select 4 Seconds Override for the user to power off the system after pressing and holding the power button for 4 seconds or longer. Select Instant Off to instantly power off the system as soon as the user presses the power button. The options are **Instant Off** or 4 Seconds Override**.**

#### **DeepSx Power Policies**

This feature enables S4-S5 DeepSx mode. The options are **Disabled** or Enabled in S4-S5.

## **CPU Configuration**

The following information is displayed in this section:

- **CPU Signature -** the processor identification code
- **Microcode Patch -** the microcode revision number
- **MAX CPU Speed -** the maximum CPU speed
- **Min CPU Speed -** the minimum CPU speed
- **CPU Speed -** the approximate CPU speed
- **Processor Cores -** the number of processor cores
- **Hyper Threading Technology -** displays whether hyper threading is supported
- **VMX -** displays whether VMX is supported
- **SMX/TXT -** displays whether SMX/TXT is supported
- **64-bit** displays whether 64-bit technology is supported
- **EIST Technology** displays whether EIST technology is supported
- **CPU C3 state** displays whether CPU C3 is supported
- **CPU C6 state** displays whether CPU C6 is supported
- **CPU C7 state** displays whether CPU C7 is supported
- **CPU C8 state** displays whether CPU C8 is supported
- **CPU C9 state** displays whether CPU C9 is supported
- **CPU C10 state** displays whether CPU C10 is supported
- **L1 Data Cache** the size of the L1 data cache (if supported)
- **L1 Instruction Cache** the size of the L1 instruction cache (if supported)
- **L2 Cache** the size of the L2 cache (if supported)
- **L3 Cache** the size of the L3 cache (if supported)
- **L4 Cache** the size of the L4 cache (if supported)

## **C6DRAM**

This feature enables moving DRAM contents to PRM memory when the CPU is in a C6 state. The options are Disabled or **Enabled**.

## **Hardware Prefetcher**

If set to Enabled, the hardware prefetcher will prefetch streams of data and instructions from the main memory to the L2 cache to improve CPU performance. The options are Disabled or **Enabled**.

## **Adjacent Cache Line Prefetch**

Select Enabled for the CPU to prefetch both cache lines for 128 bytes as comprised. Select Disabled for the CPU to prefetch both cache lines for 64 bytes. The options are Disabled or **Enabled**.

## **Intel (VMX) Virtualization Technology**

Select Enabled to use the Intel Virtualization Technology to allow one platform to run multiple operating systems and applications in independent partitions, creating multiple "virtual" systems in one physicalcomputer. The options are Disabled or **Enabled**.

**Note:** If there is any change to this setting, you will need to power off and reboot the system for the change to take effect. Please refer to Intel's web site for detailed information.

## **Active Processor Cores**

Use this feature to select the number of active processor cores. The options depend on how many cores are supported by the CPU (up to 8). The default is **All**.

## **Hyper-Threading**

This feature should be enabled for Windows XP and Linux. This feature should be disabled for other operating systems, as they are not optimized for Hyper-Threading. The default is **Enabled**.

## **AES**

This feature enables Intel CPU Advanced Encryption Standard (AES) Instructions support to enhance data integrity. The options are Disabled or **Enabled**.

## **Boot performance mode**

This feature enables the selection of the default CPU performance during system boot. The options are **Max Non-Turbo Performance**, Power Saving, and Turbo Performance.

## **Intel(R) SpeedStep(tm)**

Intel SpeedStep Technology allows the system to automatically adjust processor voltage and core frequency in an effort to reduce power consumption and heat dissipation. **Please refer to Intel's website for detailed information.** The options are Disabled or **Enabled**.

## **Intel(R) Speed Shift Technology**

This feature enables Intel® Speed Shift Technology support, which exposes the CPPC v2 interface to allow for hardware controlled P-States. The options are Disabled or **Enabled**.

## **Turbo Mode**

This feature enables Turbo Mode if EMTTM is also enabled. The options are Disabled or **Enabled**.

## **Package Power Limit MSR Lock**

This feature enables Package Power Limit locking. If this is enabled, a reset will be required to unlock the register. The options are **Disabled** or Enabled.

## **Power Limit 1 Override**

This feature enables Power Limit 1 override. When this is disabled, the BIOS will use default values. The default is **Disabled**.

## **Power Limit 2 Override**

This feature enables Power Limit 2 override. When this is disabled, the BIOS will use default values. The default is **Enabled**.

## **Power Limit 2**

Enter a value for Power Limit 2. The default is **0**.

## **1-core ~ 8-core Ratio Limit Override**

The number of cores available to modify depends on the CPU installed. Enter a ratio limit value for individual cores (1~8).

## **C states**

C-State architecture, a processor power management platform developed by Intel, can further reduce power consumption from the basic C1 (Halt State) state that blocks clock cycles to the CPU. Select Enabled for CPU C-State support. The options are Disabled or **Enabled**. If this feature is set to Enabled, the following items will display:

## **Enhanced C-states**

This feature enables Enhanced C1 Power State to boost system performance. The options are Disabled or **Enabled**.

## **C-State Auto Demotion**

When this feature is enabled, the CPU will conditionally demote C State based on un-cored auto-demote information. The options are Disabled, C1, C3, and **C1 and C3**.

## **C-State Un-demotion**

When this feature is enabled, the CPU will conditionally undemote from demoted C1 or C3. The options are Disabled, C1, C3, and **C1 and C3**.

## **Package C-State Demotion**

This feature enables the Package C-State demotion. The options are **Disabled** or Enabled.

## **Package C-State Un-demotion**

When this feature is enabled, the CPU will conditionally undemote from demoted Packaged Package C-State Un-Demotion. The options are **Disabled** or Enabled.

## **CState Pre-Wake**

Use this feature to enable the C-State pre wake. The options are Disabled or **Enabled**.

## **Package C State Limit**

Select Auto for the AMI BIOS to automatically set the limit on the C-State package register. The options are C0/C1, C2, C3, C6, C7, C7s, C8, C9, C10, CPU Default, and **Auto**.

# **Chipset Configuration**

## **System Agent (SA) Configuration**

## **Memory Configuration**

The following information is displayed:

- **Memory RC Version**
- **Memory Frequency**
- **Memory Timings (tCL-tRCD-tRP-tRAS)**
- **DIMM#A1 ~ DIMM#B2 information**

#### **Maximum Memory Frequency**

This feature selects the type/speed of the memory installed. The options are 1333, 1600, 1867, 2133, 2400, 2667, 2933, and 3200. All values are in MHz. **Default speed is auto detected.**

#### **ECC Support**

This feature enables DDR ECC support. The options are Disabled or **Enabled**.

#### **Max TOLUD**

This feature sets the maximum TOLUD value, which specifies the "Top of Low Usable DRAM" memory space to be used by internal graphics devices, GTT Stolen Memory, and TSEG, respectively, if these devices are enabled. The options are **Dynamic**, 1 GB  $\sim$  3.5 GB (in 0.25 GB increments).

#### **Memory Scrambler**

This feature enables memory scrambler support for memory error correction. The settings are Disabled or **Enabled**.

#### **MRC Fast Boot**

This feature enables fast path through MRC. The settings are Disabled or **Enabled**.

#### **REFRESH\_2X\_MODE**

This feature controls the 2xRef mode. The options are **Disabled**, 1 (Enabled WARM/ HOT), and 2 (Enabled HOT).

#### **Closed Loop Therm Manage**

This feature enables Closed Loop Thermal management. The options are Disabled or **Enabled**.

## **Graphics Configuration**

#### **Primary Display**

This feature controls which graphics device will be used as the primary display. The options are **Auto**, IGFX, PEG, PCI, and SG.

#### **Primary PEG**

This feature controls the graphics device to be used as the primary device. The options are **CPU SLOT6 PCI-E 3.0 X16** or CPU SLOT4 PCI-E 3.0 X8 (IN X16).

#### **Primary PCIE**

This feature controls the primary PCIE device. The options are **Auto**, OnBoard, PCH SLOT2 PCI-E 3.0 X4, and PCH SLOT7 PCI-E 3.0 X1.

#### **Internal Graphics**

This feature enables internal graphics support, based on the setup options. The options are **Auto**, Disabled, and Enabled.

#### **GTT Size**

This feature controls the memory allocation size for the graphics translation table (GTT). The options are 2MB, 4MB, and **8MB**.

#### **Aperture Size**

This feature controls the graphics aperture size. For optimal performance, select the size that matches the installed graphics card's size. The options are 128MB, **256MB**, 512MB, 1024MB, and 2048MB.

#### **DVMT Pre-Allocated**

This feature controls the DVMT 5.0 Pre-allocated graphics memory size to be used by the internal grahics device. The options are 0M, **32M**, 64M, 4M, 8M, 12M, 16M, 20M, 24M, 28M, 36M, 40M, 44M, 48M, 52M, 56M, and 60M.

#### **DVMT Total Gfx Mem**

This feature controls the DVMT 5.0 total graphics size to be used by the internal graphics device. The options are 128M, **256M**, and MAX.

#### **VDD Enable**

This feature enables VDD in the BIOS. The options are Disabled or **Enabled**.

#### **PM Support**

This feature enables PM support. The options are Disabled or **Enabled**.

#### **PAVP Enable**

This feature enables PAVP support. The options are Disabled or **Enabled**.

#### **Cdynmax Clamping Enable**

This feature enables Cdynmax Clamping. The options are Disabled or **Enabled**.

#### **Graphics Clock Frequency**

This feature controls the graphics clock frequency. Select the highest clock frequency supported by the platform. The options are 337.5 Mhz, 450 Mhz, 540 Mhz, and **675 Mhz**.

#### **Skip CD Clock Init in S3 resume**

When this feature is enabled, the system will skip full CD clock initialization during S3 Resume. The options are **Disabled** or Enabled.

## **DMI/OPI Configuration**

#### **DMI Link ASPM Control**

This feature enables the control of Active State Power Management (ASPM) on the SA side of the DMI Link. The options are Disabled or **L0sL1**.

#### **DMI Extended Sync Control**

This feature enables DMI Extended Synchronization support. The options are **Disabled** or Enabled.

## **DMI De-emphasis Control**

This feature controls the DMI De-emphasis setting. The options are -6 dB or **-3.5 dB**.

## **PEG Port Configuration**

#### **CPU SLOT6 PCI-E 3.0 X16**

This displays information if a PCI-E device is installed.

#### **SLOT6 Max Link Speed**

Select **Auto**, Gen1, Gen2, or Gen3 to set the PEG Max Link Speed.

## **SLOT6 Power Limit Value**

Enter a value for the upper limit on power (in watts) supplied by the slot. The range is 0-255. The default is **75**.

#### **SLOT6 Power Limit Scale**

This feature controls the slot power limit scale. The options are **1.0x**, 0.1x, 0.01x, and 0.001x.

#### **CPU SLOT4 PCI-E 3.0 X8 (IN X16)**

This displays information if a PCI-E device is installed.

#### **SLOT4 Max Link Speed**

Select **Auto**, Gen1, Gen2, or Gen3 to set the PEG Max Link Speed.

## **SLOT4 Power Limit Value**

Enter a value for the upper limit on power (in watts) supplied by the slot. The range is 0-255. The default is **75**.

#### **SLOT4 Power Limit Scale**

This feature controls the slot power limit scale. The options are **1.0x**, 0.1x, 0.01x, and 0.001x.

#### **Program PCIe ASPM after OpROM**

This feature enables PCIe ASPM programming after OpROM. If set to Disabled, programming occurs before OpROM. The options are **Disabled** or Enabled.

## **GT - Power Management Control**

#### **RC6(Render Standby)**

Use this feature to enable Render Standby support. The options are Disabled or **Enabled**.

#### **Maximum GT frequency**

This feature defines the Maximum GT Frequency. Choose between 300MHz (RPN) and 1200MHz (RP0). Any value beyond this range will be clipped to its min/max supported by the CPU. The options are **Default Max Frequency** or 300MHz~1200MHz (in increments of 50MHz).

#### **Disable Turbo GT frequency**

This feature disables Turbo GT frequency. Selecting Enabled disables Turbo GT frequency. If set to Disabled, GT frequency limiters will be removed. The default is **Disabled**.

#### **VT-d**

This feature enables VT-d. The options are Disabled or **Enabled**.

#### **SW Guard Extensions (SGX)**

Select Enabled to activate the Software Guard Extensions (SGX). The options are Disabled, Enabled, and **Software Controlled**.

#### **Select Owner EPOCH input type**

There are three Owner EPOCH modes (each EPOCH is 64 bit). The options are **No Change in Owner EPOCHs**, Change to New Random Owner EPOCH, and Manual User Defined Owner EPOCHs.

#### **GNA Device (B0:D8:F0)**

This feature enables the SA GNA device. The options are Disabled or **Enabled**.

#### **X2APIC Opt Out**

This feature enables X2APIC Opt Out. The options are **Disabled** or Enabled.

## **PCH-IO Configuration**

## **PCI Express Configuration**

#### **DMI Link ASPM Control**

This feature enables the control of Active State Power Management (ASPM) on the SA side of the DMI Link. The options are Disabled, L0s, L1, L0sL1, and **Auto**.

#### **Peer Memory Write Enable**

This feature enables Peer Memory Writing. The options are **Disabled** or Enabled.

## **PCH SLOT7 PCI-E 3.0 X1**

#### **SLOT7 ASPM Support**

This feature controls the Active State Power Management (ASPM) setting. The options are Disabled, L0s, L1, L0sL1, and **Auto**.

## **SLOT7 L1 Substates**

This feature controls L1 Substates. The options are Disabled, L1.1, and **L1.1 & L1.2**.

## **PTM**

This feature enables Precision Time Measurement (PTM). The options are Disabled or **Enabled**.

## **DPC**

This feature enables Downstream Port Containment (DPC). The options are Disabled or **Enabled**.

## **EDPC**

This feature enables rootport Extension for Downstream Port Containment. The options are Disabled or **Enabled**.

## **SLOT7 PCIe Speed**

This feature controls the PCIe Speed. The options are **Auto**, Gen1, Gen2, and Gen3.

## **PCI-E M.2-M2**

#### **M.2-M2 ASPM Support**

This feature controls the Active State Power Management (ASPM) setting. The options are Disabled, L0s, L1, L0sL1, and **Auto**.

## **M.2-M2 L1 Substates**

This feature controls L1 Substates. The options are Disabled, L1.1, and **L1.1 & L1.2**.

## **PTM**

This feature enables Precision Time Measurement (PTM). The options are Disabled or **Enabled**.

## **DPC**

This feature enables Downstream Port Containment (DPC). The options are Disabled or **Enabled**.

## **EDPC**

This feature enables rootport Extension for Downstream Port Containment. The options are Disabled or **Enabled**.

## **M.2-M2 PCIe Speed**

This feature controls the PCIe Speed. The options are **Auto**, Gen1, Gen2, and Gen3.

## PCH SLOT2 PCI-E 3.0 X4/PCI-E M.2-M1

## **SLOT2/M.2-M1 ASPM Support**

This feature controls the Active State Power Management (ASPM) setting. The options are Disabled, L0s, L1, L0sL1, and **Auto**.

## **SLOT2/M.2-M1 L1 Substates**

This feature controls L1 Substates. The options are Disabled, L1.1, and **L1.1 & L1.2**.

## **PTM**

This feature enables Precision Time Measurement (PTM). The options are Disabled or **Enabled**.

## **DPC**

This feature enables Downstream Port Containment (DPC). The options are Disabled or **Enabled**.

## **EDPC**

This feature enables rootport Extension for Downstream Port Containment. The options are Disabled or **Enabled**.

## **SLOT2/M.2-M1 PCIe Speed**

This feature controls the PCIe Speed. The options are **Auto**, Gen1, Gen2, and Gen3.

## **Frontside Audio Mode**

This feature controls the Frontside Audio mode. The options are **HD Audio** or AC'97.

## **PCIe PLL SSC**

This feature controls the PCIe PLL SSC setting. The options are **Auto** and 0.0~2.0% (in 0.1% increments).

# **NCT6796D Super IO Configuration**

## **Serial Port 1 Configuration**

## **Serial Port 1**

This feature will enable Serial Port 1 (COM1). Click to check the box to enable Serial Port 1. The default is **Checked** (Enabled).

## **Device Settings**

## **Change Settings**

This feature configures the IRQ setting for Serial Port 1 (COM1). The default is **Auto**.

# **AST2500SEC Super IO Configuration**

# **SOL Configuration**

## **Serial Port 1**

This feature will enable Serial Port 1 (COM1). Click to check the box to enable Serial Port 1. The default is **Checked** (Enabled).

## **Device Settings**

## **Change Settings**

This feature configures the IRQ setting for Serial Port 1 (COM1). The default is **Auto**.

## **Serial Port Console Redirection**

## **COM1 Console Redirection**

Check the box to enable COM Port 1 Console Redirection, which will allow a client machine to be connected to a host machine at a remote site for networking. The options are **Unchecked** (Disabled) and Checked (Enabled).

## *\*If the item above set to Enabled, the following items will become available for configuration:*

## **COM1 Console Redirection Settings**

## **COM1 Terminal Type**

This feature allows the user to select the target terminal emulation type for Console Redirection. Select VT100 to use the ASCII Character set. Select VT100+ to add color and function key support. Select ANSI to use the Extended ASCII Character Set. Select VT-UTF8 to use UTF8 encoding to map Unicode characters into one or more bytes. The options are ANSI, VT100, **VT100+**, and VT-UTF8.

## **COM1 Bits per second**

Use this feature to set the transmission speed for a serial port used in Console Redirection. Make sure that the same speed is used in the host computer and the client computer. A lower transmission speed may be required for long and busy lines. The options are 9600, 19200, 38400, 57600, and **115200** (bits per second).

## **COM1 Data Bits**

Use this feature to set the data transmission size for Console Redirection. The options are 7 (Bits) or **8** (Bits).

## **COM1 Parity**

A parity bit can be sent along with regular data bits to detect data transmission errors. Select Even if the parity bit is set to 0, and the number of 1's in data bits is even. Select Odd if the parity bit is set to 0, and the number of 1's in data bits is odd. Select None if you do not want to send a parity bit with your data bits in transmission. Select Mark to add a mark as a parity bit to be sent along with the data bits. Select Space to add a Space as a parity bit to be sent with your data bits. The options are **None**, Even, Odd, Mark, and Space.

## **COM1 Stop Bits**

A stop bit indicates the end of a serial data packet. Select 1 Stop Bit for standard serial data communication. Select 2 Stop Bits if slower devices are used. The options are **1** or 2.

## **COM1 Flow Control**

Use this feature to set the flow control for Console Redirection to prevent data loss caused by buffer overflow. Send a "Stop" signal to stop sending data when the receiving buffer is full. Send a "Start" signal to start sending data when the receiving buffer is empty. The options are **None** or Hardware RTS/CTS.

## **COM1 VT-UTF8 Combo Key Support**

Select Enabled to enable VT-UTF8 Combination Key support for ANSI/VT100 terminals. The options are Unchecked (Disabled) or **Checked** (Enabled).

## **COM1 Recorder Mode**

Select Enabled to capture the data displayed on a terminal and send it as text messages to a remote server. The options are **Unchecked** (Disabled) or Checked (Enabled).

## **COM1 Resolution 100x31**

Select Enabled for extended-terminal resolution support. The options are Unchecked (Disabled) or **Checked** (Enabled).

## **COM1 Legacy OS Redirection Resolution**

Use this feature to select the number of rows and columns used in Console Redirection for legacy OS support. The options are 80x24 or **80x25**.

## **COM1 Putty KeyPad**

This feature selects Function Keys and KeyPad settings for Putty, which is a terminal emulator designed for the Windows OS. The options are **VT100**, LINUX, XTERMR6, SCO, ESCN, and VT400.

## **COM1 Redirection After BIOS POST**

Use this feature to enable or disable legacy Console Redirection after BIOS POST. When the Bootloader option is selected, legacy Console Redirection is disabled before booting the OS. When the Always Enable option is selected, legacy Console Redirection remains enabled upon OS bootup. The options are **Always Enable** or Bootloader.

## **SOL Console Redirection** *(X11SCA-F only)*

Check the box to enable SOL Console Redirection, which will allow a client machine to be connected to a host machine at a remote site for networking. The options are Unchecked (Disabled) and **Checked** (Enabled).

## *\*If the item above set to Enabled, the following items will become available for configuration:*

## ▶**SOL Console Redirection Settings**

## **SOL Terminal Type**

This feature allows the user to select the target terminal emulation type for Console Redirection. Select VT100 to use the ASCII Character set. Select VT100+ to add color and function key support. Select ANSI to use the Extended ASCII Character Set. Select VT-UTF8 to use UTF8 encoding to map Unicode characters into one or more bytes. The options are ANSI, VT100, **VT100+**, and VT-UTF8.

#### **SOL Bits per second**

Use this feature to set the transmission speed for a serial port used in Console Redirection. Make sure that the same speed is used in the host computer and the client computer. A lower transmission speed may be required for long and busy lines. The options are 9600, 19200, 38400, 57600, and **115200** (bits per second).

## **SOL Data Bits**

Use this feature to set the data transmission size for Console Redirection. The options are 7 (Bits) or **8** (Bits).

## **SOL Parity**

A parity bit can be sent along with regular data bits to detect data transmission errors. Select Even if the parity bit is set to 0, and the number of 1's in data bits is even. Select Odd if the parity bit is set to 0, and the number of 1's in data bits is odd. Select None if you do not want to send a parity bit with your data bits in transmission. Select Mark to add a mark as a parity bit to be sent along with the data bits. Select Space to add a Space as a parity bit to be sent with your data bits. The options are **None**, Even, Odd, Mark, and Space.

#### **SOL Stop Bits**

A stop bit indicates the end of a serial data packet. Select 1 Stop Bit for standard serial data communication. Select 2 Stop Bits if slower devices are used. The options are **1** or 2.

#### **SOL Flow Control**

Use this feature to set the flow control for Console Redirection to prevent data loss caused by buffer overflow. Send a "Stop" signal to stop sending data when the receiving buffer is full. Send a "Start" signal to start sending data when the receiving buffer is empty. The options are **None** or Hardware RTS/CTS.

## **SOL VT-UTF8 Combo Key Support**

Select Enabled to enable VT-UTF8 Combination Key support for ANSI/VT100 terminals. The options are Unchecked (Disabled) or **Checked** (Enabled).

#### **SOL Recorder Mode**

Select Enabled to capture the data displayed on a terminal and send it as text messages to a remote server. The options are **Unchecked** (Disabled) or Checked (Enabled).

#### **SOL Resolution 100x31**

Select Enabled for extended-terminal resolution support. The options are Unchecked (Disabled) or **Checked** (Enabled).

## **SOL Legacy OS Redirection Resolution**

Use this feature to select the number of rows and columns used in Console Redirection for legacy OS support. The options are 80x24 or **80x25**.

#### **SOL Putty KeyPad**

This feature selects Function Keys and KeyPad settings for Putty, which is a terminal emulator designed for the Windows OS. The options are **VT100**, LINUX, XTERMR6, SCO, ESCN, and VT400.

#### **SOL Redirection After BIOS POST**

Use this feature to enable or disable legacy Console Redirection after BIOS POST. When the Bootloader option is selected, legacy Console Redirection is disabled before booting the OS. When the Always Enable option is selected, legacy Console Redirection remains enabled upon OS bootup. The options are **Always Enable** or Bootloader.

## **AMT SOL Console Redirection** *(X11SCA / X11SCA-W only)*

Check the box to enable AMT SOL Console Redirection, which will allow a client machine to be connected to a host machine at a remote site for networking. The options are **Unchecked** (Disabled) and Checked (Enabled).

*\*If the item above set to Enabled, the following items will become available for configuration:*

## **AMT SOL Console Redirection Settings**

## **AMT SOL Terminal Type**

This feature allows the user to select the target terminal emulation type for Console Redirection. Select VT100 to use the ASCII Character set. Select VT100+ to add color and function key support. Select ANSI to use the Extended ASCII Character Set. Select VT-UTF8 to use UTF8 encoding to map Unicode characters into one or more bytes. The options are ANSI, VT100, **VT100+**, and VT-UTF8.

## **AMT SOL Bits per second**

Use this feature to set the transmission speed for a serial port used in Console Redirection. Make sure that the same speed is used in the host computer and the client computer. A lower transmission speed may be required for long and busy lines. The options are 9600, 19200, 38400, 57600, and **115200** (bits per second).

## **AMT SOL Data Bits**

Use this feature to set the data transmission size for Console Redirection. The options are 7 (Bits) or **8** (Bits).

## **AMT SOL Parity**

A parity bit can be sent along with regular data bits to detect data transmission errors. Select Even if the parity bit is set to 0, and the number of 1's in data bits is even. Select Odd if the parity bit is set to 0, and the number of 1's in data bits is odd. Select None if you do not want to send a parity bit with your data bits in transmission. Select Mark to add a mark as a parity bit to be sent along with the data bits. Select Space to add a Space as a parity bit to be sent with your data bits. The options are **None**, Even, Odd, Mark, and Space.

## **AMT SOL Stop Bits**

A stop bit indicates the end of a serial data packet. Select 1 Stop Bit for standard serial data communication. Select 2 Stop Bits if slower devices are used. The options are **1** or 2.

## **AMT SOL Flow Control**

Use this feature to set the flow control for Console Redirection to prevent data loss caused by buffer overflow. Send a "Stop" signal to stop sending data when the receiving buffer is full. Send a "Start" signal to start sending data when the receiving buffer is empty. The options are **None** or Hardware RTS/CTS.

## **AMT SOL VT-UTF8 Combo Key Support**

Select Enabled to enable VT-UTF8 Combination Key support for ANSI/VT100 terminals. The options are Unchecked (Disabled) or **Checked** (Enabled).

## **AMT SOL Recorder Mode**

Select Enabled to capture the data displayed on a terminal and send it as text messages to a remote server. The options are **Unchecked** (Disabled) or Checked (Enabled).

## **AMT SOL Resolution 100x31**

Select Enabled for extended-terminal resolution support. The options are Unchecked (Disabled) or **Checked** (Enabled).

## **AMT SOL Legacy OS Redirection Resolution**

Use this feature to select the number of rows and columns used in Console Redirection for legacy OS support. The options are 80x24 or **80x25**.

## **AMT SOL Putty KeyPad**

This feature selects Function Keys and KeyPad settings for Putty, which is a terminal emulator designed for the Windows OS. The options are **VT100**, LINUX, XTERMR6, SCO, ESCN, and VT400.

## **AMT SOL Redirection After BIOS POST**

Use this feature to enable or disable legacy Console Redirection after BIOS POST. When the Bootloader option is selected, legacy Console Redirection is disabled before booting the OS. When the Always Enable option is selected, legacy Console Redirection remains enabled upon OS bootup. The options are **Always Enable** or Bootloader.

## **Redirection COM Port**

This feature controls which COM port displays redirection of Legacy OS and legacy OpROM messages. The options are **COM1** or SOL.

## **EMS Console Redirection**

Select Enabled to enable Emergency Out-of-Band Management Console Redirection, which will allow a client machine to be connected to a host machine at a remote site for networking. The options are **Unchecked** (Disabled) and Checked (Enabled).

*\*If the item above set to Enabled, the following items will become available for configuration:*

# **Console Redirection Settings**

## **Out-of-Band Mgmt Port**

This feature controls which port Emergency Management Services (EMS) is allowed to remotely manage a Windows server operating system. The options are **COM1** or SOL.

## **EMS Terminal Type**

This feature allows the user to select the target terminal emulation type for Console Redirection. Select VT100 to use the ASCII Character set. Select VT100+ to add color and function key support. Select ANSI to use the Extended ASCII Character Set. Select VT-UTF8 to use UTF8 encoding to map Unicode characters into one or more bytes. The options are ANSI, VT100, VT100+, and **VT-UTF8**.

## **EMS Bits per second**

Use this feature to set the transmission speed for a serial port used in Console Redirection. Make sure that the same speed is used in the host computer and the client computer. A lower transmission speed may be required for long and busy lines. The options are 9600, 19200, 57600, and **115200** (bits per second).

## **EMS Flow Control**

Use this feature to set the flow control for Console Redirection to prevent data loss caused by buffer overflow. Send a "Stop" signal to stop sending data when the receiving buffer is full. Send a "Start" signal to start sending data when the receiving buffer is empty. The options are **None**, Hardware RTS/CTS, and Software Xon/Xoff.

**Data Bits Parity Stop Bits**

# **SATA And RST Configuration**

## **SATA Controller(s)**

This feature enables SATA device(s). The options are Disabled or **Enabled**.

## **SATA Mode Selection**

This feature controls the SATA mode. The options are **AHCI** or RAID.

## **Aggressive LPM Support**

This feature enables the PCH to aggressively enter link power state. The options are Disabled or **Enabled**.

## **Storage Option ROM/UEFI Driver**

This feature controls the execution of UEFI and legacy storage OpROM. The options are Do not launch, UEFI, and **Legacy**.

#### **Serial ATA Port 0~7 Hot Plug**

This feature designates the port specified for hot plugging. Set this item to Enabled for hotplugging support, which will allow the user to replace a SATA disk drive without shutting down the system. The options are Disabled or **Enabled**.

## **Spin Up Device**

When this feature is disabled, all drives will spin up at boot. When this option is enabled, it will perform Staggered Spin Up on any drive this option is activated. The settings are **Disabled** or Enabled.

## **SATA Device Type**

Use this feature to identify the type of HDD that is connected to the SATA port. The options are **Hard Disk Drive** or Solid State Drive.

## **PCH-FW Configuration**

The following information is displayed:

**ME Firmware Version ME Firmware Mode ME Firmware SKU**

#### **ME FW Image Re-Flash**

This feature enables ME FW Image Re-Flash function. The options are **Disabled** or Enabled.

## **Manageability Features State** *(X11SCA/-W only)*

This feature enables Intel® Manageability features in FW. The options are Disabled or **Enabled**.

#### **AMT BIOS Features** *(X11SCA/-W only)*

This feature enables AMT BIOS features. When set to Disabled, MEBx Setup access is no longer available, as well as the following submenu. The options are **Disabled** or Enabled.

## **AMT BIOS Configuration**

#### **ASF support**

This feature enables Alert Standard Format (ASF) support. The options are Disabled or **Enabled**.

#### **USB Provisioning of AMT**

This feature enables AMT USB provisioning. The options are **Disabled** or Enabled.

## **CIRA Configuration**

#### **Activate Remote Assistance Process**

This feature triggers CIRA boot. The options are **Unchecked** (Disabled) or Checked (Enabled).

#### **CIRA Timeout**

Enter a value for the CIRA Timeout. The default is **0**.

## **ASF Configuration**

#### **PET Progress**

This feature enables the Platform Event Trap (PET) Progress to receive PET events in order to provide advanced warning of possible system failures. The options are Disabled or **Enabled**.

## **WatchDog**

This feature enables the WatchDog Timer. The options are **Disabled** or Enabled.

## **OS Timer**

If WatchDog (above) is set to Enabled, enter a value for OS Timer. The default is **0**.

## **BIOS Timer**

If WatchDog (above) is set to Enabled, enter a value for BIOS Timer. The default is **0**.

## **ASF Sensors Table**

This feature enables ASF Sensors Table. The options are **Disabled** or Enabled.

## **Secure Erase Configuration**

## **Secure Erase Mode**

This feature controls the Secure Erase module behavior. The Simulated option performs SE flow without erasing SSD. The Real option erases SSD. The default option is **Simulated**.

## **Force Secure Erase**

This feature forces Secure Erase on next boot. The options are **Disabled** or Enabled.

## **OEM Flags Settings**

## **MEBx hotkey Pressed**

This feature enables automatic MEBx hotkey presses. The options are **Unchecked** (Disabled) or Checked (Enabled).

## **MEBx Selection Screen**

This feature enables the MEBx selection screen. The options are **Unchecked** (Disabled) or Checked (Enabled).

## **Hide Unconfigure ME Confirmation Prompt**

This feature hides the Unconfigure ME confirmation prompt. The options are **Unchecked** (Disabled) or Checked (Enabled).

## **MEBx OEM Debug Menu Enable**

This feature enables the OEM debug menu in MEBx. The options are **Unchecked** (Disabled) or Checked (Enabled).

## **Unconfigure ME**

This feature unconfigures ME and resets the MEBx password to its default. The options are **Unchecked** (Disabled) or Checked (Enabled).

## **MEBx Resolution Settings**

## **Non-UI Mode Resolution**

This feature controls the resolution for non-UI text mode. The options are **Auto**, 80x25, and 100x31.

## **UI Mode Resolution**

This feature controls the resolution for UI text mode. The options are **Auto**, 80x25, and 100x31.

## **Graphics Mode Resolution**

This feature controls the resolution for graphics mode. The options are **Auto**, 640x480, 800x600, and 1024x768.

# **ACPI Settings**

## **WHEA Support**

Enable this feature to support the Windows Hardware Error Architeture (WHEA) platform and provide a common infrastructure for the system to handle hardware errors within the Windows OS environment in order to reduce system crashes and enhance system recovery and health monitoring. The options are Disabled or **Enabled**.

## **High Precision Event Timer**

Select Enabled to activate the High Precision Event Timer (HPET) that produces periodic interrupts at a much higher frequency than a Real-time Clock (RTC) does in synchronizing multimedia streams, providing smooth playback and educing the depenency on other timestamp calculation devices, such as an x86 RDTSC Instruction embedded in the CPU. The High Performance Event Timer is used to replacce the 8254 Programmable Interval Timer. The options are Disabled or **Enabled**.

## **Native PCIE Enable**

This feature enables native PCIE. The options are Disabled or **Enabled**.

## **Native ASPM**

This feature enables native ASPM. If set to Enabled, the native ASPM will be OS Controlled. If set to Disabled, the native ASPM will be BIOS Controlled. The default option is **Disabled**.

# **PCIe/PCI/PnP Configuration**

## **Video**

This feature controls which option ROM to execute for the Video device. The options are Do Not Launch, UEFI, and **Legacy**.

## **PCI PERR/SERR Support**

This feature enables PCI Parity Error (PERR)/System Error (SERR) support. The options are **Disabled** or Enabled.

## **Above 4GB MMIO BIOS assignment**

Select Enable for remapping of BIOS above 4GB. The options are **Disabled** or Enabled.

## **Onboard Video Option ROM** *(X11SCA-F only)*

This feature controls which onboard video firmware type will be loaded. The options are Disabled, **Legacy**, and EFI.

**SLOT1 PCI 33MHZ OPROM PCH SLOT2 PCI-E 3.0 X4 OPROM CPU SLOT4 PCI-E 3.0 X8 (IN X16) OPROM CPU SLOT6 PCI-E 3.0 X16 OPROM PCH SLOT7 PCI-E 3.0 X1 OPROM PCI-E M.2-M1 OPROM PCI-E M.2-M2 OPROM**

Select Disabled to deactivate the selected slot, Legacy to activate the slot in legacy mode and EFI to activate the slot in EFI mode. The options are Disabled, **Legacy**, and EFI.

#### **Onboard LAN1 SUPPORT**

Use this feature to enable the onboard LAN1 device. The options are Disabled or **Enabled**.

## **Onboard LAN Option ROM Type**

Use this feature to select the type of option ROM installed. The options are EFI or **Legacy**.

## **Onboard LAN1 Option ROM**

Select PXE (Preboot Execution Environment) to boot the computer using a PXE device installed in a specified LAN port. Select Disabled to prevent system boot using a device installed in a LAN port. The options are Disabled or **PXE**.

## **Onboard LAN2 Option ROM**

Select PXE (Preboot Execution Environment) to boot the computer using a PXE device installed in a specified LAN port. Select Disabled to prevent system boot using a device installed in a LAN port. For X11SCA-F motherboards, the options are **iSCSI** or PXE. For all others the only option is **PXE**.

## **Network Stack**

Select Enabled to enable PXE (Preboot Execution Environment) or UEFI (Unified Extensible Firmware Interface) for network stack support. The options are Disabled or **Enabled**.

## *\*If this feature is enabled, the two features below are available.*

## **Ipv4 PXE Support**

Select Enabled to enable Ipv4 PXE (Preboot Execution Environment) for boot support. If this feature is set to Disabled, Ipv4 PXE boot option will not be supported. The options are Disabled or **Enabled**.

## **Ipv4 HTTP Support**

Select Enabled to enable IPv4 HTTP boot support. The options are **Disabled** or Enabled.

## **Ipv6 PXE Support**

Select Enabled to enable Ipv6 PXE (Preboot Execution Environment) for boot support. If this feature is set to Disabled, Ipv6 PXE boot option will not be supported. The options are Disabled or **Enabled**.

## **Ipv6 HTTP Support**

Select Enabled to enable IPv6 HTTP boot support. The options are **Disabled** or Enabled.

## **IPSEC Certificate**

This feature enables IPSEC certificate support for Ikev. The options are Disabled or **Enabled**.

## **PXE boot wait time**

Enter a value for the wait time (in seconds) to press the ESC key to abort the PXE boot. The default is **0**.

## **Media detect count**

Enter a value for the number of times the presence of media will be checked. The default is **1**.

# **Trusted Computing**

## **Security Device Support**

This feature enables BIOS support for a security device. The options are Disabled or **Enabled**.

## **TPM State**

This feature enables an installed security device. Changing the setting will reboot the computer. The options are Disabled or **Enabled**.

## **Pending operation**

This feature schedules an operation for an installed security device. Changing the setting will reboot the computer. The options are **None** or TPM Clear.

## **Device Select**

This feature restricts support to a specific type of security device. The options are TPM 1.2, TPM 2.0, and **Auto** (both).

**TPM Enabled Status TPM Active Status TPM Owner Status**

# **4.4 Event Logs**

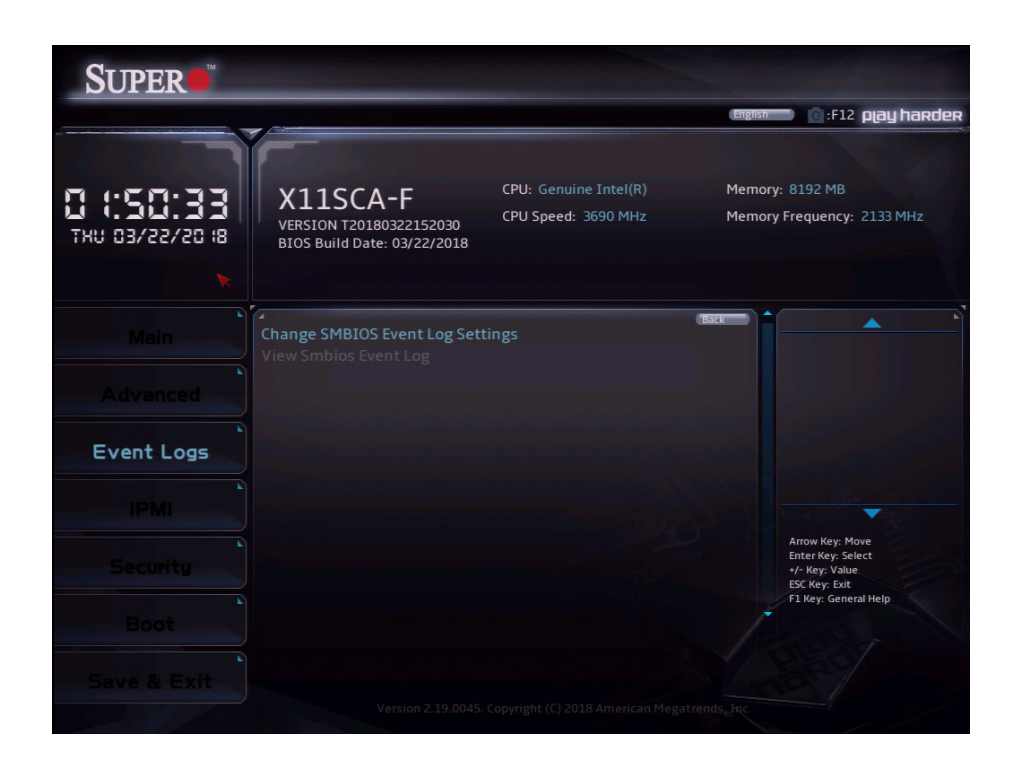

# **Change Smbios Event Log Settings**

## **Smbios Event Log**

Use this feature to enable all features of the SMBIOS Event Logging during system boot. The options are Disabled or **Enabled**.

## **Erase Event Log**

If No is selected, data stored in the event log will not be erased. Select Yes, Next Reset, data in the event log will be erased upon next system reboot. Select Yes, Every Reset, data in the event log will be erased upon every system reboot. The options are **No**, "Yes, Next reset", and "Yes, Every reset".

## **When Log is Full**

Select Erase Immediately for all messages to be automatically erased from the event log when the event log memory is full. The options are **Do Nothing** or Erase Immediately.

## **Log System Boot Event**

This feature toggles the System Boot Event logging to enabled or disabled. The options are **Disabled** or Enabled.

## **MECI**

The Multiple Event Count Increment (MECI) counter counts the number of occurences that a duplicate event must happen before the MECI counter is incremented. This is a numeric value. The default value is **1**.

## **METW**

The Multiple Event Time Window (METW) defines the number of minutes that must pass between duplicate log events before MECI is incremented. This is in minutes, from 0 to 99. The default value is **60**.

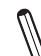

**Note:** After making changes on a setting, be sure to reboot the system for the changes to take effect.

# **View Smbios Event Log**

This feature displays a list of logged Smbios events.

# **4.5 IPMI**

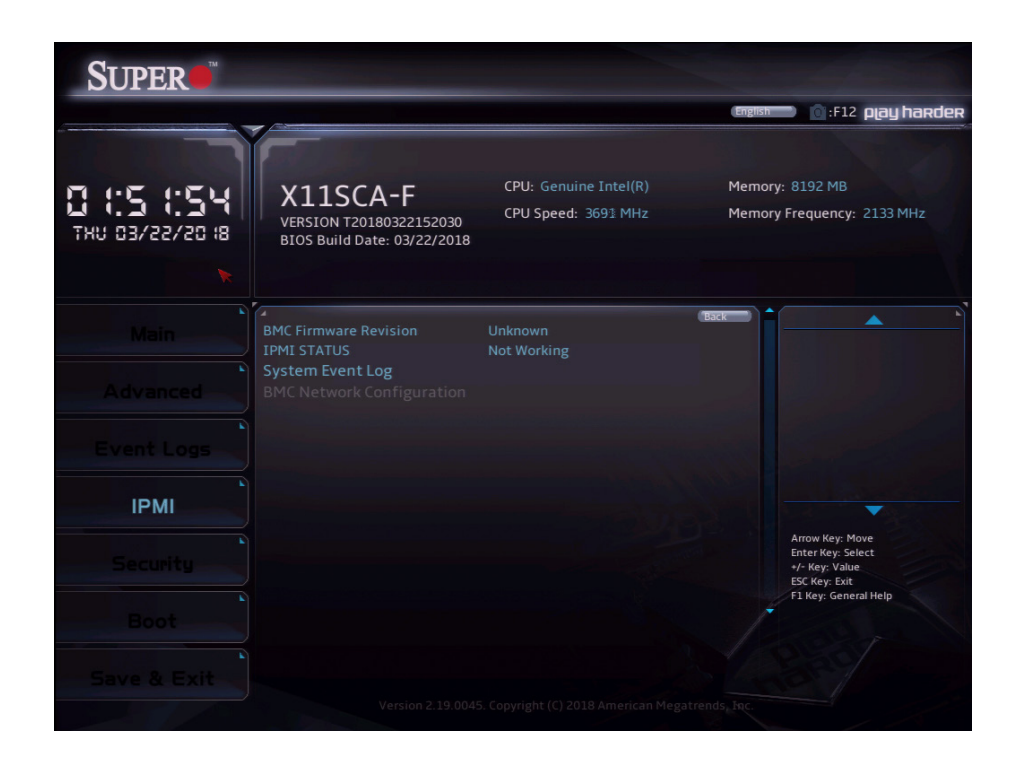

Use this feature to configure Intelligent Platform Management Interface (IPMI) settings.

## **BMC Firmware Revision**

This feature indicates the IPMI firmware revision used in your system.

## **IPMI Status (Baseboard Management Controller)**

This feature indicates the status of the IPMI firmware installed in your system.

## **System Event Log**

#### **SEL Components**

Select Enabled for all system event logging at bootup. The options are Disabled or **Enabled**.

#### **Erase SEL**

Select Yes, On next reset to erase all system event logs upon next system reboot. Select Yes, On every reset to erase all system event logs upon each system reboot. Select No to keep all system event logs after each system reboot. The options are **No,** "Yes, On next reset", and "Yes, On every reset".

## **When SEL is Full**

This feature allows the user to decide what the BIOS should do when the system event log is full. Select Erase Immediately to erase all events in the log when the system event log is full. The options are **Do Nothing** or Erase Immediately.

**Note**: After making changes on a setting, be sure to reboot the system for the changes to take effect.

## **BMC Network Configuration**

## **IPMI LAN Selection**

## **IPMI Network Link Status**

## **Update IPMI LAN Configuration**

Select Yes for the BIOS to implement all IP/MAC address changes at the next system boot. The options are Yes or **No**.

## *\*If the feature above is set to Yes, the following feature will become available for configuration:*

## **Configuration Address Source**

This feature allows the user to select the source of the IP address for this computer. If Static is selected, you will need to know the IP address of this computer and enter it to the system manually in the field. If DHCP is selected, the BIOS will search for a DHCP (Dynamic Host Configuration Protocol) server in the network that is attached to and request the next available IP address for this computer. The options are Static or **DHCP**.

## **Station IP Address**

This feature displays the Station IP address for this computer. This should be in decimal and in dotted quad form (i.e., 192.168.10.253).

## **Subnet Mask**

This feature displays the sub-network that this computer belongs to. The value of each three-digit number separated by dots should not exceed 255.

## **Station MAC Address**

This feature displays the Station MAC address for this computer. MAC addresses are 6 two-digit hexadecimal numbers.

## **Gateway IP Address**

This feature displays the Gateway IP address for this computer. This should be in decimal and in dotted quad form (i.e., 172.31.0.1).

## **VLAN**

This feature enables the IPMI VLAN function. The options are **Disabled** or Enabled.

## *\*If the feature above is set to Enable, the following feature will become available for configuration:*

## **VLAN ID**

Use this feature to enter the VLAN ID. The default setting is **0**.

## **IPV6 Support**

This feature enables LAN1 IPV6 Support. The options are Disabled or **Enabled**.

## **Configuration Address source**

This feature configures the LAN channel parameters, either statically or dynamically. The options are Static or **DHCP**.

# **4.6 Security**

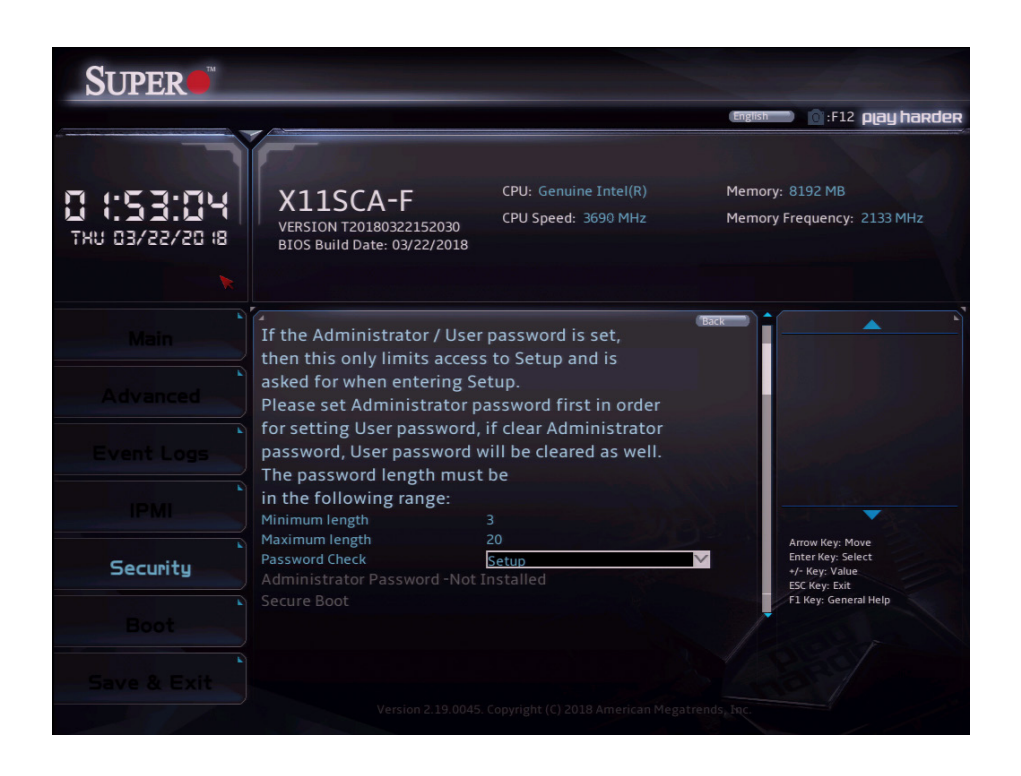

Use this submenu to create Administrator and User passwords. Using ONLY an Administrator password limits access to BIOS setup. Using ONLY a User password will lock unauthorized users from booting the system and/or entering BIOS setup.

# **4.7 Boot**

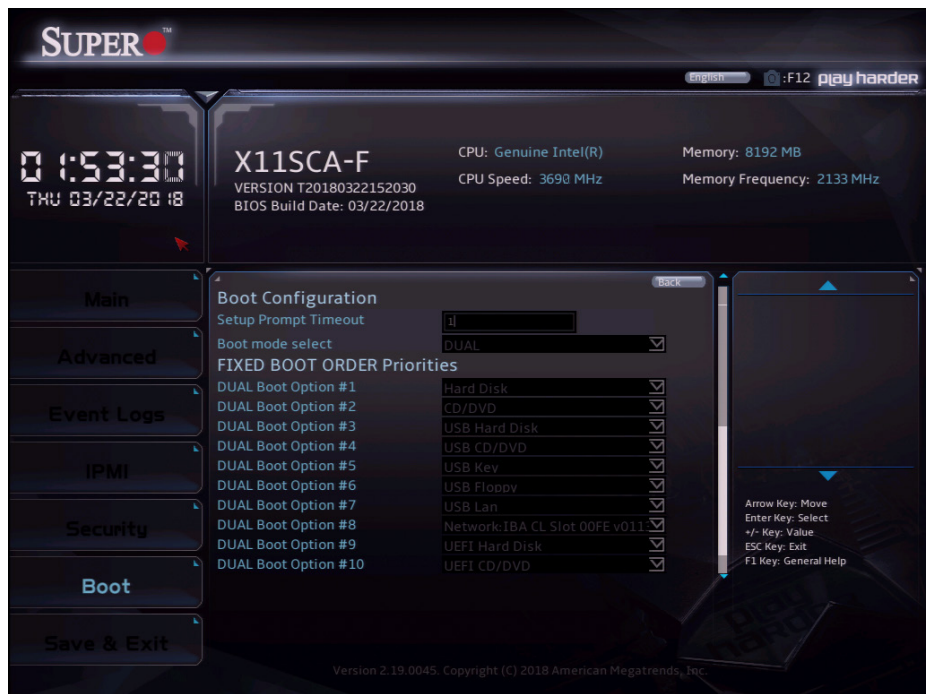

## **Setup Prompt Timeout**

This feature controls how long (in seconds) the boot process will wait for the Setup Activation key (normally <Delete>) to be pressed before moving on. The default is **1**.

#### **Boot mode select**

Use this feature to select the boot mode. The options are LEGACY, UEFI, and **DUAL**.

#### **FIXED BOOT ORDER Priorities**

Use this feature to set the boot order priority. The number of boot options shown is dependent on the boot mode selected (above).

#### **Delete Boot Option**

This feature removes an EFI boot option from the boot order.

#### **Delete Driver Option**

This feature removes an EFI driver option from the driver order.

#### **UEFI Application Boot Priorities NETWORK Drive BBS Priorities**

This feature allows the user to specify the boot device priority sequence from a specified drive device.

# **4.8 Save & Exit**

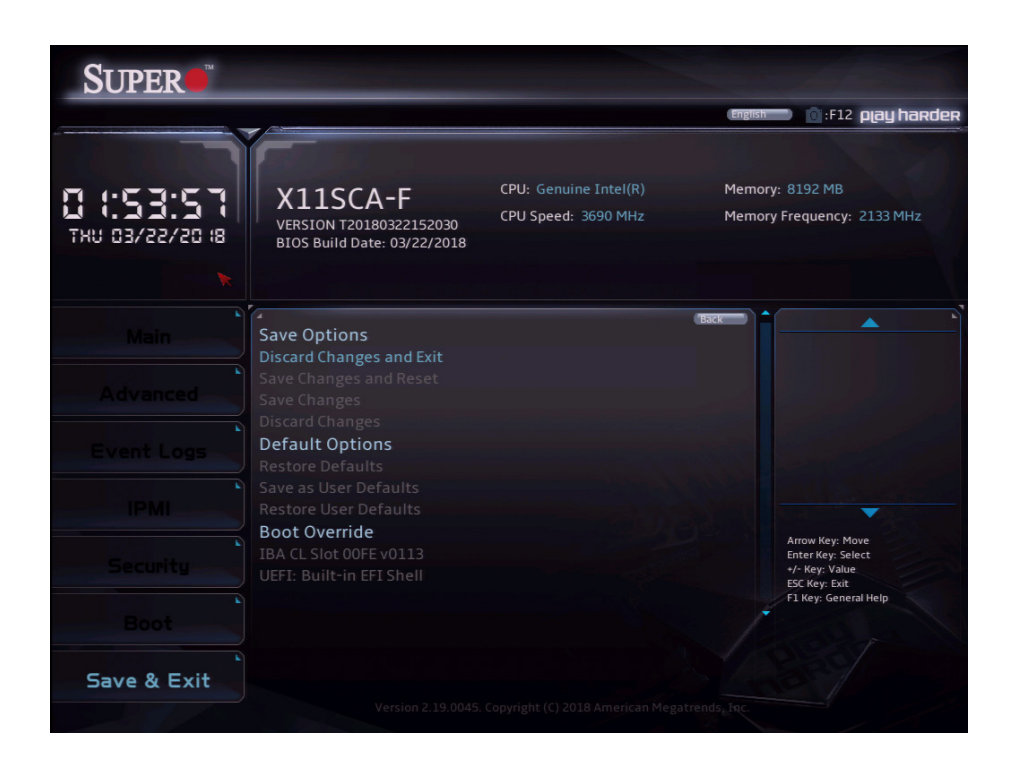

#### **Discard Changes and Reset**

This option will save the changes that have been made and will reboot the system.

#### **Save Changes and Reset**

This option will save the changes that have been made and will reboot the system.

#### **Save Changes**

This option will save the changes but will remain in setup mode.

#### **Discard Changes**

This option will discard the changes but will remain in setup mode.

#### **Restore Defaults**

This option will load the factory-stored optimized defaults and remain in setup mode.

#### **Save as User Defaults**

This option will save the changes as user-specified defaults and remain in setup mode.

#### **Restore User Defaults**

This option will load previously saved user-specified defaults and remain in setup mode.

#### **Boot Override IBA CL Slot 00FE v0113**

This feature force boots IBA CL Slot 00FE v0113. This will restart the system.

## **UEFI: Built-in EFI Shell**

This feature force boots the Built-in EFI Shell.

# **Appendix A**

# **BIOS Codes**

# **BIOS Error POST (Beep) Codes**

During the POST (Power-On Self-Test) routines, which are performed upon each system boot, errors may occur.

**Non-fatal errors** are those which, in most cases, allow the system to continue to boot. These error messages normally appear on the screen.

**Fatal errors** will not allow the system to continue with bootup. If a fatal error occurs, you should consult with your system manufacturer for possible repairs.

These fatal errors are usually communicated through a series of audible beeps. The numbers on the fatal error list correspond to the number of beeps for the corresponding error.

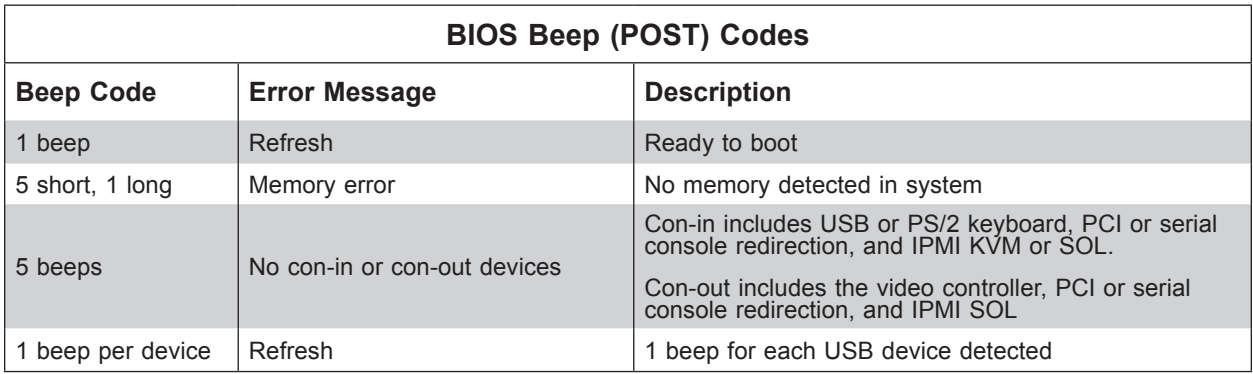

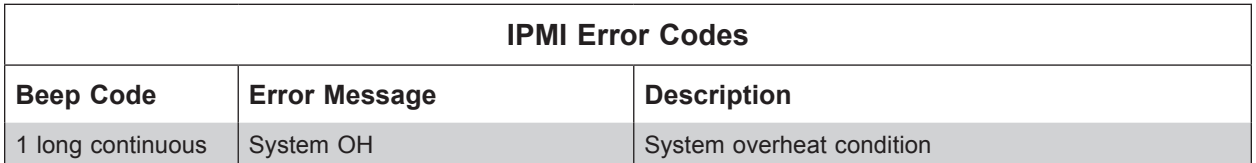

# **Appendix B**

# **Software Installation**

# **B.1 Installing Software Programs**

The Supermicro FTP site contains drivers and utilities for your system at [ftp://ftp.supermicro.](ftp://ftp.supermicro.com) [com](ftp://ftp.supermicro.com). Some of these must be installed, such as the chipset driver.

After accessing the FTP site, go into the CDR\_Images directory and locate the ISO file for your motherboard. Download this file to create a CD/DVD of the drivers and utilities it contains. (You may also use a utility to extract the ISO file if preferred.)

Another option is to go to the Supermicro website at [http://www.supermicro.com/products/.](http://www.supermicro.com/products/) Find the product page for your motherboard here, where you may download individual drivers and utilities.

After creating a CD/DVD with the ISO files, insert the disk into the CD/DVD drive on your system, and the following screen should appear.

**Note 1:** Click the icons showing a hand writing on paper to view the readme files for each item. Click the computer icons to the right of these items to install each item (from top to bottom) one at a time. **After installing each item, you must reboot the system before moving on to the next item on the list.** The bottom icon with a CD on it allows you to view the entire contents.

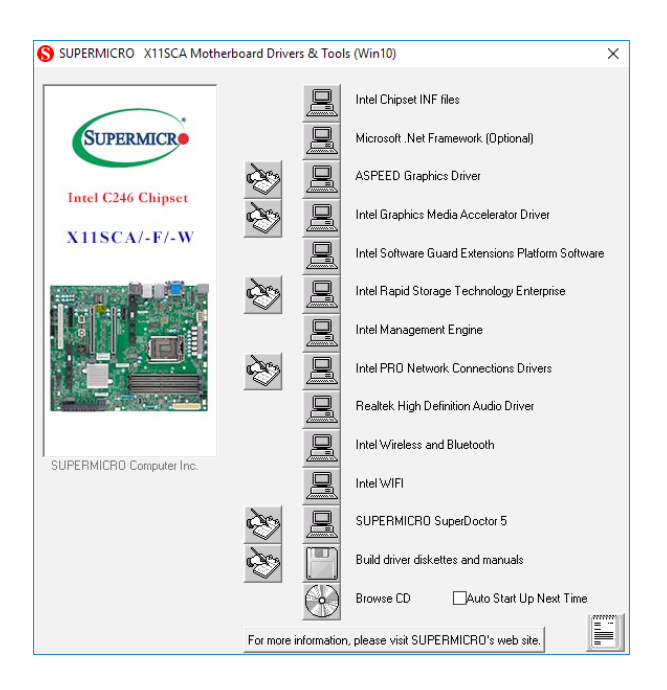

**Figure B-1. Driver/Tool Installation Display Screen**

**Note 2**: When making a storage driver diskette by booting into a driver CD, please set the SATA configuration to *Compatible Mode,* and configure the SATA as IDE in the BIOS setup. After making the driver diskette, be sure to change the SATA settings back to your original settings.B.2 SuperDoctor® 5

The Supermicro SuperDoctor 5 is a hardware monitoring program that functions in a command-line or web-based interface in Windows and Linux operating systems. The program monitors system health information, such as CPU temperature, system voltages, system power consumption, and fan speed, and provides alerts via email or the Simple Network Management Protocol (SNMP).

SuperDoctor 5 comes in local and remote management versions and can be used with Nagios to maximize your system monitoring needs. With the SuperDoctor 5 Management Server (SSM Server), you can remotely control the power status and reset chassis intrusion for multiple systems with SuperDoctor 5 or IPMI. SD5 Management Server monitors HTTP, FTP, and SMTP services to optimize the efficiency of your operation.

**Note:** The default username and password for SuperDoctor 5 is ADMIN/ADMIN.

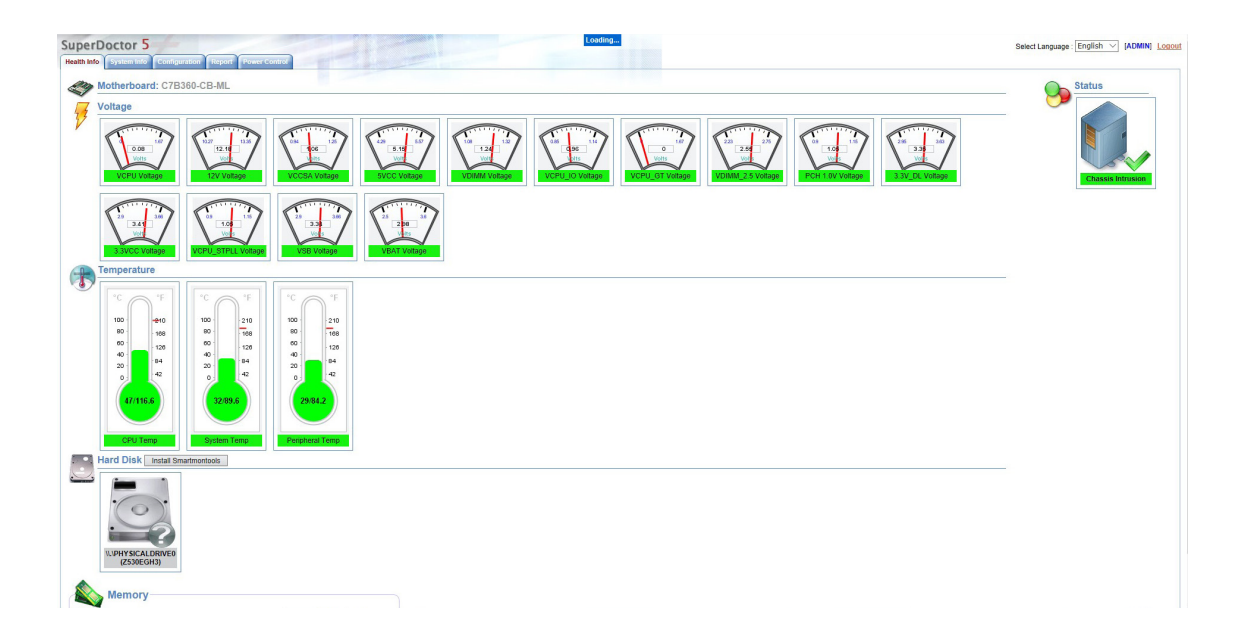

**Figure B-2. SuperDoctor 5 Interface Display Screen (Health Information)**

**Note:** The SuperDoctor 5 program and user's manual can be downloaded from the Supermicro website at [http://www.supermicro.com/products/nfo/sms\\_sd5.cfm](http://www.supermicro.com/products/nfo/sms_sd5.cfm).

# **Appendix C**

# **Standardized Warning Statements**

The following statements are industry standard warnings, provided to warn the user of situations that might potentially cause bodily injury. Should you have questions or experience difficulty, contact Supermicro's Technical Support department for assistance. Only certified technicians should attempt to install or configure components.

Read this section in its entirety before installing or configuring components.

These warnings may also be found on our website at [http://www.supermicro.com/about/](http://www.supermicro.com/about/policies/safety_information.cfm) [policies/safety\\_information.cfm.](http://www.supermicro.com/about/policies/safety_information.cfm)

# **Battery Handling**

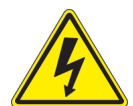

**Warning!** There is the danger of explosion if the battery is replaced incorrectly. Replace the battery only with the same or equivalent type recommended by the manufacturer. Dispose of used batteries according to the manufacturer's instructions

電池の取り扱い

電池交換が正しく行われなかった場合、破裂の危険性があります。 交換する電池はメーカーが推 奨する型、または同等のものを使用下さい。 使用済電池は製造元の指示に従って処分して下さい。

警告

电池更换不当会有爆炸危险。请只使用同类电池或制造商推荐的功能相当的电池更换原有电 池。请按制造商的说明处理废旧电池。

警告

電池更換不當會有爆炸危險。請使用製造商建議之相同或功能相當的電池更換原有電池。請按 照製造商的說明指示處理廢棄舊電池。

## Warnung

Bei Einsetzen einer falschen Batterie besteht Explosionsgefahr. Ersetzen Sie die Batterie nur durch den gleichen oder vom Hersteller empfohlenen Batterietyp. Entsorgen Sie die benutzten Batterien nach den Anweisungen des Herstellers.

## Attention

Danger d'explosion si la pile n'est pas remplacée correctement. Ne la remplacer que par une pile de type semblable ou équivalent, recommandée par le fabricant. Jeter les piles usagées conformément aux instructions du fabricant.

## ¡Advertencia!

Existe peligro de explosión si la batería se reemplaza de manera incorrecta. Reemplazar la batería exclusivamente con el mismo tipo o el equivalente recomendado por el fabricante. Desechar las baterías gastadas según las instrucciones del fabricante.

#### אזהרה!

קיימת סכנת פיצוץ של הסוללה במידה והוחלפה בדרך לא תקינה. יש להחליף את הסוללה בסוג התואם מחברת יצרן מומלצת.

סילוק הסוללות המשומשות יש לבצע לפי הוראות היצרן.

هناك خطر من انفجار في حالة اسحبذال البطارية بطريقة غير صحيحة فعليل استبدال البطارية .<br>فقط بنفس النوع أو ما يعادلها كما أوصت به الشركة المصنعة تخلص من البطار بات المستعملة وفقا لتعليمات الشر كة الصانعة

## 경고!

배터리가 올바르게 교체되지 않으면 폭발의 위험이 있습니다. 기존 배터리와 동일하거나 제조사에서 권장하는 동등한 종류의 배터리로만 교체해야 합니다. 제조사의 안내에 따라 사용된 배터리를 처리하여 주십시오.

## Waarschuwing

Er is ontploffingsgevaar indien de batterij verkeerd vervangen wordt. Vervang de batterij slechts met hetzelfde of een equivalent type die door de fabrikant aanbevolen wordt. Gebruikte batterijen dienen overeenkomstig fabrieksvoorschriften afgevoerd te worden.
### **Product Disposal**

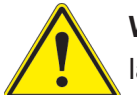

**Warning!** Ultimate disposal of this product should be handled according to all national laws and regulations.

製品の廃棄

この製品を廃棄処分する場合、国の関係する全ての法律・条例に従い処理する必要があります。

警告

本产品的废弃处理应根据所有国家的法律和规章进行。

警告

本產品的廢棄處理應根據所有國家的法律和規章進行。

Warnung

Die Entsorgung dieses Produkts sollte gemäß allen Bestimmungen und Gesetzen des Landes erfolgen.

¡Advertencia!

Al deshacerse por completo de este producto debe seguir todas las leyes y reglamentos nacionales.

Attention

La mise au rebut ou le recyclage de ce produit sont généralement soumis à des lois et/ou directives de respect de l'environnement. Renseignez-vous auprès de l'organisme compétent.

### סילוק המוצר

אזהרה! סילוק סופי של מוצר זה חייב להיות בהתאם להנחיות וחוקי המדינה.

عند التخلص النهائي من هذا المنتج ينبغي التعامل معه وفقا لجميع القوانين واللوائح الوطنية

#### 경고!

이 제품은 해당 국가의 관련 법규 및 규정에 따라 폐기되어야 합니다.

#### Waarschuwing

De uiteindelijke verwijdering van dit product dient te geschieden in overeenstemming met alle nationale wetten en reglementen.

# **Appendix D**

# **UEFI BIOS Recovery**

**Warning:** Do not upgrade the BIOS unless your system has a BIOS-related issue. Flashing the wrong BIOS can cause irreparable damage to the system. In no event shall Supermicro be liable for direct, indirect, special, incidental, or consequential damages arising from a BIOS update. If you need to update the BIOS, do not shut down or reset the system while the BIOS is updating to avoid possible boot failure.

### **D.1 Overview**

The Unified Extensible Firmware Interface (UEFI) provides a software-based interface between the operating system and the platform firmware in the pre-boot environment. The UEFI specification supports an architecture-independent mechanism for add-on card initialization to allow the UEFI OS loader, which is stored in the add-on card, to boot the system. The UEFI offers a clean, hands-off control to a computer system at bootup.

## **D.2 Recovering the UEFI BIOS Image**

A UEFI BIOS flash chip consists of a recovery BIOS block and a main BIOS block (a main BIOS image). The boot block contains critical BIOS codes, including memory detection and recovery codes for the user to flash a new BIOS image if the original main BIOS image is corrupted. When the system power is on, the boot block codes execute first. Once it is completed, the main BIOS code will continue with system initialization and bootup.

**Note 1:** Follow the BIOS recovery instructions below for BIOS recovery when the main BIOS boot crashes.

**Note 2:** When the BIOS boot block crashes, you will need to follow the procedures to make a Returned Merchandise Authorization (RMA) request (see section 3.5 for more information). Also, you may use the Supermicro Update Manager (SUM) Out-of-Band (OOB) ([https://www.supermicro.com.tw/products/nfo/SMS\\_SUM.cfm](https://www.supermicro.com.tw/products/nfo/SMS_SUM.cfm)) to reflash the BIOS.

## **D.3 Recovering the BIOS Block with a USB Device**

This feature allows the user to recover a BIOS image using a USB-attached device without additional utilities used. A USB flash device such as a USB Flash Drive, or a USB CD/DVD ROM/RW device can be used for this purpose. However, a USB Hard Disk drive cannot be used for BIOS recovery at this time.

The file system supported by UEFI is FAT (including FAT12, FAT16, and FAT32) installed on a bootable or non-bootable USB-attached device. However, the BIOS might need several minutes to locate the SUPER.ROM file if the media size becomes too large because it contains too many folders and files.

To perform UEFI BIOS recovery using a USB-attached device, follow the instructions below.

1. Using a different machine, copy the "Super.ROM" binary image file into the disc Root "\" Directory of a USB device or a writeable CD/DVD.

**Note:** If you cannot locate the "Super.ROM" file in your driver disk, visit our website at <www.supermicro.com> to download the BIOS image into a USB flash device and rename it to "Super.ROM" for BIOS recovery use.

- 2. Insert the USB device that contains the new BIOS image ("Super.ROM") into your USB drive and power on the system
- 3. After locating the new BIOS binary image, the system will enter the BIOS Recovery menu automatically as shown below.

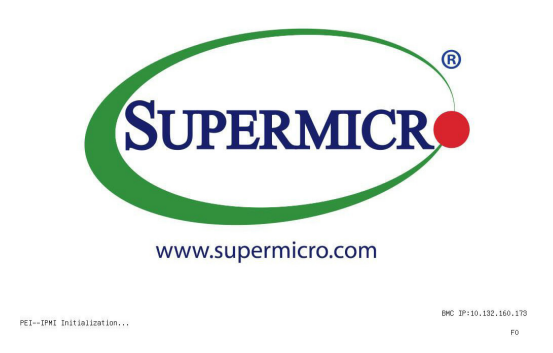

**Note:** If the following screen displays, please load the "Super.ROM" file to the root folder and connect this folder to the system. You can do so by inserting a USB device that contains the new "Super.ROM" image to your machine for BIOS recovery.

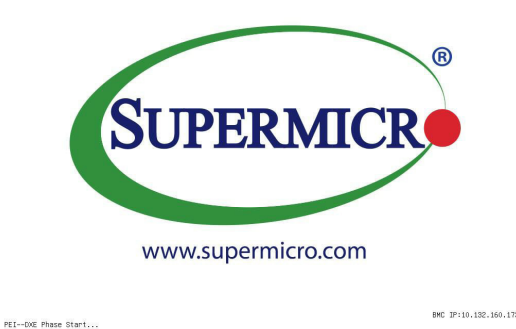

**Note**: At this point, you may decide if you want to start the BIOS recovery. If you decide to proceed with BIOS recovery, follow the procedures below.

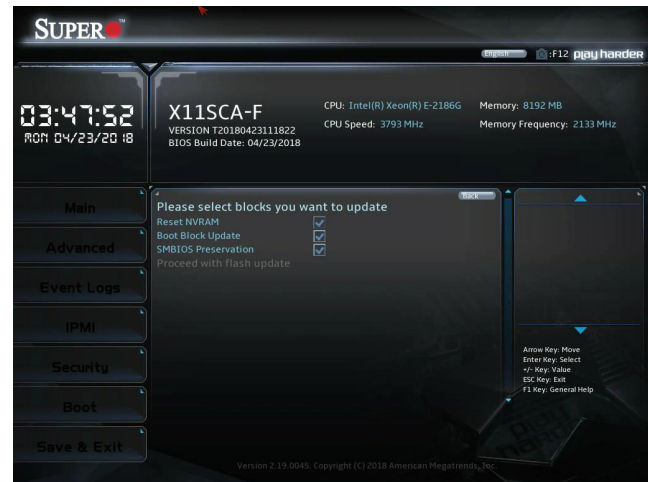

4. When the screen shown above displays, use the arrow keys to select the item "Proceed with flash update" and press the <Enter> key. You will see the BIOS recovery progress as shown in the screen below.

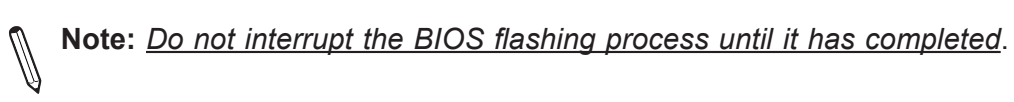

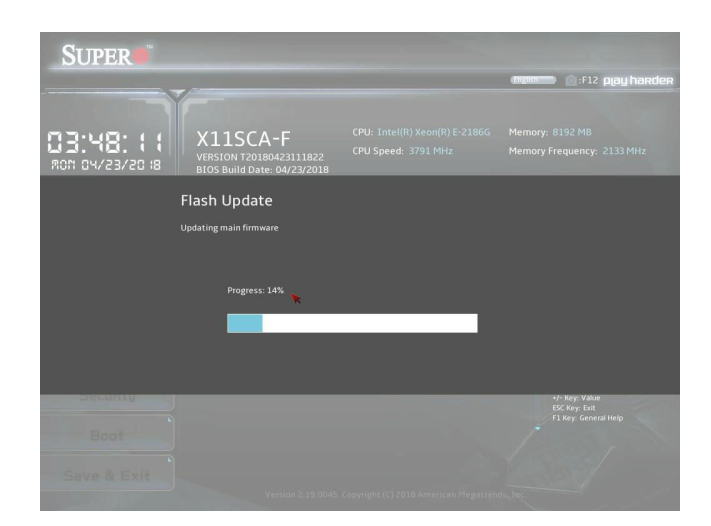

5. After the BIOS recovery process is completed, press any key to reboot the system.

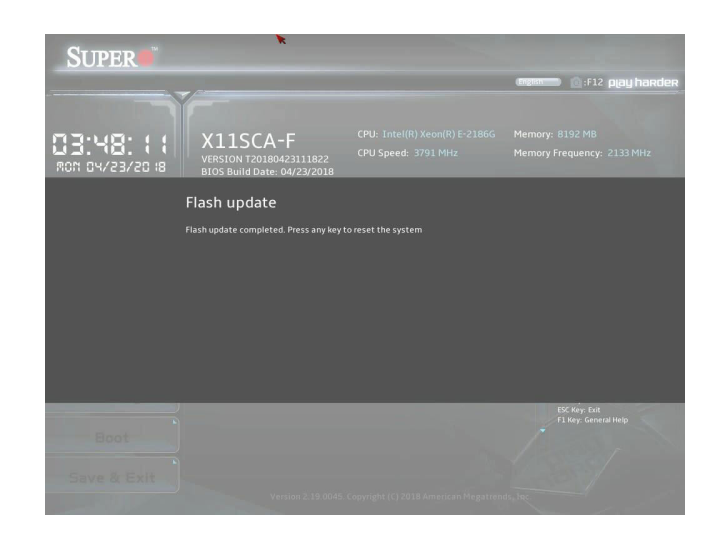